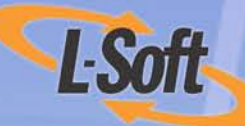

# LISTSERV<sup>®</sup> 15.5 Web Interface User's Manual

www.lsoft.com

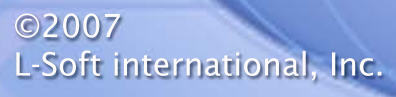

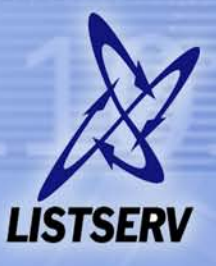

11011110111011

001011001010111

Information in this document is subject to change without notice. Companies, names, and data used in examples herein are fictitious unless otherwise noted. L-Soft does not endorse or approve the use of any of the product names or trademarks appearing in this document.

Permission is granted to copy this document, at no charge and in its entirety, if the copies are not used for commercial advantage, the source is cited, and the present copyright notice is included in all copies. Recipients of such copies are equally bound to abide by the present conditions. Prior written permission is required for any commercial use of this document, in whole or in part, and for any partial reproduction of the contents of this document exceeding 50 lines of up to 80 characters, or equivalent. The title page, table of contents, and index, if any, are not considered to be part of the document for the purposes of this copyright notice, and can be freely removed if present.

Copyright © 2007 L-Soft international, Inc. All Rights Reserved Worldwide.

LISTSERV is a registered trademark licensed to L-Soft international, Inc.

ListPlex, CataList, and EASE are service marks of L-Soft international, Inc.

UNIX is a registered trademark of X/Open Company Limited.

AIX and IBM are registered trademarks of International Business Machines Corporation.

Alpha AXP, Ultrix, OpenVMS and VMS are trademarks of Digital Equipment Corporation.

OSF/1 is a registered trademark of Open Software Foundation, Inc.

Microsoft is a registered trademark and Windows, Windows NT and Windows 95 are trademarks of Microsoft Corporation.

HP is a registered trademark of Hewlett-Packard Company.

Sun is a registered trademark of Sun Microsystems, Inc.

IRIX is a trademark of Silicon Graphics, Inc.

PMDF is a registered trademark of Innosoft International.

Pentium and Pentium Pro are registered trademarks of Intel Corporation.

All other trademarks, both marked and not marked, are the property of their respective owners.

This product includes software developed by the Apache Software Foundation ([http://](http://www.apache.org/) [www.apache.org/\)](http://www.apache.org/).

Some portions licensed from IBM are available at<http://oss.software.ibm.com/icu4j/>

This product includes code licensed from RSA Security, Inc.

Manuals for LISTSERV are available in PDF format from **ftp.lsoft.com**. They are also available on the World Wide Web at the following URL:

**URL:** <http://www.lsoft.com/manuals/index.html>

L-Soft invites comment on its manual. Please feel free to send your comments by email to manuals@lsoft.com

Last Updated: November 19, 2007

# **. . . . . . . . . . . . . . . . . . . . . . . . . . . . . . . . . . . . . . . . . . . . . . . . . . . . . . . . Table of Contents**

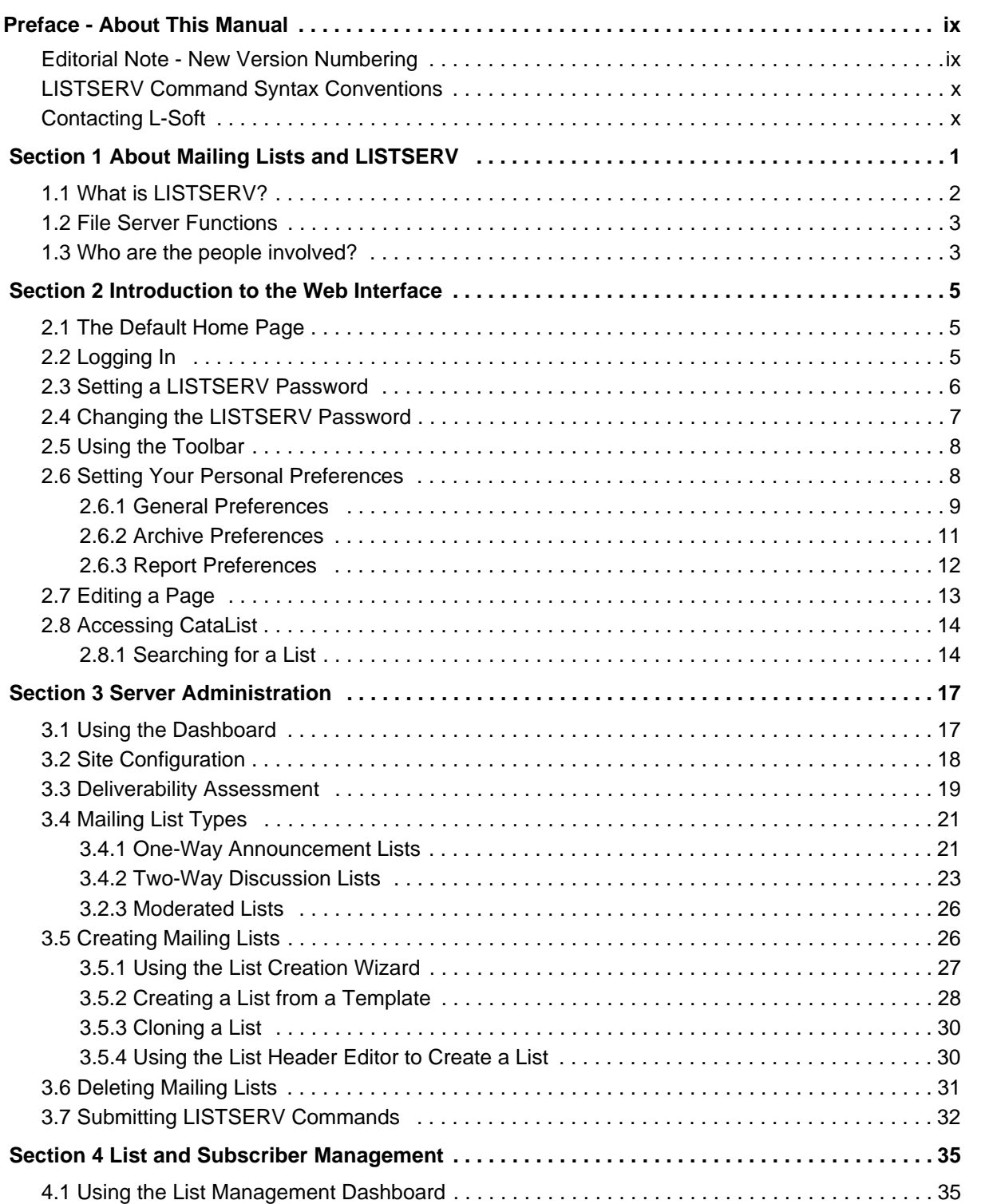

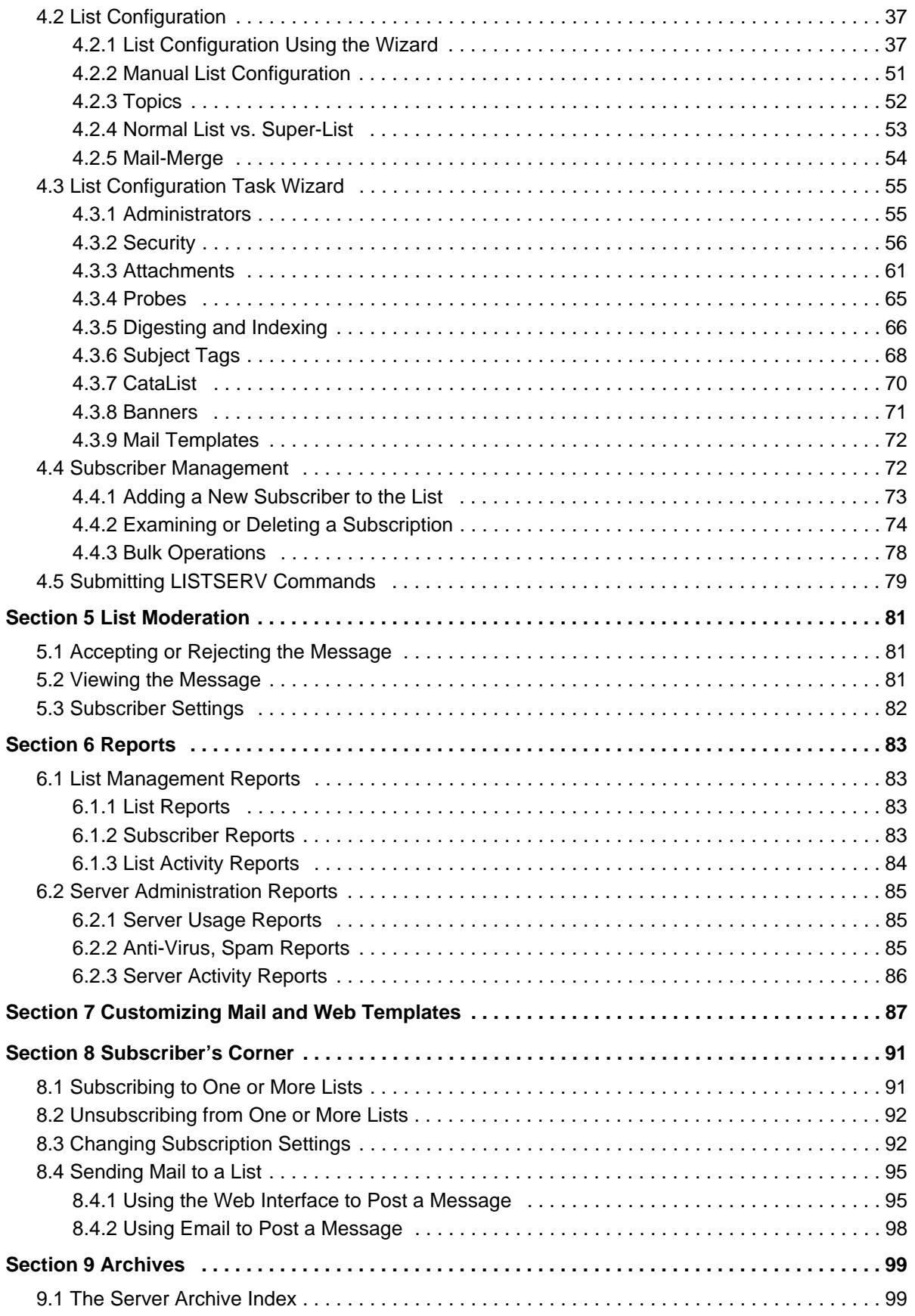

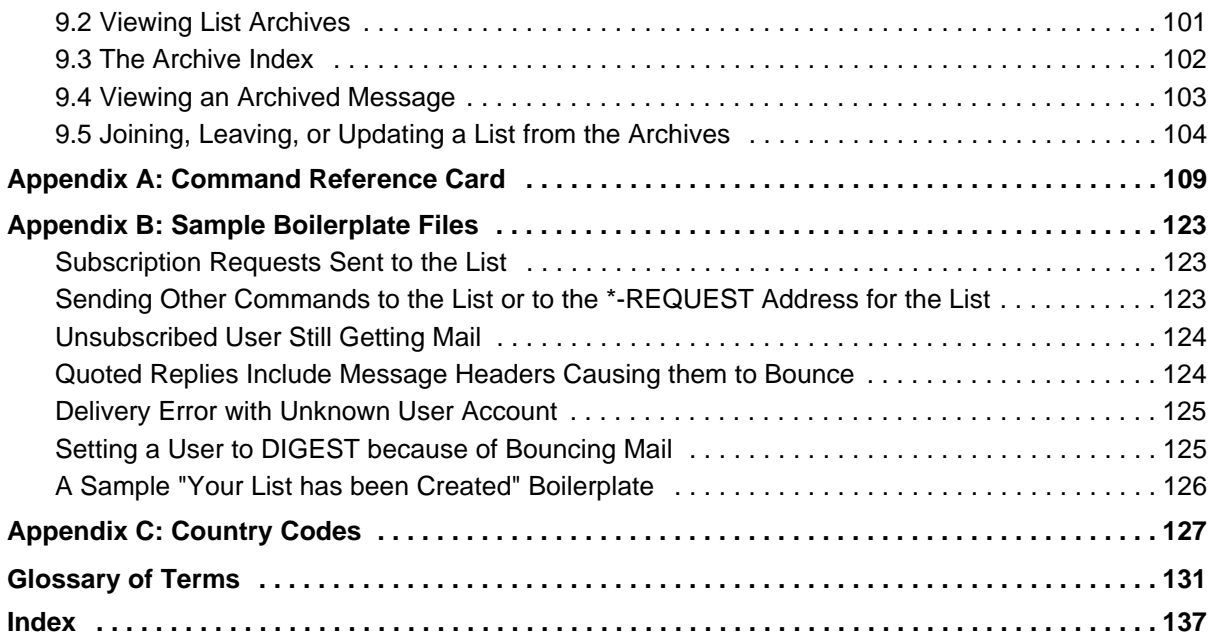

# **. . . . . . . . . . . . . . . . . . . . . . . . . . . . . . . . . . . . . . . . . . . . . . . . . . . . . . . . List of Figures**

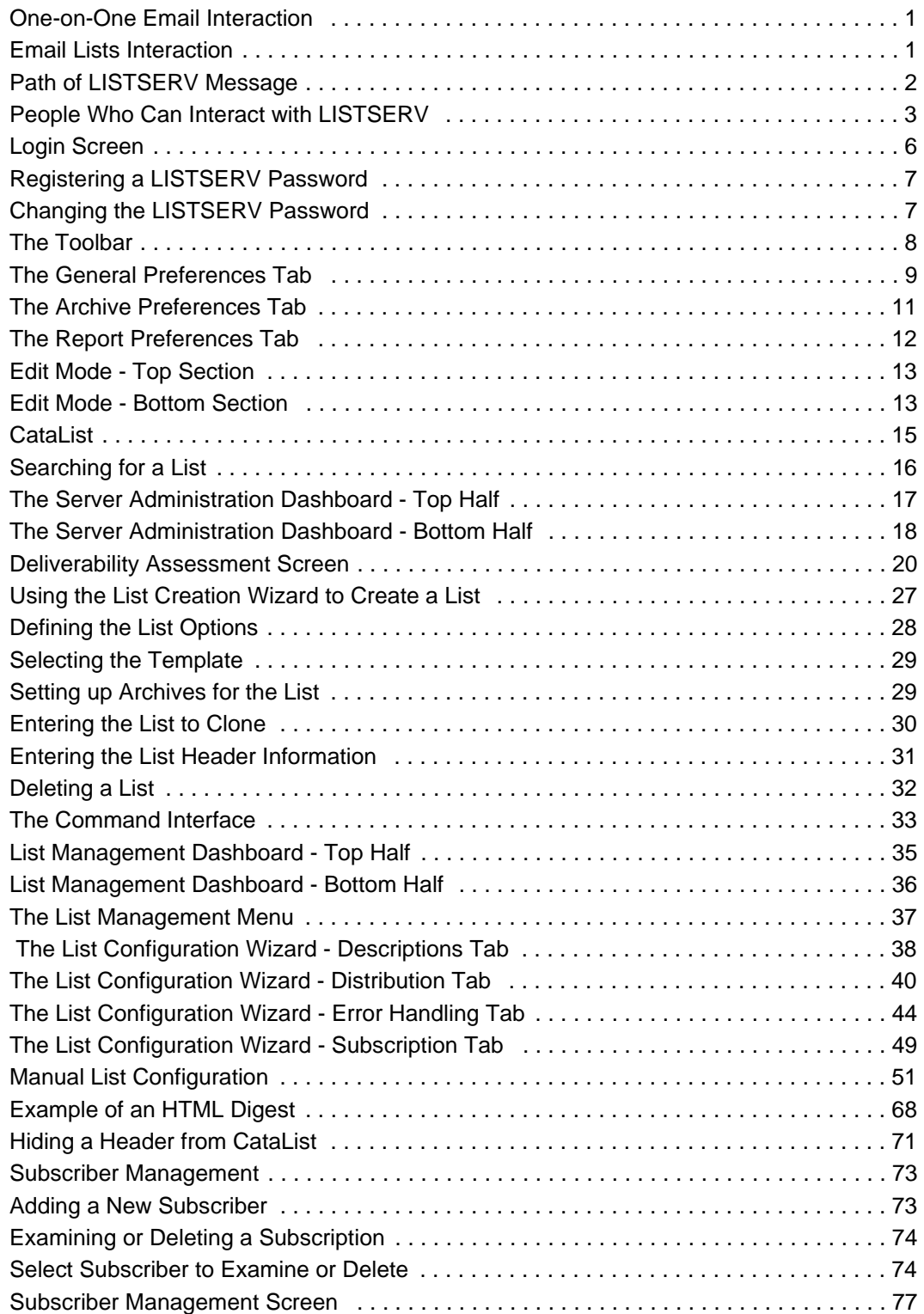

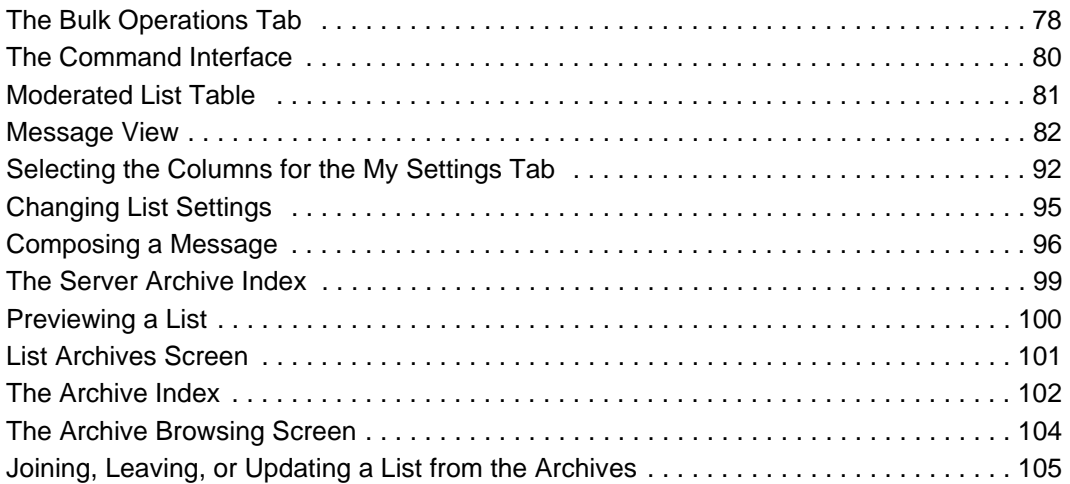

# **. . . . . . . . . . . . . . . . . . . . . . . . . . . . . . . . . . . . . . . . . . . . . . . . . . . . . . . . List of Tables**

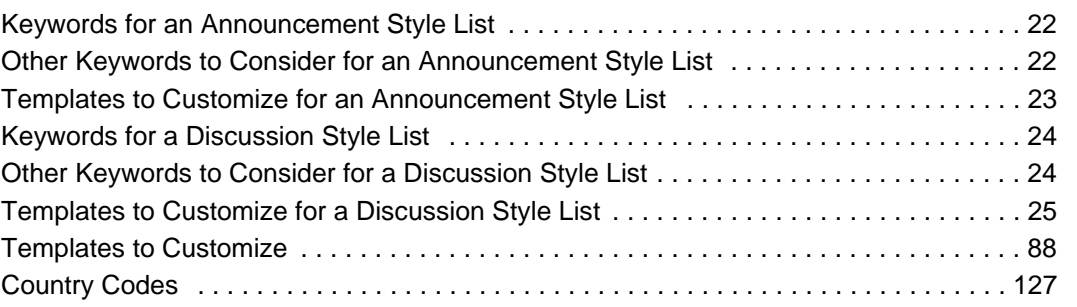

### <span id="page-10-0"></span>**. . . . . . . . . . . . . . . . . . . . . . . . . . . . . . . . . . . . . . . . . . . . . . . . . . . . . . . . Preface - About This Manual**

This manual is intended for new users with little or no experience using the LISTSERV Web Interface. The goal of this document is to give a broad overview of the main functions of LISTSERV Web Interface and some basic instructions on how to set up and administer a list. This document will concentrate on demonstrating interaction with LISTSERV using the Web Interface.

Every effort has been made to ensure that this document is an accurate representation of the functionality of LISTSERV®. As with every software application, development continues after the documentation has gone to press so small inconsistencies may occur. We would appreciate any feedback on this manual. Send comments via email to: MANUALS@LSOFT.COM

The following documentation conventions have been used in this manual:

- Menus, options, icons, fields, and text boxes on the screen will be bold (e.g. the **Help** icon).
- Clickable buttons will be bold and within brackets (e.g. the **[OK]** button).
- Clickable links will be bold and underlined (e.g. the **Edit** link).
- Directory names, commands, and examples of editing program files will appear in Courier New font.
- Some screen captures have been cropped and/or edited for emphasis or descriptive purposes.

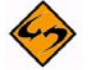

- This symbol denotes an important note or warning.
- This symbol denotes optional advice that can help you save time.

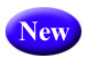

This symbol denotes a new feature for LISTSERV 15.5.

#### <span id="page-10-1"></span>**Editorial Note - New Version Numbering**

With this release, L-Soft is aligning LISTSERV's version numbering with the rest of the e-mail industry. There have been 51 released versions of LISTSERV since 1986 – 15 major upgrades and 36 minor releases. Version 1.8e in the "traditional" numbering system corresponds to 14.0. The present update is version 15.5.

Because the old nomenclature is more familiar to our users, in this version of the documentation we will continue to refer to versions of LISTSERV inferior to version 14.4 by the old version system.

#### <span id="page-11-0"></span>**LISTSERV Command Syntax Conventions**

Generally, parameters used in this document can consist of 1 to 8 characters from the following set:

A-Z 0-9 \$#@+-\_:

Deviations from this include:

- *fformat* Netdata, Card, Disk, Punch, LPunch, UUencode, XXencode, VMSdump, MIME/text, MIME/Appl, Mail.
- *full\_name first\_name [middle\_initial]* surname (not your email address). Must consist of at least two space-separated words, e.g., "John Doe".
- *listname* name of an existing list
- *node* Either the fully-qualified domain name (FQDN) of an Internet host or the BITNET nodeid or Internet hostname of a BITNET machine which has taken care of supplying an ':internet' tag in its BITEARN NODES entry.
- *host* Generally the same as node, but normally refers specifically to the fullyqualified domain name (FQDN) of an Internet host rather than to a BITNET nodeid.
- *pw* a password containing characters from the set:  $A-Z$  0-9  $\sharp \otimes -?$ ! |  $\sharp$
- *userid* Any valid RFC822 network address not longer than 80 characters; if omitted, the 'hostname' part defaults to that of the command originator.
- *internet\_address* Similar to userid, but specifically refers to a complete RFC822 network address in userid@fqdn format. When we use this nomenclature a fully-qualified hostname is required.

Other deviations from the standard set will be noted along with the affected commands.

Also, the following conventions represent variable or optional parameters:

- *italic type* Always indicates required parameter names that must be replaced by appropriate data when sending commands to LISTSERV.
- $\leq$  > Angle brackets may sometimes enclose required parameter names that must be replaced by appropriate data when sending commands to LISTSERV. Sometimes used for clarity when italic type is inappropriate.
- [] Square brackets enclose optional parameters which, if used, must be replaced by appropriate data when sending commands to LISTSERV.

#### <span id="page-11-1"></span>**Contacting L-Soft**

#### **Support**

L-Soft international recognizes that the information in this manual and the FAQ questions on our web site [\(http://www.lsoft.com/lsv-faq.html](http://www.lsoft.com/manuals/lsv-faq.stm) or [http://www.lsoft.com/manuals/](http://www.lsoft.com/manuals/owner-faq.html) [owner-faq.html\)](http://www.lsoft.com/manuals/owner-faq.html) are not going to solve every problem you may face. We are always willing to help diagnose and correct problems you may be having with your licensed LISTSERV server.

L-Soft strongly recommends that, for support purposes, it is best to use the technical support "lifebuoy" link from the Server Administration Dashboard to initiate a support ticket. This will help you create an email message to the support group that contains all the necessary information about the site configuration, license and so forth without requiring you to find the individual files or issue information commands.

If LISTSERV is not running, of course, this will not be possible. In that case, please try to use the following procedure:

- Make the subject line of your report indicative of the problem. L-Soft receives a great deal of mail with the subject "Help!", which is not very helpful when we receive them.
- Include any appropriate log entries. LISTSERV keeps logs of everything it does, and without the log trace back, it is often impossible to determine what caused a given error.
- If you're running a Unix server and LISTSERV dumps core, please run the debugger on the core file, produce a trace back, and include the results.
- Always send a copy of your site configuration files (with the passwords x'ed out). See the [Site Manager's Operations Manual](http://www.lsoft.com/resources/manuals.asp) for LISTSERV for the locations and names of the two site configuration files.
- Send along anything else that you think might be helpful in diagnosing the problem.

If the supporting documents (for instance, log files) are extremely large, please contact support first before sending everything through. The support group has alternative methods of handling large files that they will be happy to share with you.

If you are not currently an L-Soft customer and are running an evaluation version of our software, please send your trouble reports to the evaluation users' list, LSTSERV@PEACH.EASE.LSOFT.COM.

If you are running LISTSERV Lite, please send your trouble reports to the LISTSERV Lite support mailing list, LISTSERV-LITE@PEACH.EASE.LSOFT.COM. This includes users of the paid version of the software unless you have also purchased paid support.

If your LISTSERV Classic/Classic HPO server for VM, VMS, unix, or Windows has paidup maintenance, you may send problems to SUPPORT@LSOFT.COM for a quick reply.

#### **Sales**

To reach our worldwide sales group, simply write to SALES@LSOFT.COM. You may also call 1-800-399-5449 (in the US and Canada) or +1 301-731-0440 (outside the US and Canada) to speak to our sales representatives.

## <span id="page-14-0"></span>**Section 1 About Mailing Lists and LISTSERV**

he widespread use of electronic mail (email) has become an efficient, convenient, and economical way for people from all over the world to communicate. While traditional email is ideal for one-on-one interaction, email lists advance the concept a step further by disseminating a single message simultaneously to a group of people. Fast, global, and cost effective mass communication is easy with the use of email lists. T

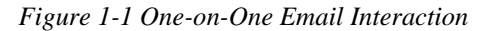

<span id="page-14-1"></span>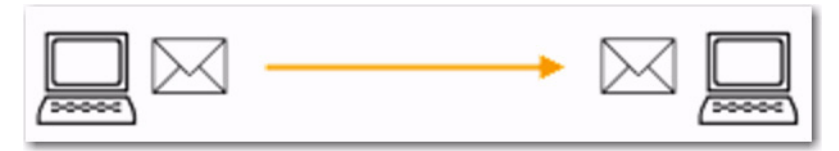

*Figure 1-2 Email Lists Interaction*

<span id="page-14-2"></span>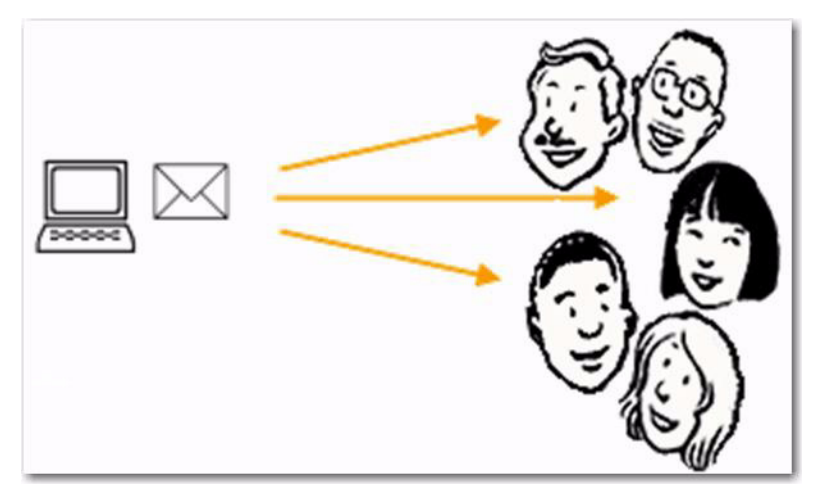

With email lists, companies and institutions can quickly and cost-effectively deliver thousands, even millions, of direct email messages simultaneously over the Internet. Furthermore, through database integration, messages can be personalized according to each recipient's demographic information and preferences. Newsletters and announcements can be conveniently distributed by email to patrons, customers, distributors, and resellers. Email discussion groups can be used for interaction among co-workers in special projects and workgroups, or to keep lines of communications open between individuals scattered throughout the world working towards a common goal. Individuals can form non-commercial discussion forums on just about any imaginable topic of interest, from hobbies to health support groups. The possibilities of how email lists can be used for communication among groups of people are virtually endless. See the Case Studies page on L-Soft's Web site for real-life examples: <http://www.lsoft.com/customers/casestudies.asp>

#### <span id="page-15-0"></span>**1.1 What is LISTSERV?**

LISTSERV is an email list management software program. Email list management software makes it easy to administer email lists, performing in seconds the functions that would otherwise have to be done manually, possibly taking many hours or days to complete. Introduced in 1986 on BITNET, LISTSERV was the first software program to automate the administration of email lists. It is the most time-tested and reliable email list management product on the market today.

In order to use LISTSERV, the software must be installed on a server with a dedicated connection to the Internet. LISTSERV is available for a variety of server operating systems.

Once LISTSERV is installed on a server and running, it can:

- Handle list subscriptions and signoffs (leaving the list).
- Allow subscribers to alter their subscription settings or owners to alter them on the subscriber's behalf.
- Distribute email to all list subscribers.
- Accumulate messages to be sent as periodic "digests".
- Save list messages in a searchable archive (sometimes referred to as "notebooks").
- Automatically handle communication between members and owners of lists.
- Report on the activity of mailing lists.
- Allow list owners to control the character and behavior of their list(s).
- Automatically process bounces (message delivery errors).
- Be used with an external database to send targeted, personalized e mail messages.

When a list is set up, an email address is created for the list, which is then used to send or "post" messages to the list. Once a message is sent, it is delivered to the central server where L-Soft's LISTSERV (the mailing list management software) resides. The software then completes the operation by automatically distributing the message to all subscribers on the list, in the manner indicated by their subscription options.

*Figure 1-3 Path of LISTSERV Message*

<span id="page-15-1"></span>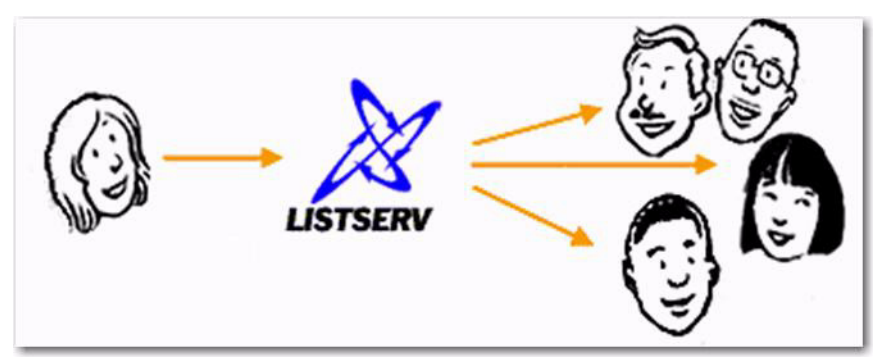

#### <span id="page-16-0"></span>**1.2 File Server Functions**

In addition to mailing lists, LISTSERV also acts as a file server – a program that manages collections of files and makes them available to users upon request. Among these files are the list archives we have already mentioned, but LISTSERV can store just about any kind of file: papers put up for discussion, agendas and minutes of upcoming meetings, survey results, programs, electronic magazine issues, etc. These files are organized in filelists (VM version) or catalogs (other versions), which are very much like directories on a PC. Each filelist or catalog contains a list of files, along with some descriptive text and two file access codes (or FACs) that define who is allowed to order a copy of the file and who is the person in charge of updating it (the file owner).

#### <span id="page-16-1"></span>**1.3 Who are the people involved?**

There are five main classifications of people who can interact with LISTSERV. Each classification has a differing level of responsibility for its role and interaction with the software. Figure 1-4 below illustrates the hierarchy of these classifications. It also represents the relative number of people who fit into each classification.

<span id="page-16-2"></span>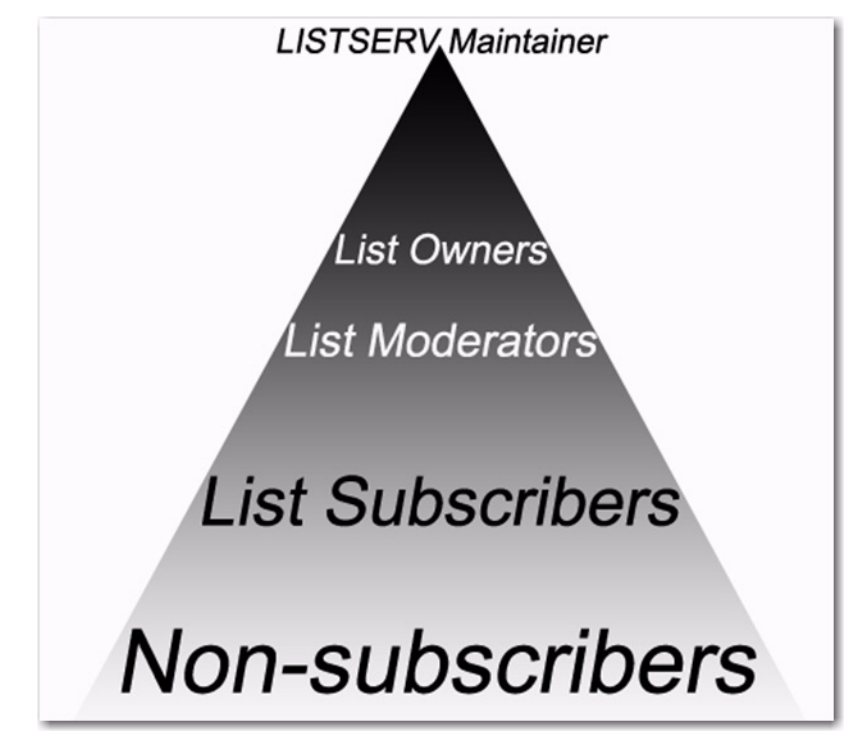

*Figure 1-4 People Who Can Interact with LISTSERV*

The **LISTSERV maintainer** is the technical person in charge of the LISTSERV application on a particular server. The LISTSERV maintainer may not be in charge of the entire server, but should have privileged access to the computer and know where to get help if there is a problem with the hardware, software, or network connection. The LISTSERV maintainer:

- Oversees the administration of dozens or even hundreds of different lists, but is usually not involved with the content of individual lists.
- Has the responsibility for creating new lists and assigning list ownership.
- Is implicitly an owner of all lists has access to all list owner functions, all archives, and log files.
- Allocates disk space and sets the path and folders to store information related to the lists.
- Provides assistance to owners of the lists on the server.
- Ensures that list owners abide by the site's appropriate use policies.
- Ensures that LISTSERV is up and functioning correctly, with a working connection to the Internet.

The **list owner** is the person formally in charge of the operation of a specific list. The list owner is usually knowledgeable in the field covered by the list. There can be more than one list owner for a list. The responsibility of the list owner is limited to the list itself, and does not include the computer running the list, its mail system, network lines, and other hardware specifics. List owners:

- Set and change the configuration of the list.
- Add, delete, and modify subscriptions to the list.
- Assist subscribers and potential subscribers.
- Set policies, procedures related to the list, and send administrative messages to the list.
- Run reports on list activity.

A **list moderator** may or may not be the list owner as well. There can be more than one list moderator for a list, and some lists have none. Moderators receive incoming messages sent to a moderated list and determine whether they should be distributed to the list. List moderators:

- Approve messages to be posted to the list.
- Stop inappropriate messages from being sent to the list.
- May edit the content of messages before sending them to the list.

**List subscribers** are people who have requested and have been granted permission to join a particular mailing list. Subscribers:

- Can leave a list.
- Can set the way they receive list postings or change the name or email address associated with their subscription, within the configuration limits set by the list owner.
- May be permitted to search and view the archives.
- May be permitted to send messages to the list, depending on the type of list.

**Non-subscribers** include everyone not subscribed to a list. Non-subscribers:

- Can make a request to LISTSERV to be subscribed to a particular list.
- Depending on the list configuration, they may or may not be allowed to send messages to a list or read its archives.

### <span id="page-18-0"></span>**Section 2 Introduction to the Web Interface**

ISTSERV's Web Administration Interface makes LISTSERV administration significantly easier, making It is possible to change many LISTSERV site configuration settings "on the fly", although some changes may still require a restart of the server before they are recognized. L

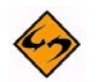

**Note:** Most sites will be able to upgrade to LISTSERV 15.5 without losing local web customizations, although this is not optimal and will not generally expose new features to your users. To assist you in customizing the new LISTSERV 15.5 Web Interface, L-Soft has produced a Customization Manual, which is available in PDF format at the following location:<http://www.lsoft.com/resources/manuals.asp>

The LISTSERV 15.5 Web Interface requires JavaScript to be enabled by default. However, those who prefer not to use JavaScript can set their navigation style to "Non-Script Navigation" in their personal preferences. For more information about preferences, see Section 2.6 [Setting Your Personal Preferences](#page-21-1).

Virtually all list management operations can be accomplished via this Interface, which is tied into LISTSERV's own password manager for security.

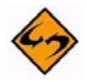

**Note:** The Web Interface cannot be used to manage lists that are coded Validate= Yes, Confirm, NoPW Or Validate= All, Confirm, NoPW because passwords are not accepted for validation in those cases.

#### <span id="page-18-1"></span>**2.1 The Default Home Page**

The default home page for LISTSERV typically is reached by using the URL:

- On unix: http://yourhost.domain/cgi-bin/wa
- On VMS: http://yourhost.domain/htbin/wa
- On Windows: http://yourhost.domain/scripts/wa.exe or http://yourhost.domain/cgi-bin/wa.exe

Of course this is not standardized; the location of the 'wa' script is determined by the value of WWW\_ARCHIVE\_CGI in LISTSERV's site configuration file. In any case, invoking 'wa' without any parameters returns the default home page.

#### <span id="page-18-2"></span>**2.2 Logging In**

You can log into the Web Interface from any list's main web archive index page (assuming that this link has not been removed by the list owner; it exists in the WWW\_INDEX mail template by default). The Interface may also be reached by a link from the default LISTSERV home page mentioned in Section 2.1 [The Default Home](#page-18-1)  [Page.](#page-18-1)

To access the Web Interface without a link, you point your web browser to the "wa" script. Typically the Interface is accessed as follows:

• On unix: http://yourhost.domain/cgi-bin/wa

- On VMS: http://yourhost.domain/htbin/wa
- On Windows: http://yourhost.domain/scripts/wa.exe or http://yourhost.domain/cgi-bin/wa.exe

and by default, users are directed to the main archives page for the server.

To get to the administrative pages, you will have to log in. If you already have a personal LISTSERV password, then you will simply log in with your existing userid and password.

If you login with the "save my password in a cookie" method, LISTSERV will issue you a cookie that allows you to bypass this login screen (and incidentally to stay logged into the Interface for longer than 15 minutes without having to log in again when your session expires). This option is, however, only recommended for people who have physically secure machines (for instance, on your machine at home or in your office) or who are able to otherwise keep unauthorized users from logging in since LISTSERV cannot tell who is using the cookie. Specifically, if your browser does not support separate configurations or bookmark files for different users, you should not use the cookie method in a workplace environment.

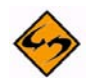

**Notes:** There is a known bug in Netscape prior to version 4.0 that allows you to see the userid and password typed into the text boxes if you back up to the login page using the "Back" arrow. The userid you use here must be associated with the personal password you have from LISTSERV. If you have registered a password as joe@unix.host.com and try to log in here as joe@host.com with that password, LISTSERV will reject your login.

<span id="page-19-1"></span>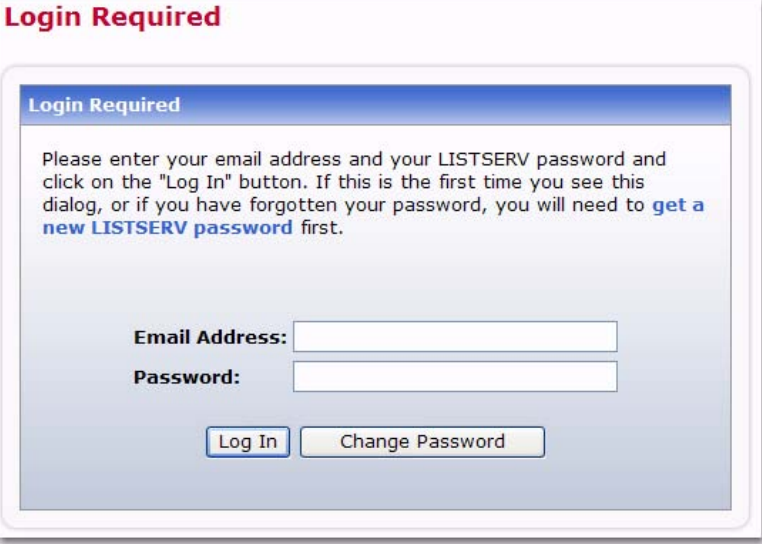

*Figure 2-1 Login Screen*

#### <span id="page-19-0"></span>**2.3 Setting a LISTSERV Password**

If you do not already have a personal LISTSERV password (set with the PW ADD command or via the Web Interface) or cannot remember your password, you need to define one now. If you choose to do this via the Web Interface, simply click the **Get a New LISTSERV Password** link. The Register LISTSERV Password screen opens.

*Figure 2-2 Registering a LISTSERV Password*

<span id="page-20-1"></span>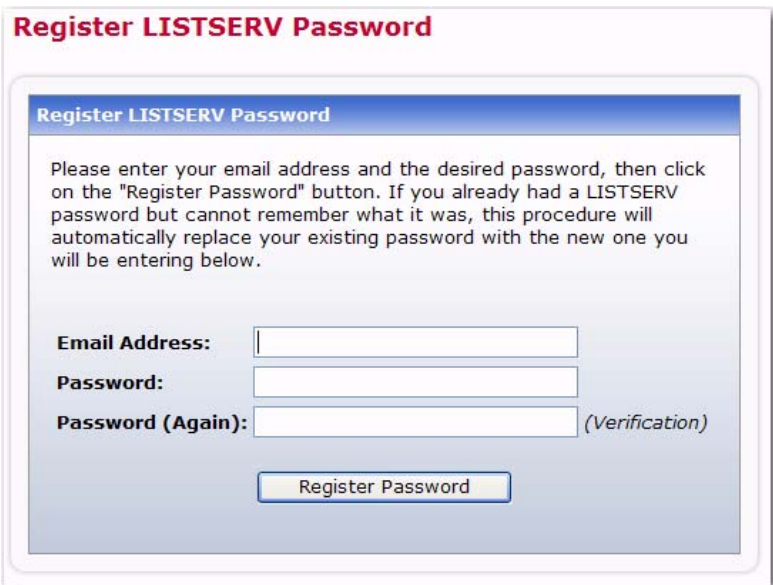

Enter your email and password. Confirm the password by entering it again, and then click the **[Register Password]** button. When your password registration is accepted, a confirmation email will be sent to you. You will have to activate your password by responding to the email (or clicking the link it contains).

#### <span id="page-20-0"></span>**2.4 Changing the LISTSERV Password**

<span id="page-20-2"></span>To change your LISTSERV password, click the **[Change Password]** button on the Login Screen. The Change LISTSERV Password screen opens.

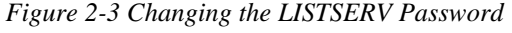

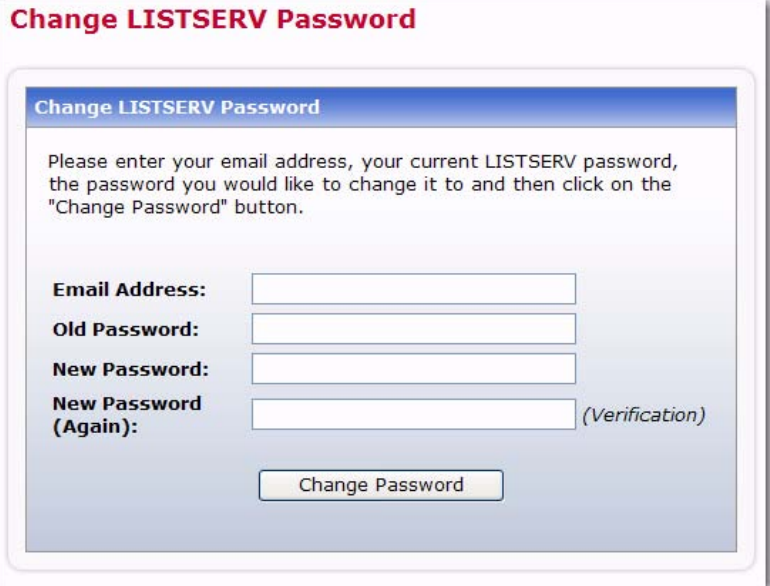

Enter your email address, your current LISTSERV password, the password you would like to change it to, and then click on the **[Change Password]** button.

#### <span id="page-21-0"></span>**2.5 Using the Toolbar**

The Toolbar contains menus and icons that give you quick access to the different functions in the LISTSERV Web Interface.

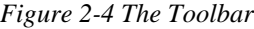

<span id="page-21-2"></span>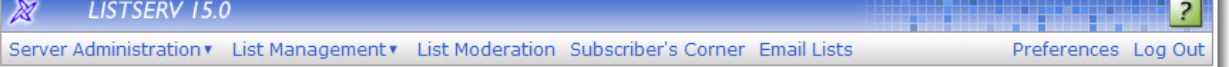

**Note:** If **Non-Script Navigation** is set in your preferences, then the toolbar will only consist of the main topics in LISTSERV. This means that when you click on a topic (i.e. **Server Administration**), the Web Interface refreshes and displays the page that was the first option on the Toolbar menu (used with **Pulldown Navigation**, which is described in Section 2.6 [Setting Your Personal Preferences](#page-21-1)). For example, the first page for the Server Administration topic is the Server Administration Dashboard. At the top of the Dashboard, the remaining options for Server Administration will be displayed as links. Use these links to view these pages.

The **Server Administration** menu gives you access to the Server Dashboard, site configuration functions, mailing list creation and deletion, server reports, server customization (mail and web templates), and the ad-hoc LISTSERV command entry page. For more information on the features associated with this menu, see Section 3 [Server Administration](#page-30-3).

The **List Management** menu gives list owners access to the List Dashboard, list configuration, customization, and subscriber management. For more information on the features associated with this menu, see Section 4 [List and Subscriber Management.](#page-48-3)

The **List Moderation** option centralizes the moderation function, and it will show all messages needing moderation from the userid@host under which you are logged in. For more information on this feature, see Section 5 [List Moderation](#page-94-4).

The **Subscriber's Corner** option lets you access the lists that you are subscribed to as well as all public lists on the server. For more information on this feature, see Section 8 [Subscriber's Corner](#page-104-2).

The **Email Lists** option takes you to the main list archives page. For more information on this feature, see Section 9 [Archives](#page-112-3).

The **Preferences** option allows you to set personal preferences to control the appearance and default settings of the Web Interface. For more information on this feature, see Section 2.6 [Setting Your Personal Preferences](#page-21-1).

The **Logout** option logs you out of the LISTSERV Web Interface.

Help pages are accessed by clicking the **Help** icon at the right side of the toolbar.

#### <span id="page-21-1"></span>**2.6 Setting Your Personal Preferences**

LISTSERV allows you to set personal preferences to control the appearance and default settings of the Web Interface. Your personal preferences are saved with your email address and password, and they will be remembered each time you log in, even if you log in on a different computer.

To change your preferences, click on **Preferences** from the Toolbar, and then click on the General Preferences, Archive Preferences, or Report Preferences tab. Make your changes, and then click the **[Submit]** button.

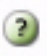

Information for each option on the tabs can be found by clicking the **Help** icons associated with them.

#### <span id="page-22-0"></span>**2.6.1 General Preferences**

The General Preference tab lets you set the appearance of the Web Interface; plus, if you are a server administrator, you can define your license and support expiration alerts.

<span id="page-22-1"></span>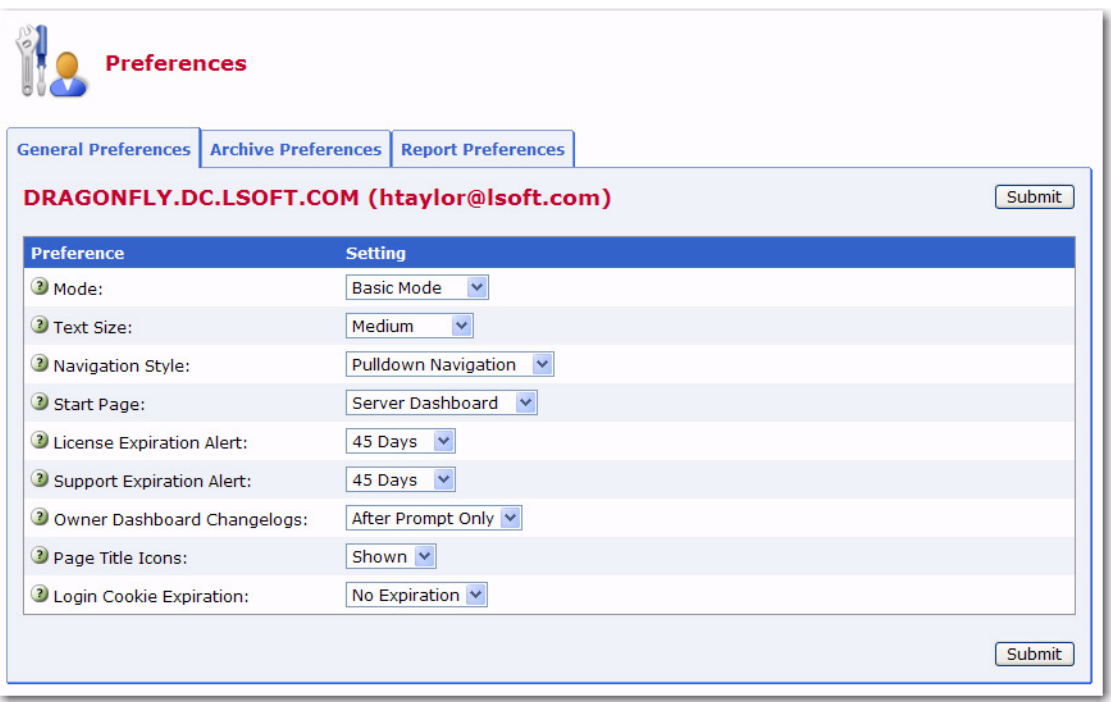

*Figure 2-5 The General Preferences Tab*

The following preferences can be set:

- **Mode** Select how you want to view the Web Interface. The mode selected here will be displayed above the Toolbar.
	- If you choose **Tutorial**, then each web page is displayed with additional text that is meant to guide you through the options on the page. This is the best mode for beginners or for those occasional users.
	- If you choose **Basic**, then only the most common options are shown, but no tutorial text is displayed. This is the best mode for those users who are familiar with LISTSERV, but who are not experts and do not need to use the more advanced features. This is the default.
	- If you choose **Expert**, then each web page is displayed with no tutorial text, similar to Basic mode, and certain pages may contain advanced options that are not available with the Basic mode. The Expert mode is available for those users who are very familiar with LISTSERV.
- **Text Size** Select the size of the text for the Web Interface. Your options are **Small** (main body text is 11 pixels), **Medium** (main body text is 12 pixels), **Large** (main body text is 13 pixels), or **Extra Large** (main body text is 16 pixels). The default is **Large**.
- **Navigation Style** Select the toolbar style you prefer to work with.
	- If you choose **Pulldown Navigation**, then the toolbar will consist of javascriptpowered drop-down menus. This is the default.
	- If you choose **Non-Script Navigation**, then the toolbar will only consist of the main topics in LISTSERV. Then, when you click on a topic (i.e. Server Administration), the Web Interface refreshes and displays the page that was the first option on the toolbar menu (used with Pulldown Navigation). For example, the first page for the Server Administration topic is the Server Administration Dashboard. At the top of the Dashboard, the remaining options for Server Administration will be displayed as links. Use these links to view these pages.

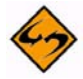

**Note:** If you choose **Non-Script Navigation**, all javascript throughout the Web Interface will be disabled.

- **Start Page** Select the page that you want to act as your home page when you log in to the Web Interface. The default is **LISTSERV Archives**.
- **License Expiration Alert** Select the number of days before your LISTSERV license expires that you want to be alerted on the Server Administration Dashboard. The default is **45 days**.
- **Support Expiration Alert** Select the number of days before your support agreement expires that you want to be alerted on the Server Administration Dashboard. The default is **45 days**.
- **Owner Dashboard Changelogs** Select whether you want any changelog data on the List Owner Dashboard to be loaded automatically every time you access the page or only after a prompt. Loading the changelog data automatically can make the page slower to load, especially if you have many lists or if they have large log files. The default is **After Prompt Only**.
- **Page Title Icons** Select whether the page title icons should be shown or hidden. It might make sense to hide the icons on low screen resolutions since the conserved vertical space makes more of the page fit on the screen. The default is **Shown**.
- **Login Cookie Expiration** Select how long you want your login cookie to be valid before it expires. The default is **No Expiration**, which means that the cookie will not expire until you explicitly log out. This means, for example, that you can close your browser and come back later and you will still be logged in. However, if you are working on a shared computer, for example, it might make sense to set the login cookie to expire for added security. After a time of inactivity, the cookie will no longer be valid and you will need to log in again to continue.

#### <span id="page-24-0"></span>**2.6.2 Archive Preferences**

The Archive Preference tab lets you define the default settings for the archive index and archive message viewer.

<span id="page-24-1"></span>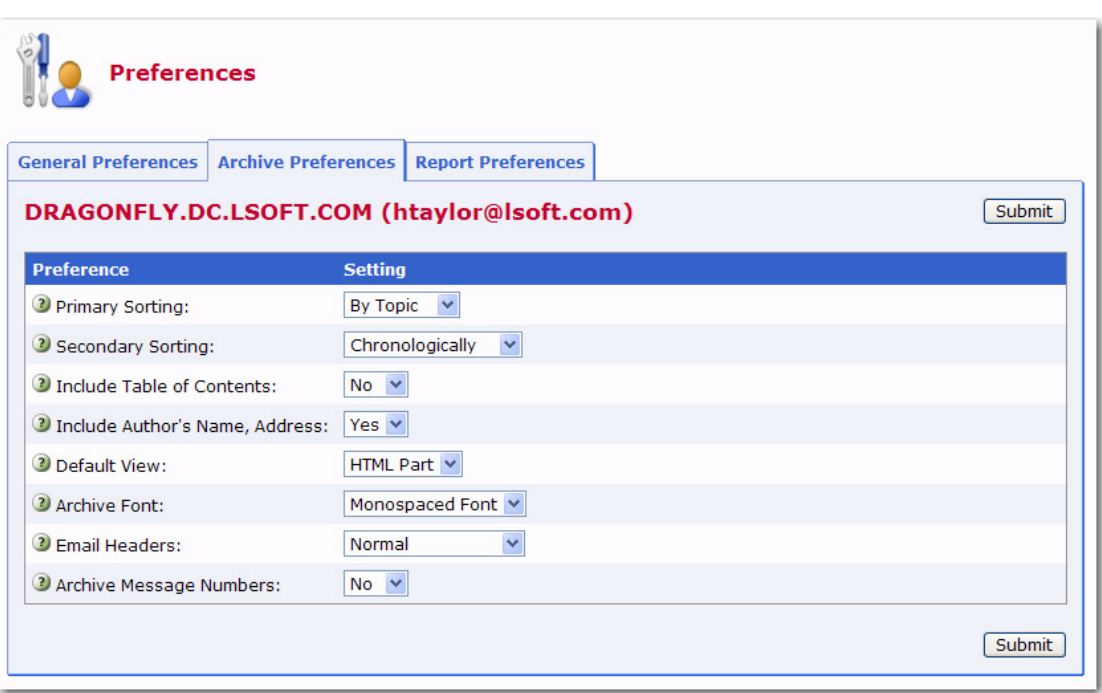

*Figure 2-6 The Archive Preferences Tab*

These options are available for the archive index:

- **Primary Sorting** Select how you want the archive index to be sorted. The options are **By Author**, **By Date**, or **By Topic**. The default is **By Topic**.
- **Secondary Sorting** Select the order you want the archive index to be sorted after the messages have already been organized according to the **Primary Sorting** setting. The options are **Chronologically** or **Most Recent First**. The default is **Chronologically**.
- **Include Table of Contents** Select whether or not you want to include a table of contents in your archive index. The default is **No**.
- **Include Author's Name, Address** Select whether or not you want to include the author's name and email address in the archive index. The default is **Yes**.

These options are available for the archive message viewer:

- **Default View** Select whether to view the **HTML** or **Text** part as the default for multi-part messages. The default is **HTML**.
- **Archive Font** Select how you want the fonts to be displayed.
	- If you choose **Proportional Font**, then each character has a different width, depending on their size. For example, the letter w has a different width than the letter i.

• If you choose **Monospace Font**, then each letter has the same width or "pitch". The most common pitch values are 10 or 12. For example, the letter w and the letter i would have the same pitch value; therefore, the word window would look like this using Courier font – window. Notice that the width allotted for the w and the i are the same. Other examples of monospace font are Prestige Elite and Monaco. Monospace font is also the name of a monospaced Unicode font.

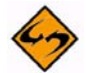

**Note: Proportional Fonts** look more professional, but **Monospaced Fonts** are often better for data because the fixed width of each character makes column alignment easier. Printed documentation is usually done with proportional font.

- **Email Headers** Select which headers to view in the archive message viewer.
	- If you select **Normal**, then only the Subject, Reply-To, From, Date, and Content-Type headers will be shown. This is the default.
	- If you select **Show All Headers**, then every header will be shown.
- **Archive Message Numbers** Select whether you want individual messages or threads to be numbered in the archive index. The default is **No**.

#### <span id="page-25-0"></span>**2.6.3 Report Preferences**

The Report Preference tab lets you define the default settings you want to use when running reports.

<span id="page-25-1"></span>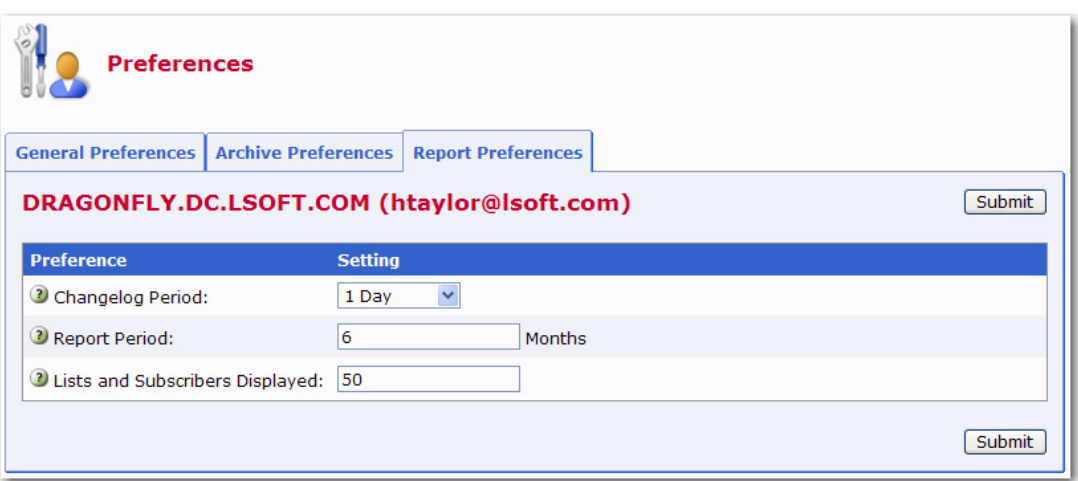

*Figure 2-7 The Report Preferences Tab*

The following preferences can be set:

- **Changelog Period** Select the default date range of the Server Activity Report and the List Activity Report. The default is **1 day**.
- **Report Period** Select the default date range of the Server Usage Report and the Anti-Virus, Anti-Spam Report. The default is **6 Months**.
- **List and Subscribers Displayed** Enter the number of lists and subscribers you want to display per page when running any report that displays lists or subscribers. The default is **50**.

#### <span id="page-26-0"></span>**2.7 Editing a Page**

The Interactive Edit Mode is a tool to help server administrators and list owners customize the LISTSERV Web Interface. Only server administrators can make sitewide changes, while list owners can modify pages and templates for the lists that they own. When a logged in user has the privileges to edit a page, an **Edit Page** option appears in the top-right corner of the Web Interface. Click on this option to enable **Edit Mode**.

When enabled, the screen is split into two sections. The top section shows the current page divided into its component templates. By default, all LAYOUT and BODY template components are displayed as well as the names of all text variables. Each template is marked by a paragraph sign and followed by its name.

<span id="page-26-1"></span>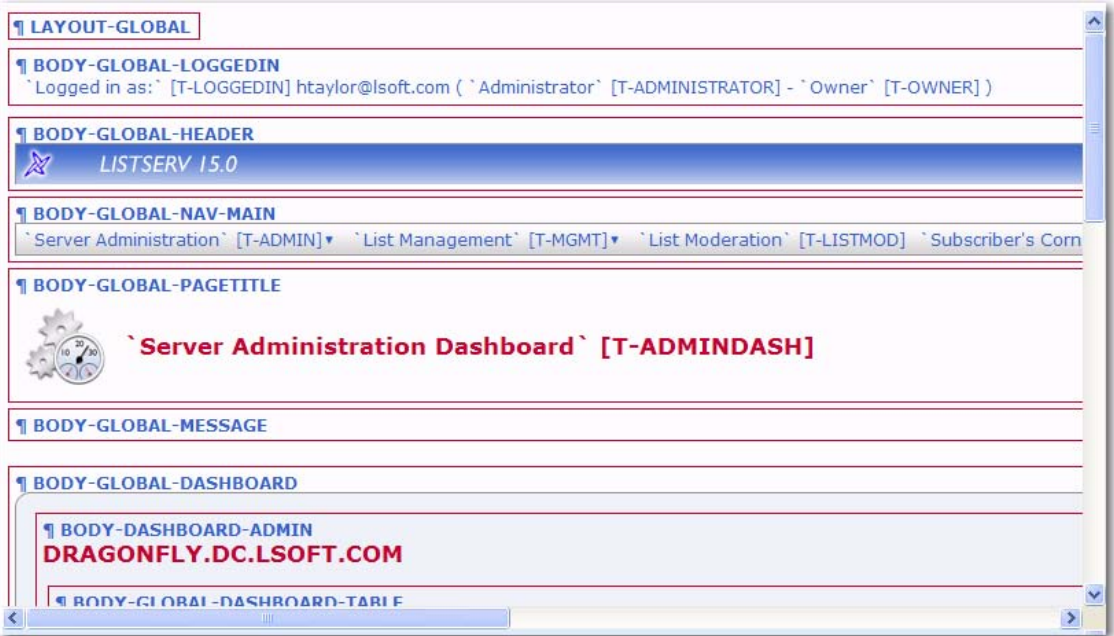

*Figure 2-8 Edit Mode - Top Section*

<span id="page-26-2"></span>The bottom section contains the control panel.

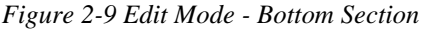

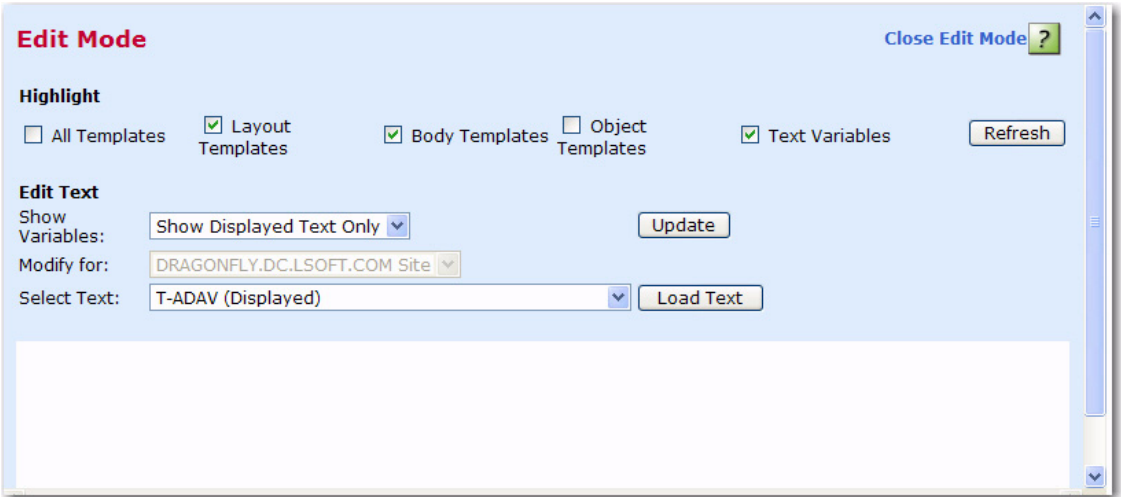

To edit a template using the template editor, click on its name. The template editor will open in a new window. If you want to change a specific piece of text, make note of the name of the text variable, which is printed inside brackets following the text. Then, select it from the text variable drop-down menu at the bottom and click **[Load Text]**. A text area will appear containing the current text. Update the text, and then click **[Update Text]** to save the changes.

To expand the menu of variables to include all variables for a specific page, click the Show Variables drop-down menu, select the **Show All Text** option, and then click the **[Update]** button. (The **Show Displayed Text Only** option narrows the menu to include only the text that is currently displayed on screen.)

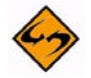

**Important:** Every template can be modified either for the entire site or for a specific list. When enabling Edit Mode, the templates that will be opened and updated are the ones for the list that is currently selected. For administrators, if no list is selected, then the sitewide templates will be modified. Before making any modifications, check carefully that the list for which you want to make changes is selected, especially if you own many lists or have server administrator privileges. Server administrators have the option to toggle between sitewide templates and templates for the selected list by clicking the **Modify for** drop-down menu and selecting **Load Text**.

To exit the Edit Mode, simple click **Close Edit Mode**.

#### <span id="page-27-0"></span>**2.8 Accessing CataList**

CataList, the catalog of LISTSERV lists, can be accessed at [http://www.lsoft.com/](http://www.lsoft.com/catalist.html) [catalist.html](http://www.lsoft.com/catalist.html) or, if you are logged into LISTSERV, by clicking on the **CataList** icon at the bottom of each screen. You can also access the CataList from the Server Archive Index (see Section 9.1 [The Server Archive Index](#page-112-4) for more information.)

CataList lets you browse any of the 56,128 public LISTSERV lists on the Internet, search for mailing lists of interest, and get information about LISTSERV host sites.

While many of these public lists do screen new subscriptions, this is usually done to make sure that newcomers understand what the list is about and, perhaps more importantly, what it is not about. As long as you respect the list charter (set of rules for members), you can reasonably expect to be welcomed on any of the lists that you find in this database.

#### <span id="page-27-1"></span>**2.8.1 Searching for a List**

You can search this database in a variety of ways to find a list of interest. You can browse through a set of lists by country, by host country, with 1,000 subscribers or more, or with 10,000 subscribers or more by clicking on the link that corresponds with each category. Or, you can perform a search to find a list with specific criteria.

To start your search, simply click on the **Search** link under **List Information** or **Site Information**.

#### *Figure 2-10 CataList*

<span id="page-28-0"></span>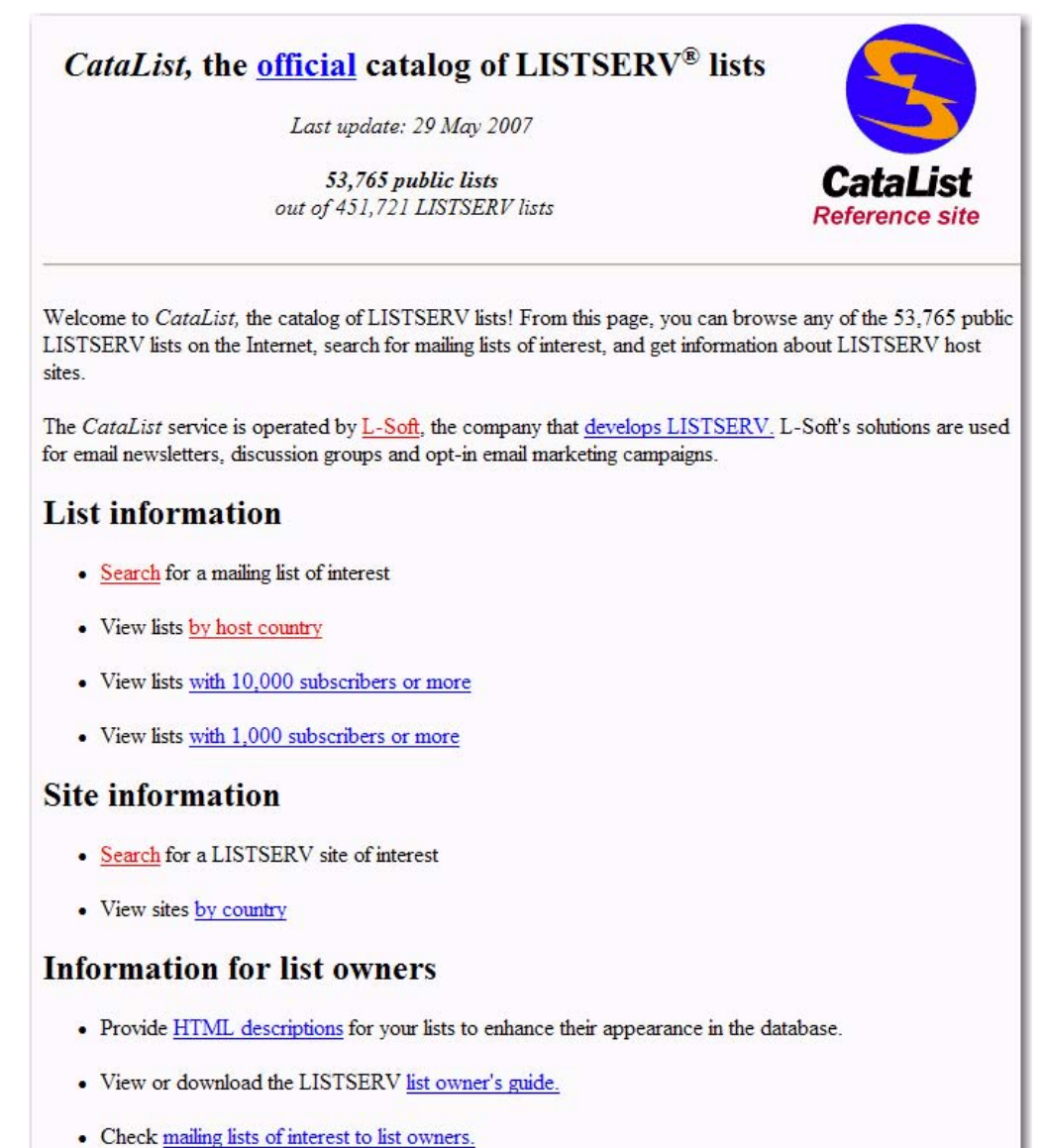

Read the on screen instructions for search criteria, including the use of multiple search strings. Input your search criteria in the edit box. Check the appropriate checkboxes to narrow or widen your search and then click the **[Start the search!]** button. The default home page will appear for the list.

If you have any questions about a specific list, direct them to the list owner. The list owner is always reachable by email at an address formatted like this:

listname-request@domainaddrress

There are usually directions on how to subscribe to the list as well as a description of what the list is about on the home page.

*Figure 2-11 Searching for a List*

<span id="page-29-0"></span>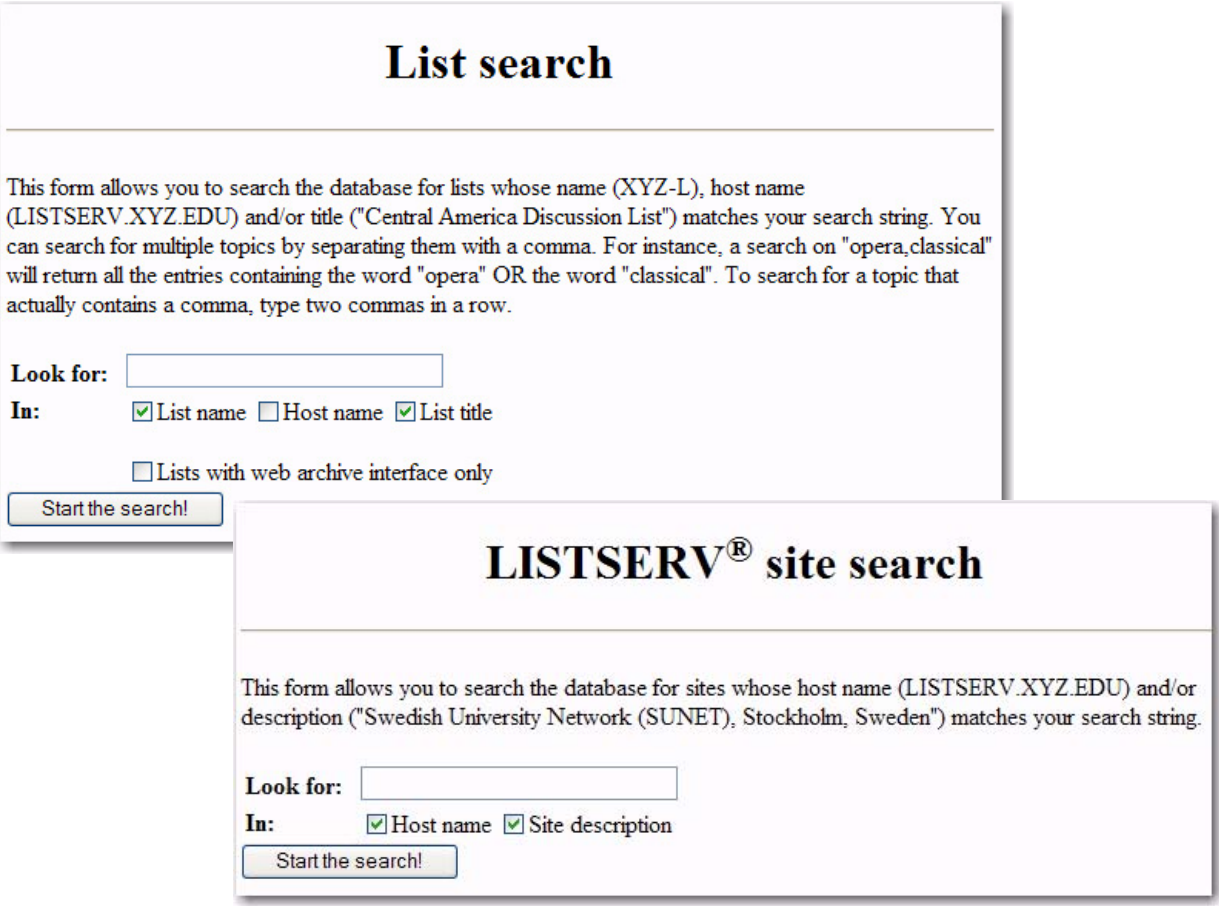

### <span id="page-30-0"></span>**. . . . . . . . . . . . . . . . . . . . . . . . . . . . . . . . . . . . . . . . . . . . . . . . . . . . . . . . Section 3 Server Administration**

<span id="page-30-3"></span>he **Server Administration** menu on the Toolbar gives you a variety of features for working on and maintaining your server and lists. T

#### <span id="page-30-1"></span>**3.1 Using the Dashboard**

The Server Administration Dashboard provides important information about the server, the current version you are running vs. the latest available version, license information, anti-virus information, and technical support information.

To open the dashboard, click **Server Administration**, and then select **Server Dashboard**.

The top part of the Server Administration Dashboard is divided into four sections, providing information and reports about your server, license, anti-virus protection, and technical support.

<span id="page-30-2"></span>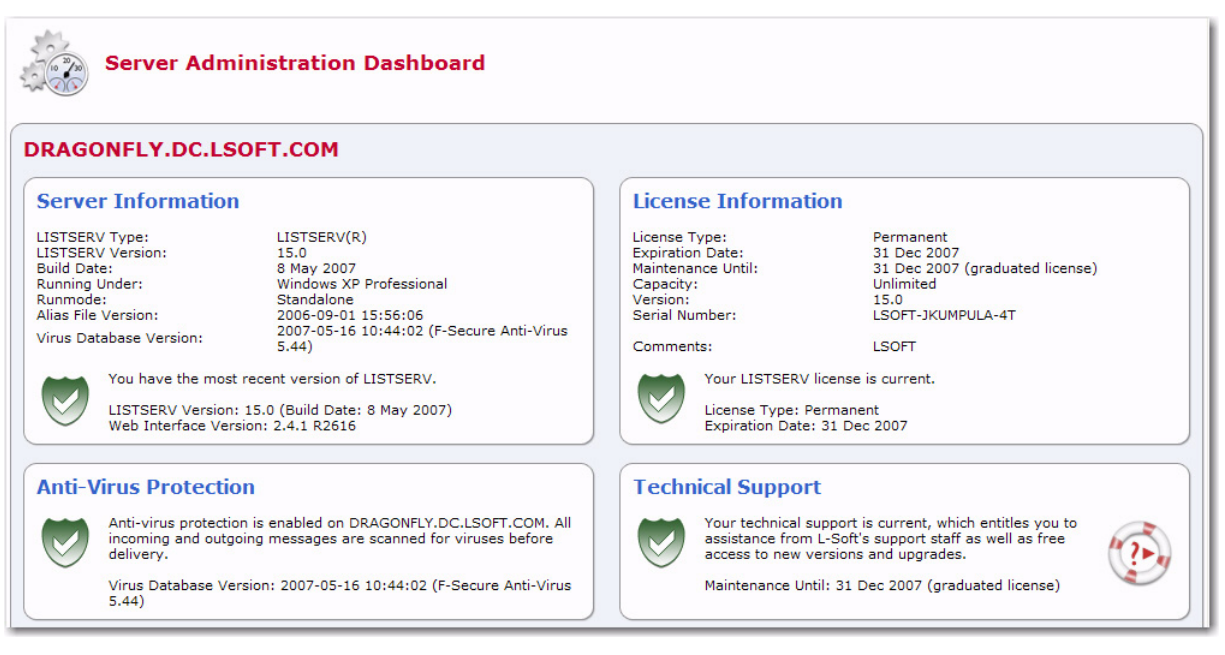

*Figure 3-1 The Server Administration Dashboard - Top Half*

Each section uses icons to indicate its status and available actions:

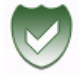

• **Green Shield with a Checkmark** – This icon means that you are current or have the most recent version.

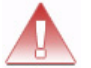

• **Red Triangle with an Exclamation Mark** – This icon means that something has expired or a new version is available.

• **Orange Diamond with an Exclamation Mark** – This icon means that something requires attention.

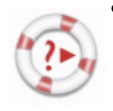

• **Life Buoy** – This icon is used if the Server Administrator has enabled technical support, making it easy and convenient to send requests to L-Soft support. Once you click on this icon, an email message opens. Enter any information describing your problem. Please be as detailed as possible.

The **Server Information** section displays a list of all server administrators and information about the LISTSERV version that you are running. LISTSERV checks this information against a file on the L-Soft server, and if the information is out of date, then you are prompted to download the latest version. This information can also be viewed by running the "RELEASE" command. (Note that the version check requires javascript to function.)

The **License Information** section displays your license type, expiration date, serial number, plus other pertinent information regarding your LISTSERV license. If your license is about to expire or has expired, then the orange or red icon will appear and you will need to update it.

The **Anti-Virus Protection** section shows whether or not the built-in F-Secure Anti-Virus protection is enabled. If your anti-virus protection is about to expire, or if it is not available, then the orange or red icon will appear and you will need to update it.

The **Technical Support** section shows whether or not the license includes technical support. If it does, the **Life Buoy** icon is shown, making it easy and convenient to send requests to L-Soft support. Once you click on this icon, an email message opens with information already entered, including various server and license information. Enter any additional information describing your problem. Please be as detailed as possible. If support is not available, or if it is about to expire, then the red or orange icon will appear.

The bottom part of the screen is a table that shows LISTSERV server data, which is the same data available on the Server Usage Reports.

To add or remove columns from the table, click the **Edit Table** option. This option is a great way to customize the information shown in the table, making sure only the information you want to see is visible. If you customize the table, then your changes will be saved in your preferences and will be automatically loaded every time you log in.

<span id="page-31-1"></span>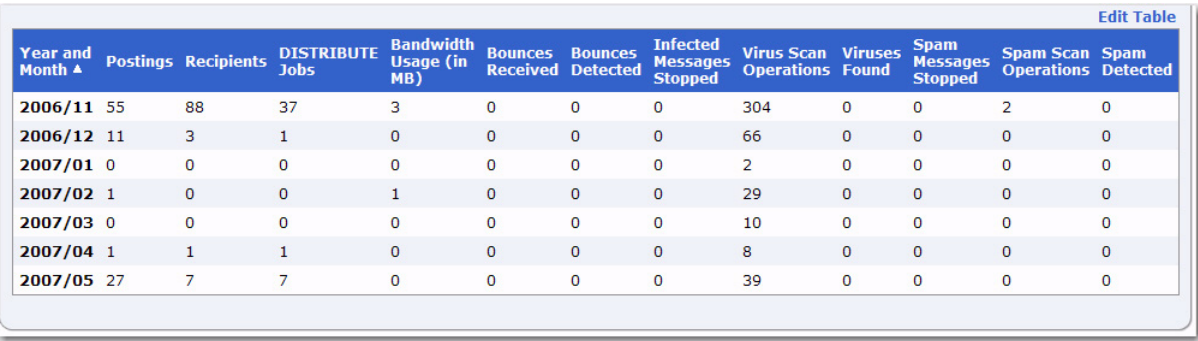

*Figure 3-2 The Server Administration Dashboard - Bottom Half*

#### <span id="page-31-0"></span>**3.2 Site Configuration**

The Site Configuration wizard allows server administrators to change the LISTSERV site configuration directly through the Web Interface. The configuration variables have been divided into 13 tabs according to their function.

- **My Configuration** Shows the current LISTSERV configuration. To edit the configuration variables from this tab, simply click the **Expand Configuration Variables** option.
- **Domain** Shows the most essential configuration options related to the LISTSERV domain and its setup.
- **SMTP** Shows configuration options related to SMTP server connections and mail delivery.
- **Distribute** Shows configuration options related to Distribute workers and Distribute *jobs*.
- **DomainKeys** Shows DomainKeys options and allows you to enter a private key for DomainKeys.
- **Web Interface** Shows configuration options related to the LISTSERV Web Interface.
- **Anti-Spam** Shows configuration options related to spam filtering.
- **Anti-Virus** Shows configuration options related to anti-virus protection.
- **Logs and Errors** Shows configuration options related to logs and error handling.
- **Optimization** Shows configuration variables that allow you to fine-tune LISTSERV's operations.
- **Database** Shows DBMS-related configuration variables.
- **Debug** Shows debugging options.
- **License** Shows a summary of your license and allows you to enter a new License Activation Key.

To update your site configuration, click on the tab of your choice and locate the configuration variables that you want to change. Use the applicable drop-down menus and text boxes to make your changes, and then click the **[Update]** button.

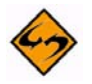

**Notes:** To only show the configuration variables that are defined, simply click the **Show Only Currently Set Variables** option.

Some changes require a reload or restart, in which case you will be prompted accordingly.

Clicking on an individual configuration variable brings out a screen with only that variable as well as a full description. If you know exactly which configuration variable you want to change, you can use the **Find or Add Configuration Variable** field to search for it.

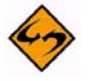

**Note:** Not all configuration variables are listed using "Basic Mode" or "Tutorial Mode". For more information on these settings, go to the General Preferences tab under **Preferences**.

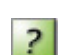

For detailed instructions, click on the **Help** icon associated with each tab.

#### <span id="page-32-0"></span>**3.3 Deliverability Assessment**

As spam filters become more and more aggressive, there is a growing risk for legitimate email to be blocked or relegated to spam folders. The Deliverability Assessment tool

allows LISTSERV system administrators to determine whether mail originating from their LISTSERV server is likely to be delivered to its final destination based on various standardized mail certification schemas.

To open the deliverability tool, click **Server Administration**, **Site Configuration**, and then select **Deliverability Assessment**.

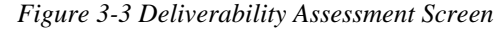

<span id="page-33-0"></span>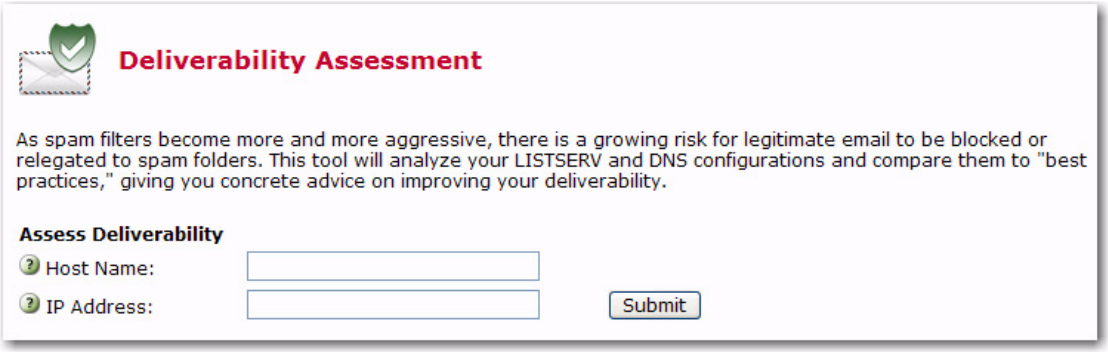

To access the deliverability for your LISTSERV site, enter the **Host Name** and the **IP Address** from which mail will be sent, and then click **[Submit]**.

The Deliverability Assessment screen refreshes and your test results are displayed. Each test response is self-documented and, where appropriate, contains links to external resources describing the protocol in question. Test results are displayed with the **Green Shield with a Checkmark**, **Red Triangle with an Exclamation Mark**, and **Orange Diamond with an Exclamation Mark** icons to help the administrator quickly identify problem areas.

The following areas will be tested:

- **DomainKeys** Yahoo! is the most significant proponent of the DomainKeys system, which is a cryptographic authentication solution that adds signatures to email messages, allowing recipient sites to verify that the message was sent by an authorized sender and was not altered in transit. DomainKeys uses two keys, a public key and a private key, for this certification. The public key for the domain is stored in the DNS, and the corresponding private key is registered with LISTSERV. The Yahoo! Mail email service displays a notification for recipients showing users whether the mail is certified. Other email clients may have similar features. For more information about Yahoo! and DomainKeys, please refer to [http://](http://antispam.yahoo.com/domainkeys) [antispam.yahoo.com/domainkeys](http://antispam.yahoo.com/domainkeys).
- **Sender Policy Framework (SPF)** Sender Policy Framework (also known as SPF) is an open DNS-based certification protocol used by recipient sites to verify that the originating IP address is authorized to send email for the domain name declared in the "MAIL FROM" line of the mail envelope. SPF is used to identify messages with forged "MAIL FROM" addresses. AOL and Pobox.Com are possibly the largest SPF users at this time. For more information about SPF, please refer to [http://](http://www.openspf.org/) [www.openspf.org/](http://www.openspf.org/).
- **Sender ID** Sender ID is a closed DNS-based certification protocol used to verify that the originating IP address is authorized to send email for the domain name declared in the visible "From" or "Sender" lines of the email message. Sender ID is

used to prevent spoofing and to identify messages with visible domain names that have been forged. Sender ID is being backed by Microsoft primarily for its Hotmail and MSN services. For more information, please refer to [http://www.microsoft.com/](http://www.microsoft.com/mscorp/safety/technologies/senderid/default.mspx) [mscorp/safety/technologies/senderid/default.mspx.](http://www.microsoft.com/mscorp/safety/technologies/senderid/default.mspx)

• **Domain Name** – This Interface also checks the DNS for the presence of A (address), MX (mail-exchanger), and PTR (reverse lookup) records for the host name being assessed. Many email providers require at least an A record, and many also require a PTR record, to certify that mail is actually originating from the host it claims to be coming from.

#### <span id="page-34-0"></span>**3.4 Mailing List Types**

There are three main types or styles of mailing lists, each with its own advantages for specialized use. Setting specific keywords to certain values and then editing various templates creates different types of mailing lists. The style of list will best determine the particular keywords and their settings in your list header. Your LISTSERV maintainer will be able to create a list based on the style you want or need. When requesting a new list, make sure you tell your LISTSERV maintainer what style of list you want. The three major types of lists are:

- **[One-Way Announcement Lists](#page-34-1)** The owner(s) and/or editor(s) of the list are the only people who are allowed to send messages to the subscribers. The communication flows one way – from the list administrators to the list subscribers. This type of list is primarily used for newsletters, product announcements, and dissemination of information that does not require feedback from the subscriber.
- **[Two-Way Discussion Lists](#page-36-0)** The list administrators and the list subscribers are both permitted to post messages to the list. The communication flows two ways between the administrators and the subscribers, and back and forth between different subscribers. This type of list is primarily used for discussion groups engaged in the exchange of ideas and information centered on a specific topic.
- **[Moderated Lists](#page-39-0)** This type of discussion list has an editor or editors who review all incoming messages. The editor can then decide to allow the message to be sent to all the subscribers on the list, or not allow the message to be posted to the list. Moderated lists can be used to control the discussion by keeping off topic, inflammatory, or otherwise inappropriate messages from the reaching subscribers.

There are other types of lists, for example you can use a list as an "auto-responder". The three types listed here are the most common. See the [List Owner Manual](http://www.lsoft.com/resources/manuals.asp) for LISTSERV for more information on other list types.

#### <span id="page-34-1"></span>**3.4.1 One-Way Announcement Lists**

One-way announcement lists or newsletters are types of lists where subscribers only receive information and do not interact with the other list members. This type of list is most commonly used for delivering news and media publications, company newsletters and any other types of announcements. For example, the "LISTSERV at Work" newsletter (see [http://www.lsoft.com/news/newsletter-us.asp\)](http://www.lsoft.com/news/newsletter-us.asp) is sent quarterly to keep the L-Soft community informed and up-to-date with the company's latest developments. One-way lists are similar to print newspaper subscriptions. They often have large

numbers of subscriptions and people sign on and off the list as they wish. Set up an announcement list by using one of the following sets of keywords.

<span id="page-35-0"></span>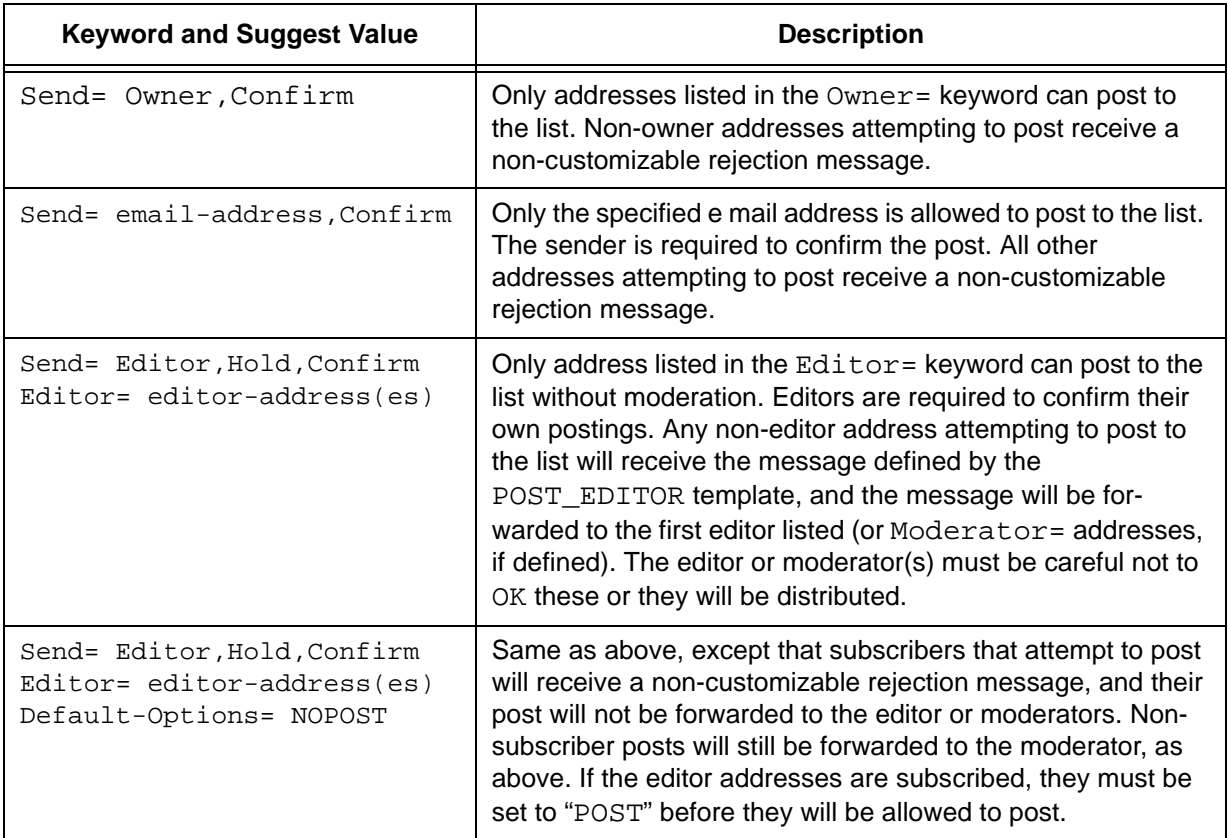

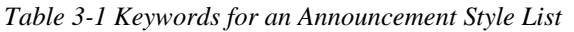

The following table contains some header keywords that you may want to consider setting in addition to those in the above table. Keywords appearing without a suggested value may have multiple settings and/or options to consider. For more information about assigning keyword values, see the [List Keyword Reference](http://www.lsoft.com/resources/manuals.asp) document or the Keyword Wizard in the Web Interface.

*Table 3-2 Other Keywords to Consider for an Announcement Style List*

<span id="page-35-1"></span>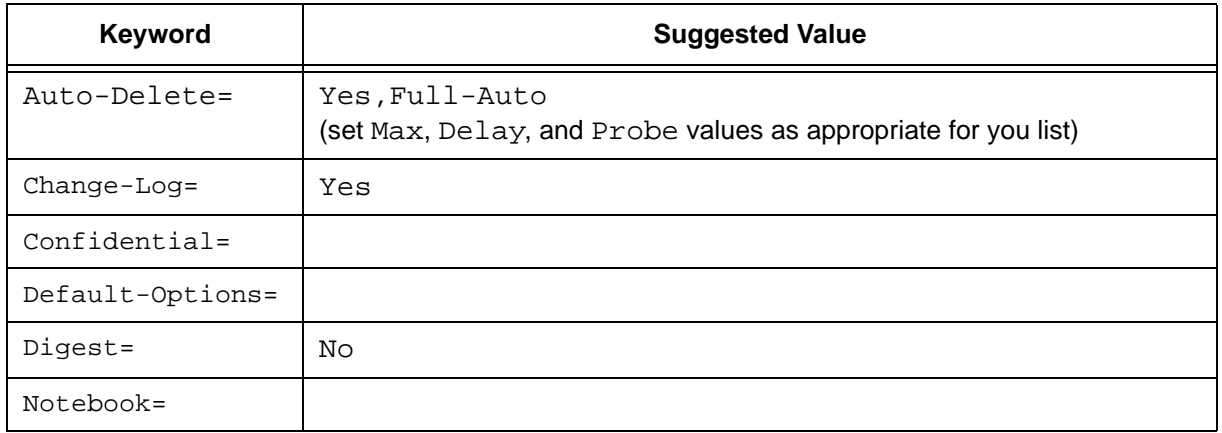
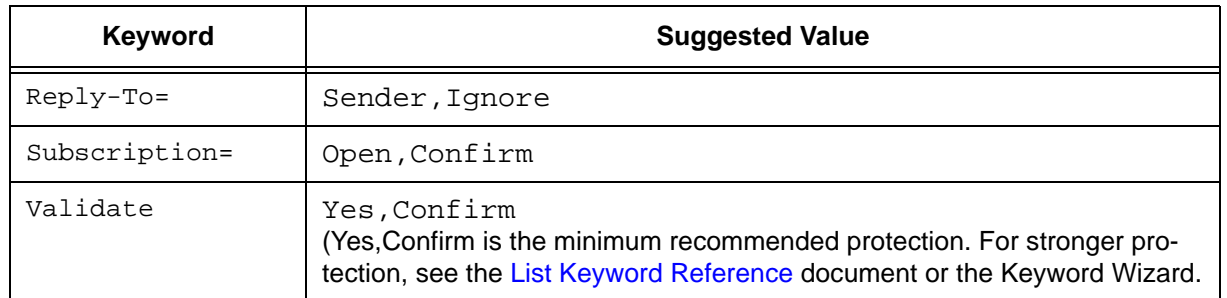

You may also want to customize the following templates. For more information on customizing template, see Section 7 Customizing Mail and Web Templates.

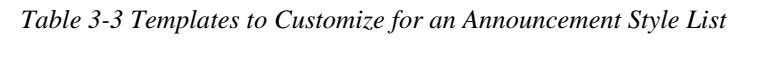

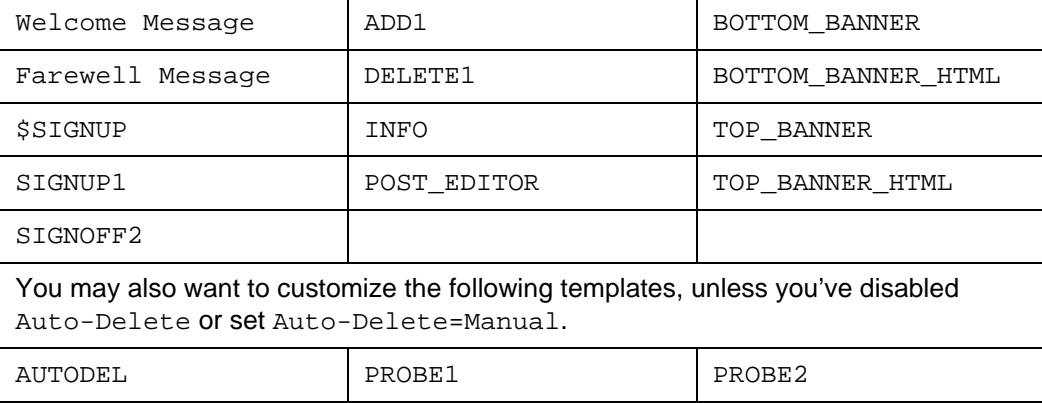

# <span id="page-36-0"></span>**3.4.2 Two-Way Discussion Lists**

Two-way discussion lists allow for interaction between group members. These open forums facilitate ongoing discussions among members. They are most commonly used for internal communication within an organization or group of people. For instance, many universities use secure "class lists" for interaction among students and teachers or to conduct remote teaching.

Unlike a one-way list, a discussion list not only allows, but also encourages interaction between members who are part of the group. Every member can write to the list, and in doing so, all members will receive a copy of the message. In this way, discussions can take place and views can be exchanged among a large number of people. Two-way discussion lists can be **public** or **private** depending on the way the list is configured. **Public** lists allow anyone to join and participate. **Open** public discussion lists tend to be large with many messages being posted (high volume). They can take up a lot of server space and they can be open to spamming, spoofing, and flaming if there are no security measures in place.

**Closed** or **private** two-way discussion groups can also be large and high volume, depending on the topic of the list, or they can be medium sized or very small. Subscriptions are monitored and are often subject to approval by a list administrator. Subscribers communicate amongst themselves on a specific topic. Incidents of spamming and flaming are generally low because only subscribers can post to the list, and their subscription request has been reviewed. Set up a discussion list by using one of the following sets of keywords.

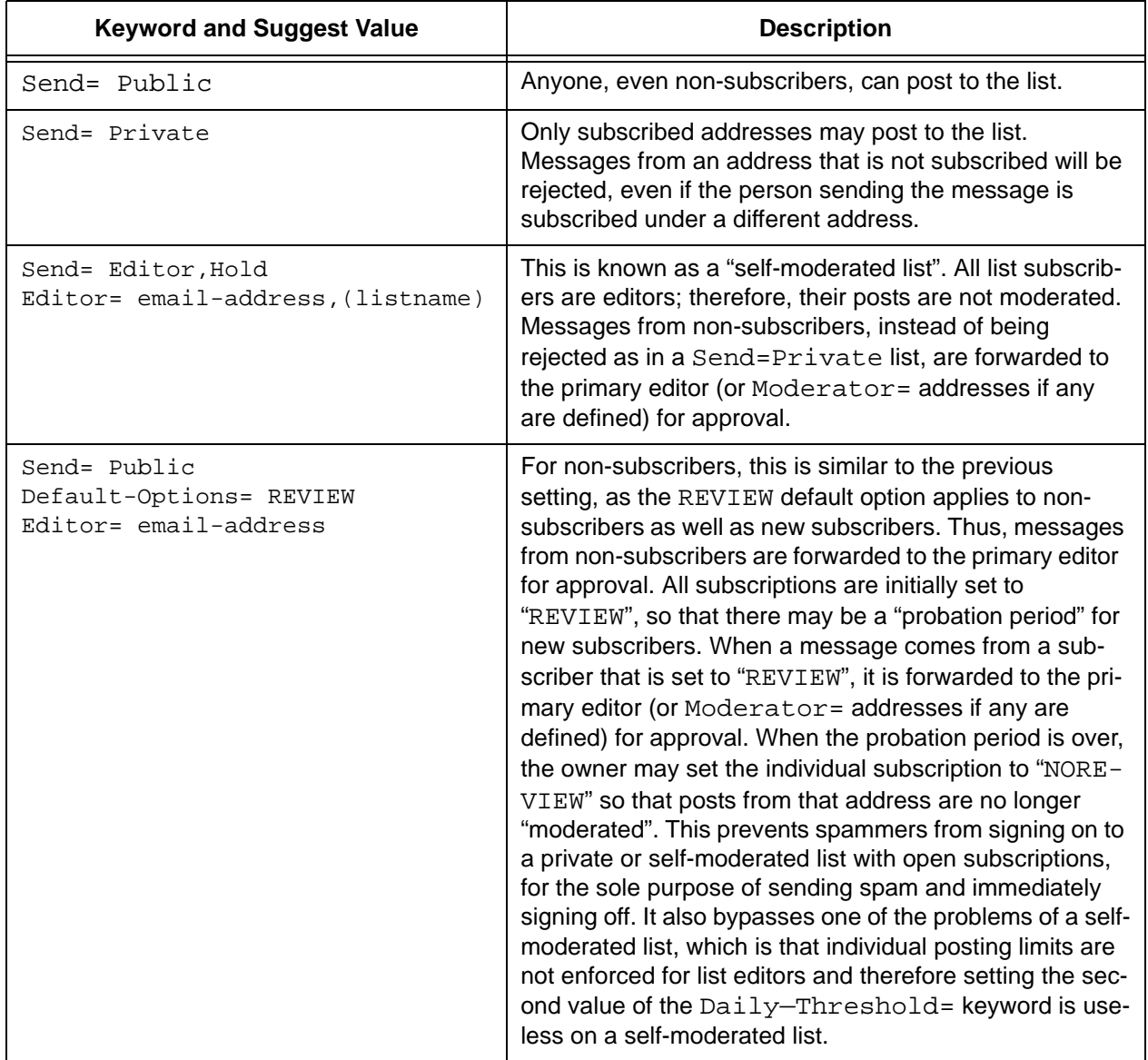

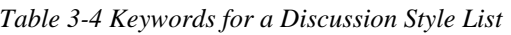

The following table contains some header keywords that you may want to consider setting in addition to those in the above table. Keywords appearing without a suggested value may have multiple settings and/or options to consider. For more information about assigning keyword values, see the [List Keyword Reference](http://www.lsoft.com/resources/manuals.asp) document or the Keyword Wizard in the Web Interface.

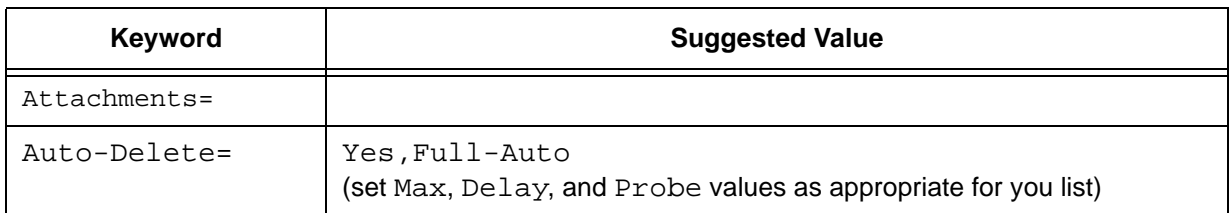

*Table 3-5 Other Keywords to Consider for a Discussion Style List*

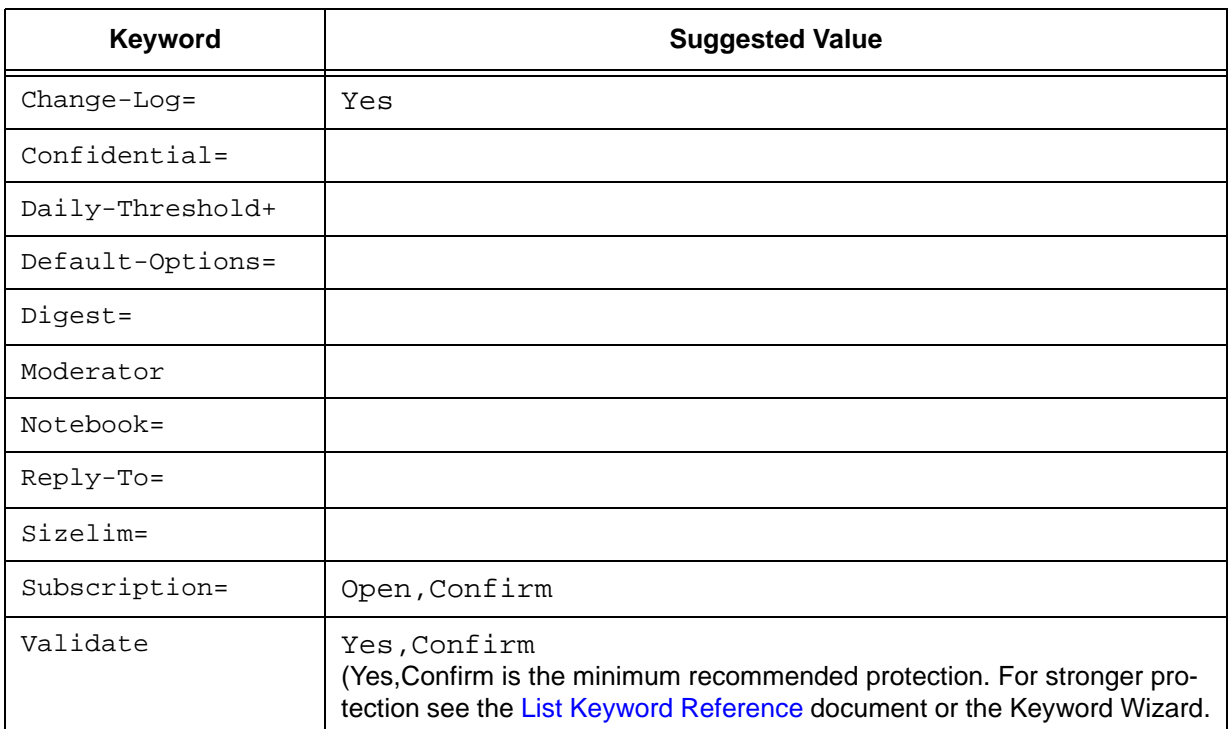

#### You may also want to customize the following templates. For more information on customizing template, see Section 7 Customizing Mail and Web Templates.

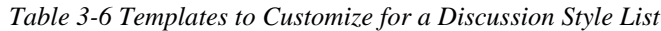

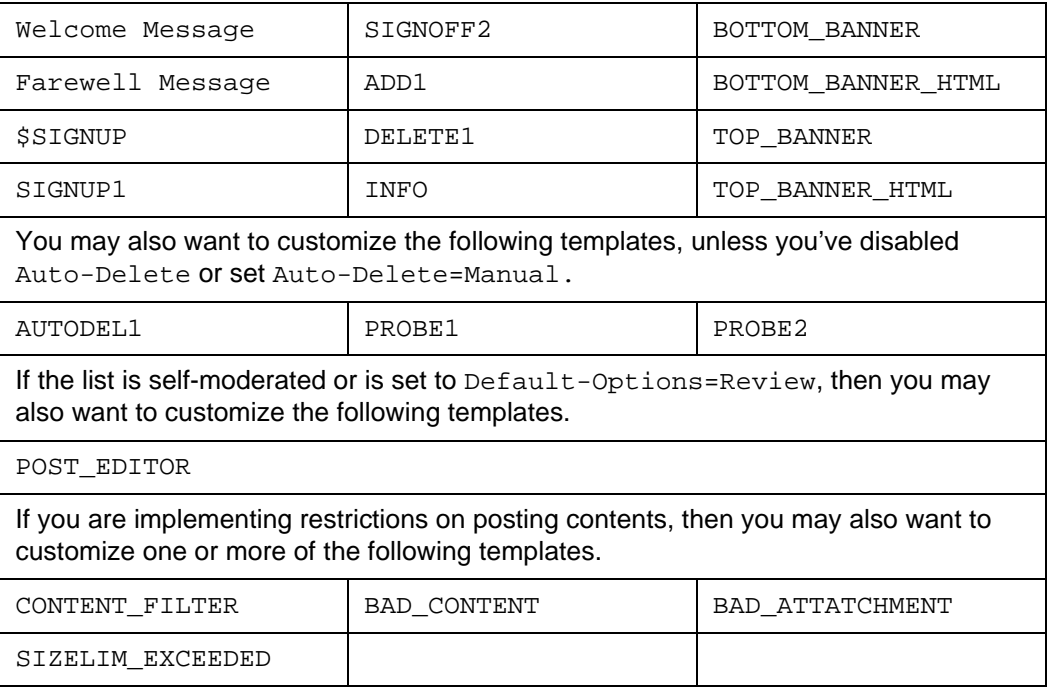

# <span id="page-39-0"></span>**3.4.3 Moderated Lists**

Similar to the two-way discussion list, a moderated list allows for the exchange of postings between subscribers and administrators, but an editor or moderator receives all incoming messages. The editor or moderator then decides to accept the message and post it to the list, or reject the message and not post it to the list. Lists can be set up with more than one moderator and they can take turns reviewing messages in a "round robin" fashion or all moderators can receive all messages.

Moderated lists can be of any size and subscriptions can be open or closed, depending on the type of list you want. Spamming and flaming are much less likely to happen on this type of list because all the postings are subject to approval by a person before they can be posted to the list.

Moderators receive and review postings sent to the list, and either approve them to be sent through the list or reject them to prevent them from being sent to the list. If there are multiple moderators, the list postings can be sent to each moderator in turn in a "roundrobin" fashion or to all moderators. In the "round-robin" scenario, each message is sent to only one moderator for approval, sending one message to each moderator in the order listed in the list header before cycling back to the first moderator. The "round-robin" scenario allows a heavy load to be shared among several moderators. In the scenario where messages are all sent to all moderators, the first moderator to get to each message can approve or reject it. You would use this latter scenario if you want approvals to be made as soon as a moderator is available to review it.

The editors are those addresses allowed to send messages to the list without requiring moderation. The first address listed in the "Editor" keyword definition is known as the "primary" editor. If there is no "Moderator" defined, the primary editor is used as the sole moderator. The primary editor must always be an individual email address, but subsequent editors can be a list name enclosed in parentheses, meaning that all the subscribers on that list are allowed to post without being moderated. As a result, you can set up a separate list whose members are the editors of this one (and where subscriptions are closed). If you use the current list name, you have a "self-moderated" discussion list; subscribers can post without their messages being moderated, but posts from non-subscribers must be approved (see Section 3.4.2 [Two-Way Discussion Lists](#page-36-0)).

## **3.5 Creating Mailing Lists**

Site administrators can create a new mailing list, including the directories necessary for supporting the archives.

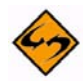

**Note:** When creating lists with the Web Interface under Unix and VMS (with PMDF), it is still necessary to make the mail aliases required in 7.2.1 (for Unix) or 7.2.2 (for VMS). The Web Interface will not make these aliases for you.

To start creating a mailing list, select **Server Administration**, **Mailing Lists**, and then **List Creation**. The List Creation Screen opens. Enter the **List Name**, **List Title**, and then select the **List Creation Method**.

The following creation methods are available:

• **Wizard (Step-by-Step)** – Answering a set of questions about the type of list that you want is usually the easiest way to create a list. If selected, see Section 3.5.1 [Using](#page-40-0)  [the List Creation Wizard](#page-40-0).

- **Create From Template** When starting a list from scratch, another fast method is to pick from a library of pre-made templates (which you can extend yourself to add templates matching your specific needs). If selected, see Section 3.5.2 [Creating a](#page-41-0)  [List from a Template](#page-41-0).
- **Clone List** If the list you are about to create is very similar to an existing list, it is usually faster to clone the original list and make a few final touches as necessary. If selected, see Section 3.5.3 [Cloning a List.](#page-43-0)
- **Paste List Header** If you are knowledgeable about list headers and individual keywords, you can enter the list header keywords directly into the list header editor. This method can be useful if you are migrating a list from another LISTSERV server and you have been sent a copy of the original list configuration by email. If selected, see Section 3.5.4 [Using the List Header Editor to Create a List](#page-43-1).

# <span id="page-40-0"></span>**3.5.1 Using the List Creation Wizard**

The List Creation Wizard guides you through a set of questions about the type of list that you want to create. This is the easiest method for creating a list. To create a list using the List Creation Wizard, select **Server Administration**, **Mailing Lists**, and then **List Creation**. The List Creation Screen opens.

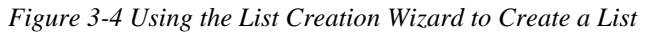

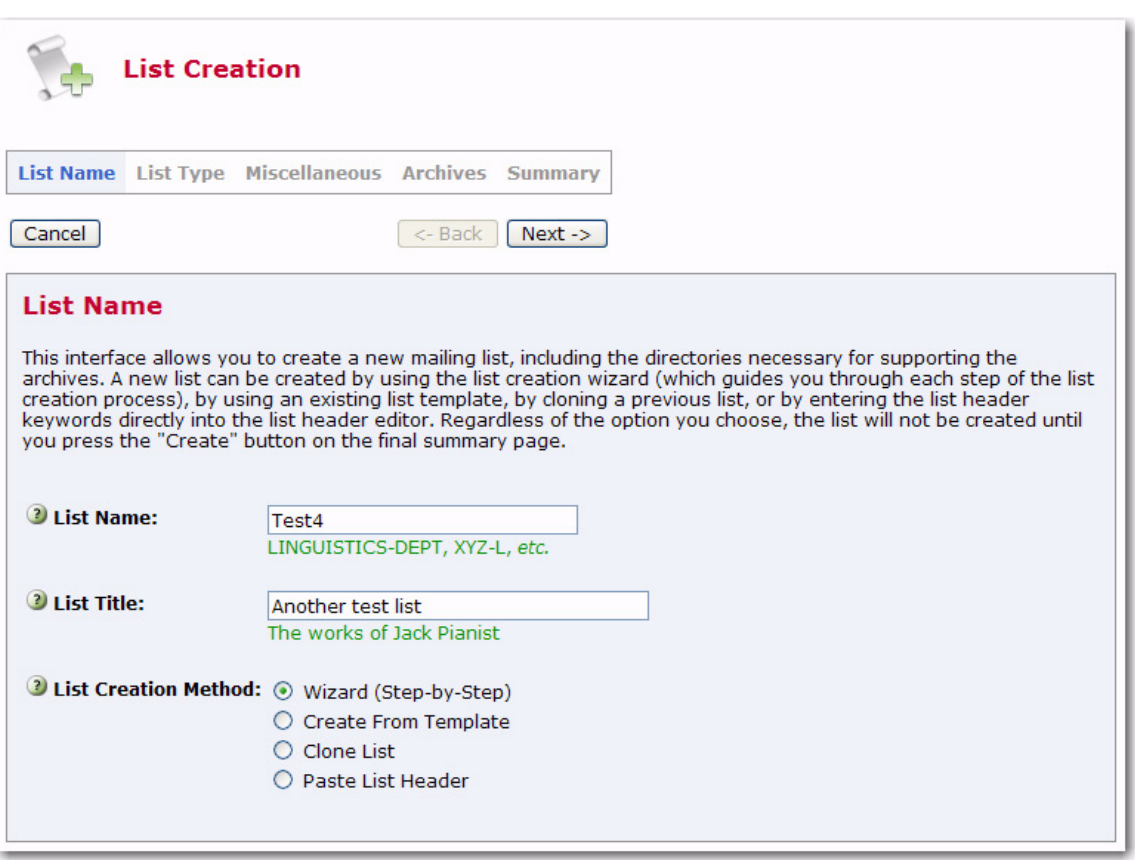

Enter the **List Name**, **List Title**, and then select the **Wizard (Step-by-Step)**. Click the **[Next ->]** button to continue. The List Type screen opens. Enter the **List Owner**, and then select the type of list you'd like to create. Your choices are **Announcement List** (see

Section 3.4.1 [One-Way Announcement Lists](#page-34-0)), **Unmoderated Discussion List** (see Section 3.4.2 [Two-Way Discussion Lists](#page-36-0)), and **Moderated Discussion List** (see Section 3.4.3 [Moderated Lists\)](#page-39-0).

Click the **[Next ->]** button to continue. The Miscellaneous screen opens.

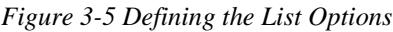

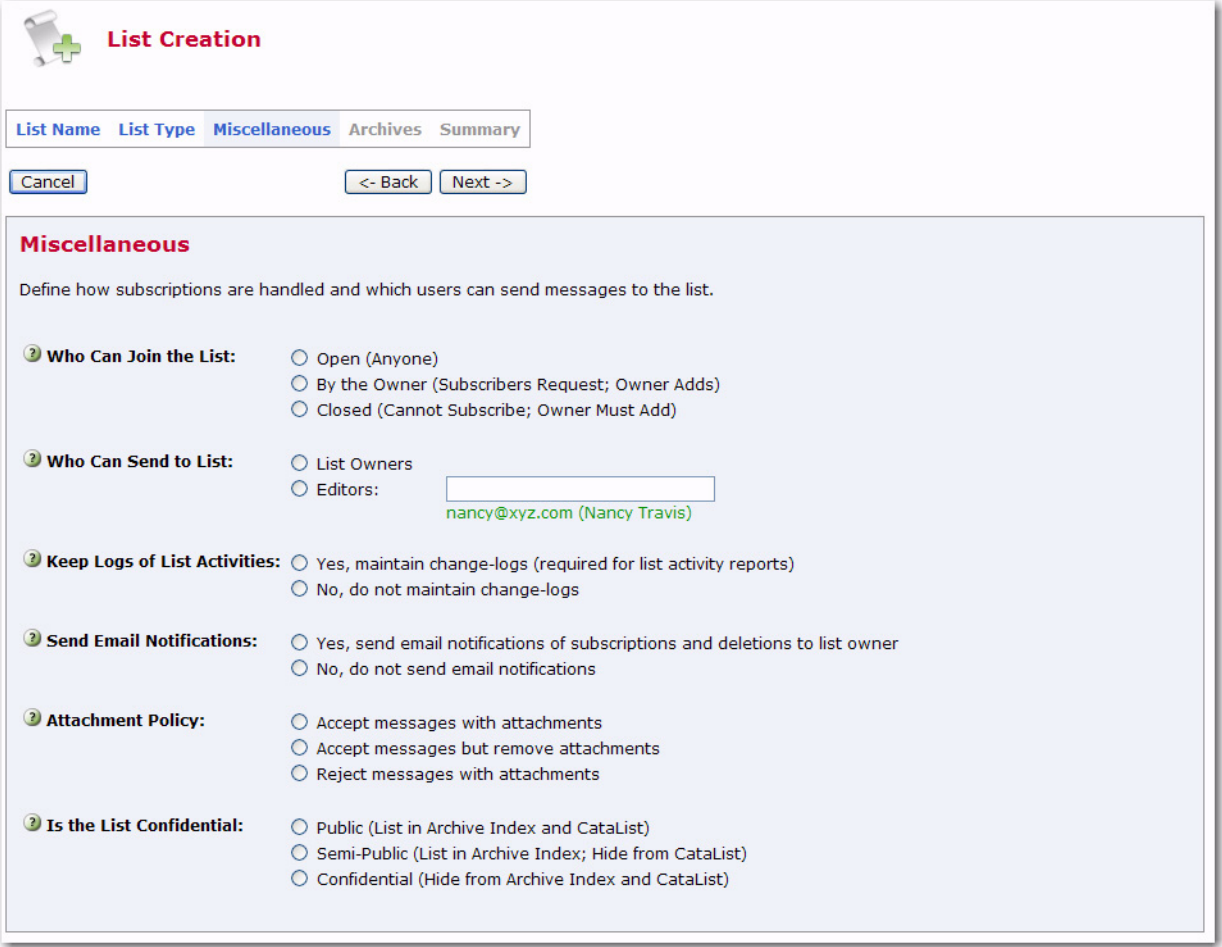

Define how subscriptions are handled and which users can send messages to the list. This screen will vary slightly depending on the type of list you're creating. Click **[Next ->]**  to continue. The Archives screen opens. Click the **List Archives** drop-down menu to define whether or not you want to archive messages posted to the mailing list. If posted messages are archived, then click the **Access to List Archives** drop-down menu to choose whether the archives will be available to the public or to subscribers only. Finally, define whether to create the archive directories manually or to let LISTSERV do it. Click **[Next ->]** to continue. The Summary screen opens. Review your selection, and then click **[Create]**.

## <span id="page-41-0"></span>**3.5.2 Creating a List from a Template**

When starting a list from scratch, another fast method is to pick from a library of pre-made templates (you can add templates that match your specific needs). Selecting a template allows you to set dozens of options at once, without having to answer as many questions or worry about making a mistake.

To create a list from a template, select **Server Administration**, **Mailing Lists**, and then **List Creation**. The List Creation Screen opens. Enter the **List Name**, **List Title**, and then select the **Create From Template**. Click **[Next ->]** to continue. The List Type screen opens.

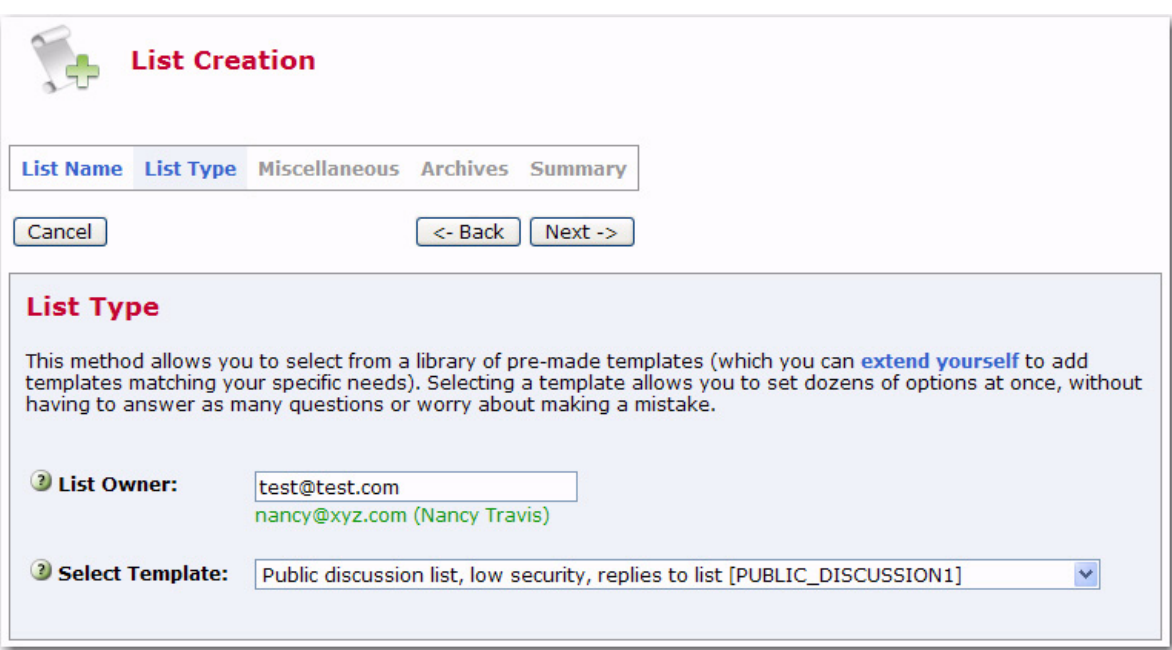

*Figure 3-6 Selecting the Template*

Enter the **List Owner** and then click the **Select Template** drop-down menu to select the template you want to use. Click **[Next ->]** to continue. The Archives screen opens.

*Figure 3-7 Setting up Archives for the List*

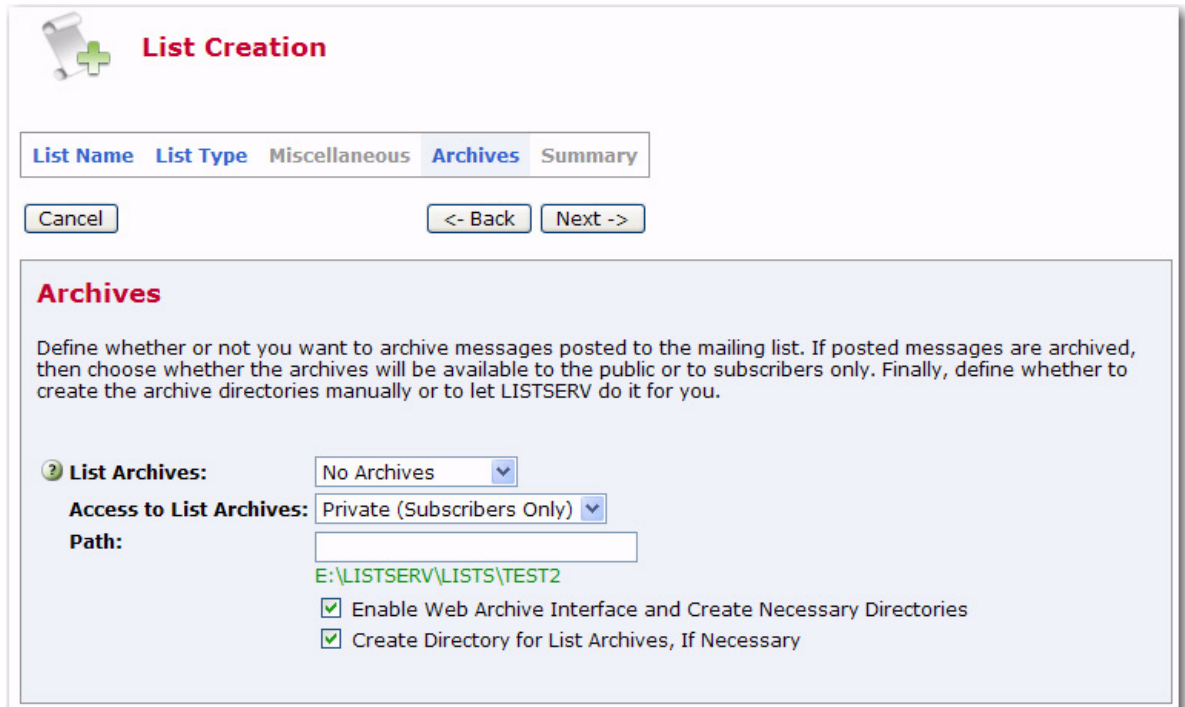

Click the **List Archives** drop-down menu to define whether or not you want to archive messages posted to the mailing list. If posted messages are archived, then click the **Access to List Archives** drop-down menu to choose whether the archives will be available to the public or to subscribers only. Finally, define whether to create the archive directories manually or to let LISTSERV do it for you. Click the **[Next ->]** button to continue. The Summary screen opens. Review your selection, and then click **[Create]**.

# <span id="page-43-0"></span>**3.5.3 Cloning a List**

If the list you are about to create is very similar to an existing list, it is usually faster to clone the original list and make a few final touches as necessary.

To clone a list, select **Server Administration**, **Mailing Lists**, and then **List Creation**. The List Creation Screen opens. Enter the **List Name**, **List Title**, and select **Clone List**. Click **[Next->]** to continue. The List Type screen opens. Enter the name of the original list in the **List to be Cloned** field.

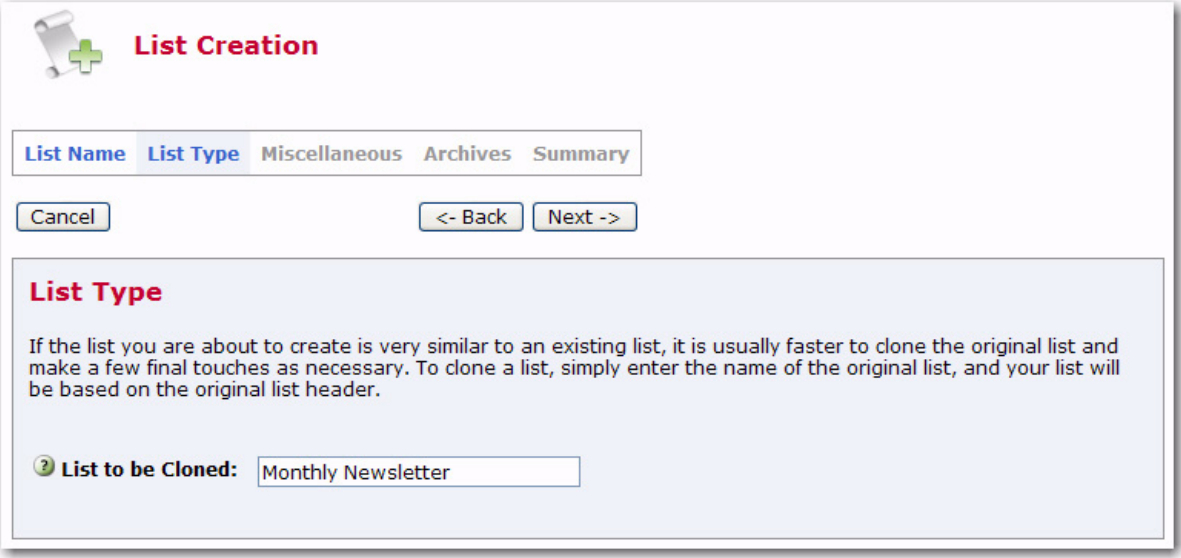

*Figure 3-8 Entering the List to Clone*

Finally, click **[Next->]** to create your list based on the original list header. The Summary screen opens. Review your selection, and then click **[Create]**.

# <span id="page-43-1"></span>**3.5.4 Using the List Header Editor to Create a List**

If you are knowledgeable about list headers and individual keywords, you can also enter the list header keywords directly into the list header editor. This method can also be useful if you are migrating a list from another LISTSERV server and you have been sent a copy of the original list configuration by email.

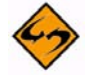

**Important:** Do not paste the old list title if you are migrating from another server.

To create a list using the List Header Editor, select **Server Administration**, **Mailing Lists**, and then **List Creation**. The List Creation Screen opens. Enter the **List Name**, **List Title**, and then select **Paste List Header**.

Click **[Next->]** to continue. The Summary screen opens with the list title already entered into the text box. Enter or paste the list header into the text box, and then click **[Create]** to create the new list.

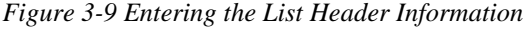

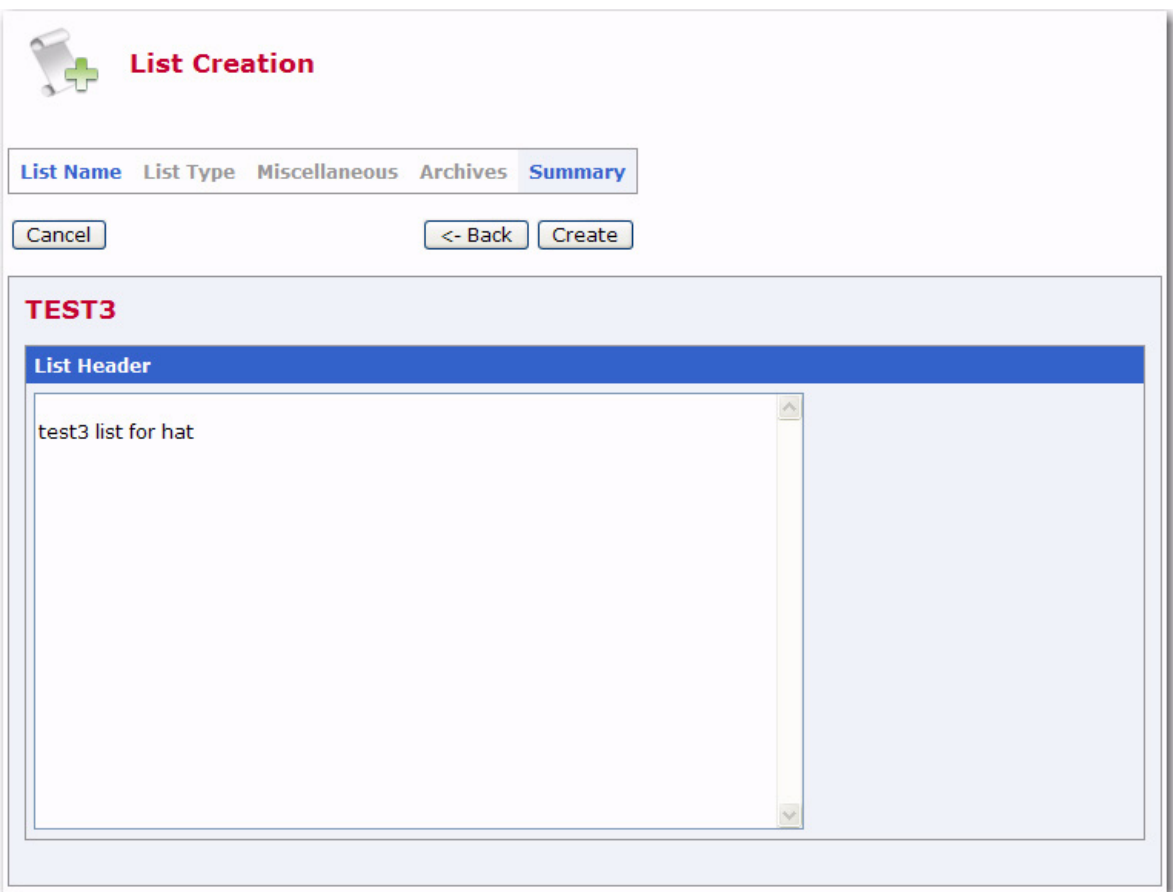

#### **3.6 Deleting Mailing Lists**

To Delete a list, click **Server Administration**, **Mailing Lists**, and then **List Deletion**. The List Deletion screen opens. From here, you can completely delete a list, its archives, and any associated files from your LISTSERV instance. Use the **Select List** drop-down menu to find the list you want to delete, and then click **[Update]**.

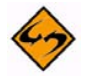

**Note:** If you are in Expert Mode, then you can shorten the number of lists in the **Select List** drop-down menu by entering a text string that appears in the list name in the **Narrow** field or the list owner name in the **Owner** field. Any text entered here will automatically expand to using a wildcard at the beginning and at the end of the string, so any list name containing the text string will appear in the drop-down menu. You can also shorten the list by entering a number in the **Items** field.

The list header and a table containing a list of associated archive and log files are displayed. Check the files, if any, that you want LISTSERV to delete and click the **[Delete List]** button to delete the list. Confirm the list deletion by clicking the **[Confirm]** button. A report will appear on your screen indicating which directory and files were deleted from the server.

**Important:** Once deleted, a list and its archives are **not** recoverable.

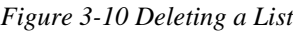

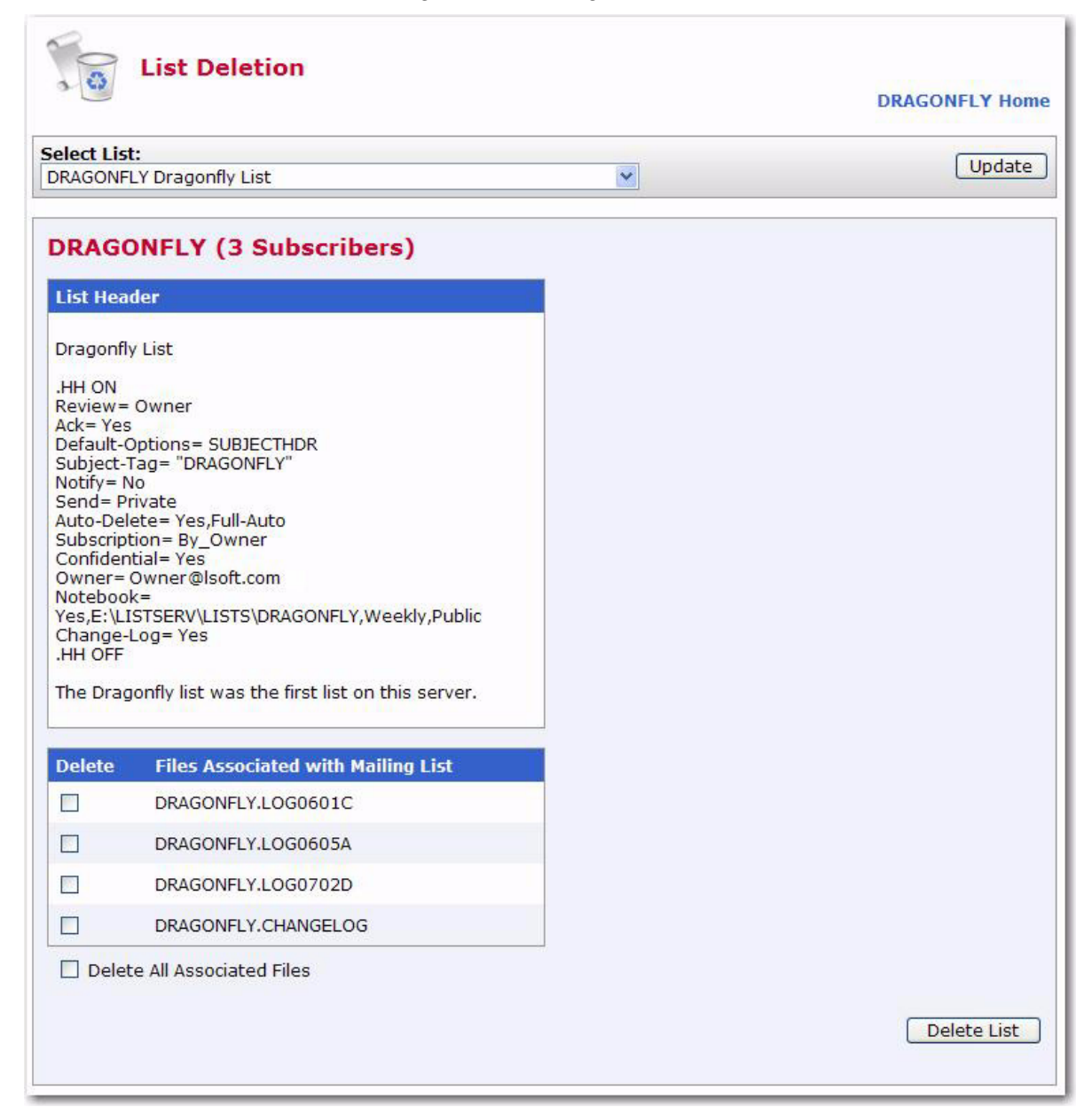

## **3.7 Submitting LISTSERV Commands**

The LISTSERV Command Interface is used for submitting LISTSERV commands that are not otherwise facilitated by the Web Interface. See Appendix A: [Command Reference](#page-122-0)  [Card](#page-122-0) for a listing of all commands.

For some commands, the response is automatically displayed by the Web Interface. For others, a special command parameter must be used in order to display the response in

the browser, otherwise the response is sent by email. In addition, other commands are only able to respond by email.

To access the LISTSERV Command Interface, click on the **Server Administration** menu, and then select **LISTSERV Command**.

The Command Interface can only be used for single line commands. In particular, the PUT command will not work through the Web Interface. Multi-line commands must be sent by email.

A selection of frequently used commands is available at the bottom of the screen.

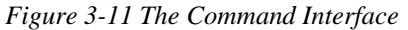

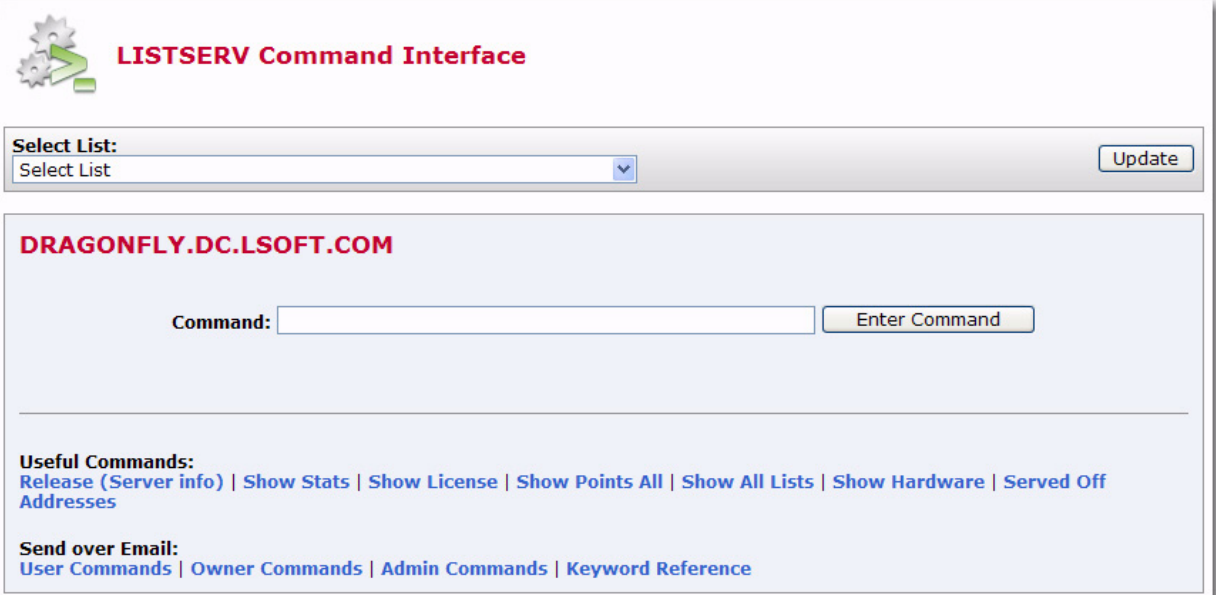

# **Section 4 List and Subscriber Management**

he **List Management** menu on the Toolbar gives you a variety of features for working on and maintaining your lists and subscribers. T

## **4.1 Using the List Management Dashboard**

The List Management Dashboard is one of the screens that may appear when you log in. (This is determined by your preference settings.) If it does not appear, then you can open the dashboard by clicking **List Management**, and then **List Dashboard**.

The top part of the List Management Dashboard is divided into two sections, providing information and reports about your technical support and lists.

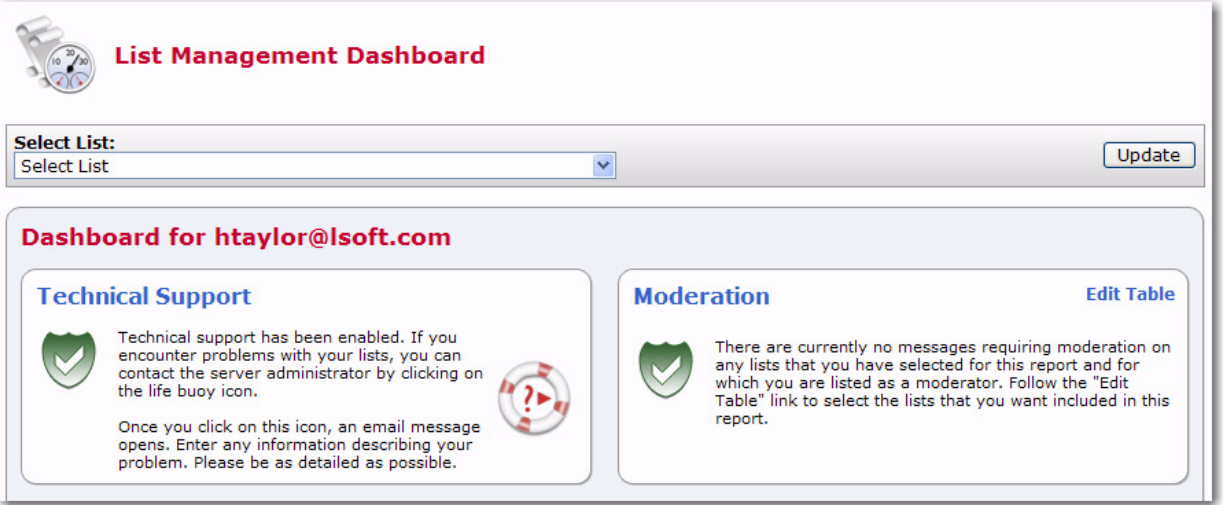

*Figure 4-1 List Management Dashboard - Top Half*

Each section uses icons to indicate its status and available actions:

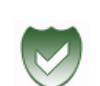

• **Green Shield with a Checkmark** – This icon means that you are current. Note that in the **Moderation** section this icon mean that there are no messages pending moderation.

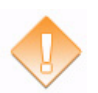

• **Orange Diamond with an Exclamation Mark** – This icon means that something requires attention. Note that for the **Moderation** section, this icon means that there are messages pending moderation.

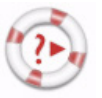

**Life Buoy** – This icon is used if the Server Administrator has enabled technical support, making it easy and convenient to send requests to L-Soft support. Once you click on this icon, an email message opens. Enter any information describing your problem. Please be as detailed as possible.

The **Technical Support** section shows whether or not the Server Administrator has enabled technical support. If it is enabled, then the **Life Buoy** icon is shown, making it easy and convenient to send requests to L-Soft support. Once you click on this icon, an email message opens. Enter any information describing your problem. Please be as detailed as possible.

The **Moderation** section lists any messages that are awaiting moderation. The messages displayed here belong to a list for which you are listed as a moderator.

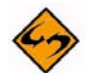

**Note:** This section is only displayed if you are a moderator on one or more lists. In addition, only two icons are used in this section. The green icon indicates that there are no messages pending moderation; the orange icon indicates that there are messages pending moderation.

The bottom part of the screen contains a table that shows list configuration and list activity (changelog) data, which is a combination of the List Report and the List Activity reports. (Note that the list activity data is only visible if a list has changelogs enabled.) By default, the changelog data is not automatically calculated because of the time it takes to process the log files, especially if you have many lists or if they have large log files. To calculate the data, just click on one of the plus signs, **[+]**. If you would like the changelog numbers to be loaded automatically every time you access the page, you can change the **Owner Dashboard Changelogs** setting in the **Preferences** section.

To add or remove columns from the table, click the **Edit Table** option. This option is a great way to customize the information shown in the table, making sure only the information you want to see is visible. If you customize the table, then your changes will be saved in your preferences and will be automatically loaded every time you log in.

The **Lists Per Page** parameter controls how many lists will be displayed on a single page. The default is 10. If you want to break the list into 20 lists (for example), then simply enter "20" in the box and click **[Update]**.

The **Changelog Period** parameter lets you select the date range for the changelog columns in the report. The default is 1 day. If you want to change this period, choose a different option from the drop-down menu, such as 14 days, and then click **[Update]**.

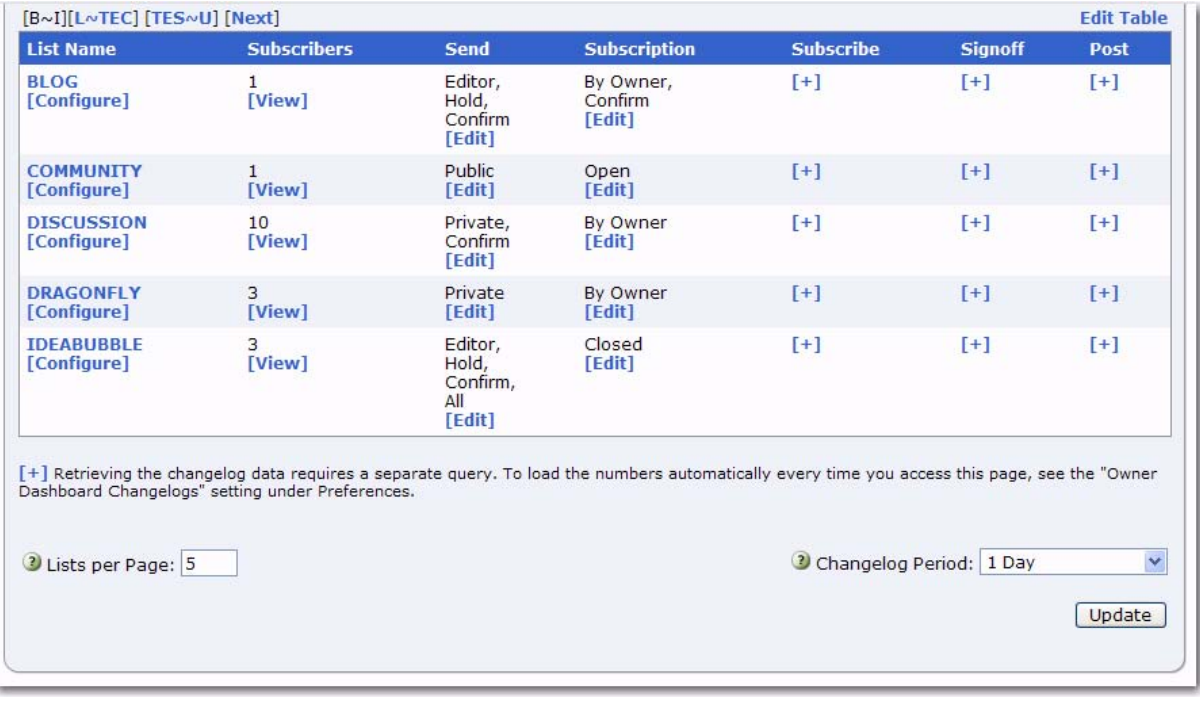

*Figure 4-2 List Management Dashboard - Bottom Half*

# **4.2 List Configuration**

Lists can be configured using a wizard, which guides you step-by-step through the configuration process, or manually.

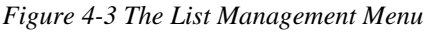

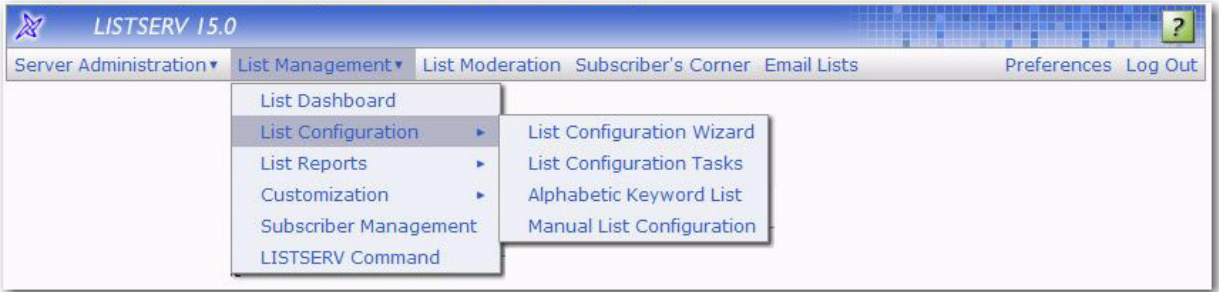

# **4.2.1 List Configuration Using the Wizard**

To open the List Configuration Wizard, click on the **List Management** menu, select **List Configuration**, and then select **List Configuration Wizard**.

- 
- **Tip:** To view help for any option in the List Configuration Wizard, simply click on the **Help** icon associated with it.

# **4.2.1.1 Descriptions**

On the Descriptions Tab, enter the following information:

- **List Title** A short description of the purpose of the list. The list title must fit on a single line and not exceed 40-50 characters. Choosing a descriptive title is important for public lists because it will be displayed when people search [CataList](http://www.lsoft.com/catalist.html), the online catalog of LISTSERV lists. Potential subscribers should be able to determine the purpose of your list by reading the title. The list title is also used as the "name" part of the list's email address in the mail headers of messages distributed to the list. It is also used in the Web Interface and in some administrative messages.
- **List Description** Enter a few lines of text containing a brief description of the purpose of the list. This description will be available to anyone who retrieves the public portions of the list header through a "REVIEW listname" command. The list description will also be displayed on the list's home page or archive index.

For the purpose of the Wizard, the list description is defined as any text following the last keyword definition or the last .HH OFF directive (whichever comes last) up to the start of the "HTML description" (if present). If you edit the list configuration header directly, you may enter comments throughout the header (comments are any text that is not a keyword definition or a directive). These will not affect the list description, unless they follow the last keyword definition or .HH OFF directive.

• **HTML Description** – (Optional) If provided, it will be used by [CataList](http://www.lsoft.com/catalist.html), the online catalog of LISTSERV lists. If a text-based list description is not provided, then the HTML description will also be used on the list's home page or archive index. If a textbased list description and an HTML description are both provided, the text-based list description will be displayed by default. This default behavior can be changed by editing the list's OBJECT-A0-LISTDESC template.

To delete an existing list description, check **Delete List Description**, and click **[Submit]**. To delete an existing HTML description, check **Delete HTML Description**, and click **[Submit]**.

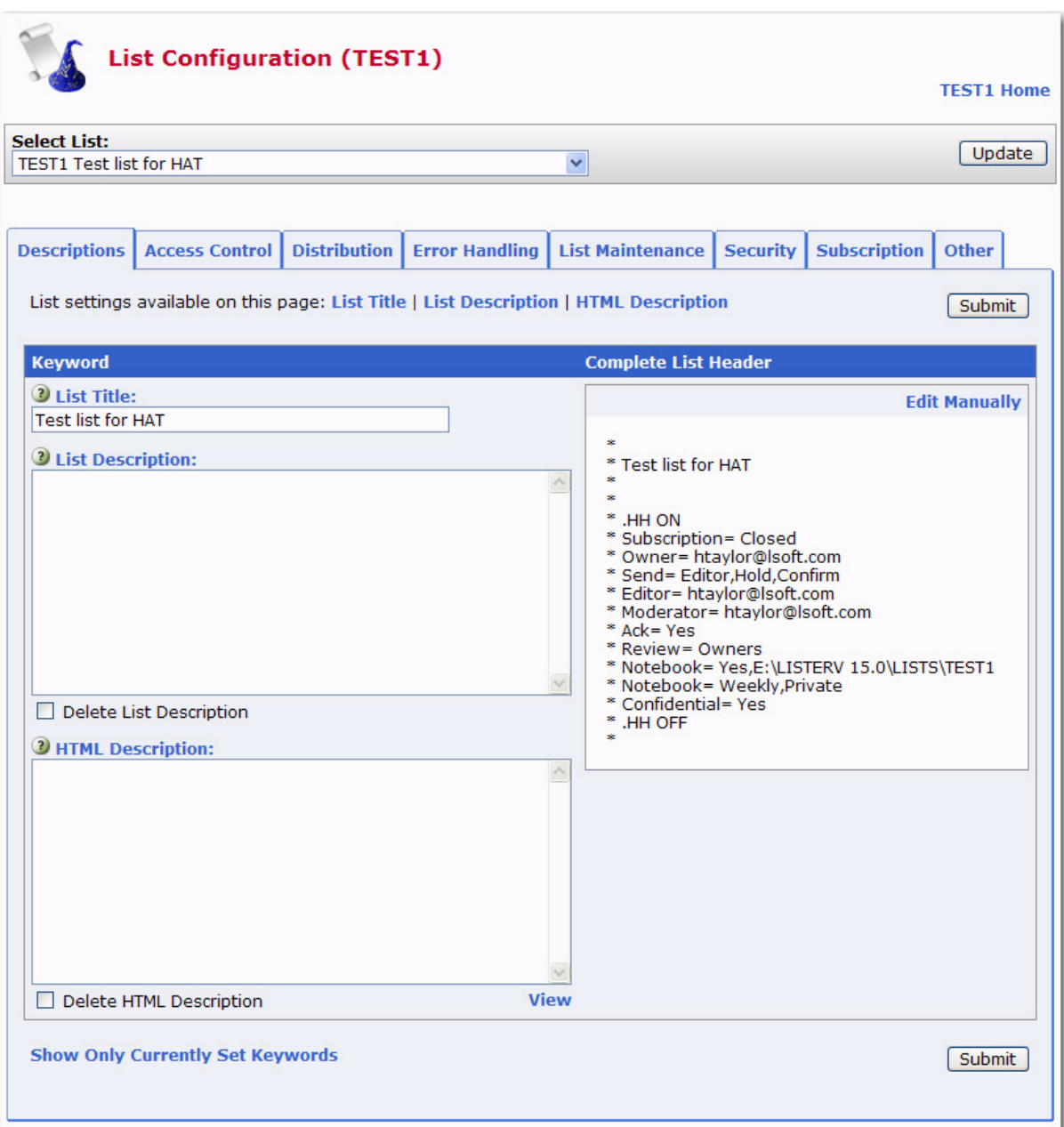

*Figure 4-4 The List Configuration Wizard - Descriptions Tab*

To edit the list configuration manually, click **Edit Manually**. For more information, see Section 4.2.2 [Manual List Configuration.](#page-64-0)

#### **4.2.1.2 Access Control**

The Access Control Tab contains the keywords that define the addresses that have access to specific functions.

The following keywords are available for definition, if applicable:

• **Attachments** – Use this keyword to control the posting of various types of MIME attachments (images, audio, etc.) to you list. It also includes the ability to control the posting of inline uuencoded files to your list on an "on/off" basis; "off" being the default if attachment control is enabled.

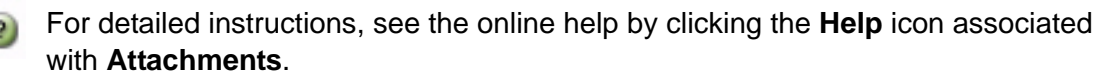

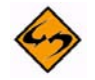

**Important:** The ability of LISTSERV to filter or reject messages that contain MIME attachments is completely dependent on the ability of the poster's mail client to properly identify the MIME attachment when the mail is originally sent. Filtering/ rejection is done based on the Content-Type headers found in the message – NOT by evaluation of the actual contents of the attachment. If, for instance, an executable binary (normally Content-Type: application/octet-stream) is sent by the client with a Content-Type of "text/plain", it will not be filtered or rejected by LISTSERV since text attachments are not covered by this keyword setting.

**• Files** – (NJE only; obsolete in other versions) Use this keyword to indicate whether NJE files can be sent to the list or not. The default value is **No**, which may prevent some non-RFC822 mailer users from posting to lists.

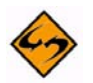

**Note:** This keyword has absolutely no effect under the non-NJE versions of LISTSERV. Specifically it will not prevent users from sending "attached" (MIME-encoded) files to lists. It is provided under all versions for backwards compatibility only (i.e., for lists being migrated from NJE servers). See the **Attachments** keyword for attachment blocking.

- **Filter**  Use this keyword to specify how the "filtered" address patterns are to be applied. Select one of the following:
	- **Also** If you want the addresses or patterns entered below to be in addition to the "default" filters set up for the whole server (recommended).
	- **Only** If you want to replace the default filters.
	- **Safe** If you want to use the "safe" filter.

For detailed instructions, see the online help by clicking the **Help** icon associated with **Filter**.

- **Review** Use this keyword to define the categories of users that are allowed to review the non-concealed Internet addresses and names of subscribers to the list. The default is **Private**.
- **Send** Use this keyword to define the categories of users who can mail to the list. This can be used to place the list under the control of an editor. The default value is **Public**.

For detailed instructions, see the online help by clicking the **Help** icon associated with **Send**.

• **Stats** – (VM Only) Use this keyword to indicate whether or not statistics are to be maintained for the list. If yes, select which level of statistics is desired and who is able to retrieve the statistics reports. The default value is **Normal,Private**.

**Note:** This keyword is obsolete and has absolutely no effect on all ports of the software except for VM. On non-VM servers it is provided for backwards compatibility only (i.e., for lists being migrated from VM) in order that any existing **Stats** keyword setting in a migrated list header does not trigger a command parser error.

#### **4.2.1.3 Distribution**

The Distribution tab contains the keywords that determine the method of distribution for list message.

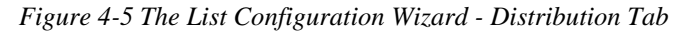

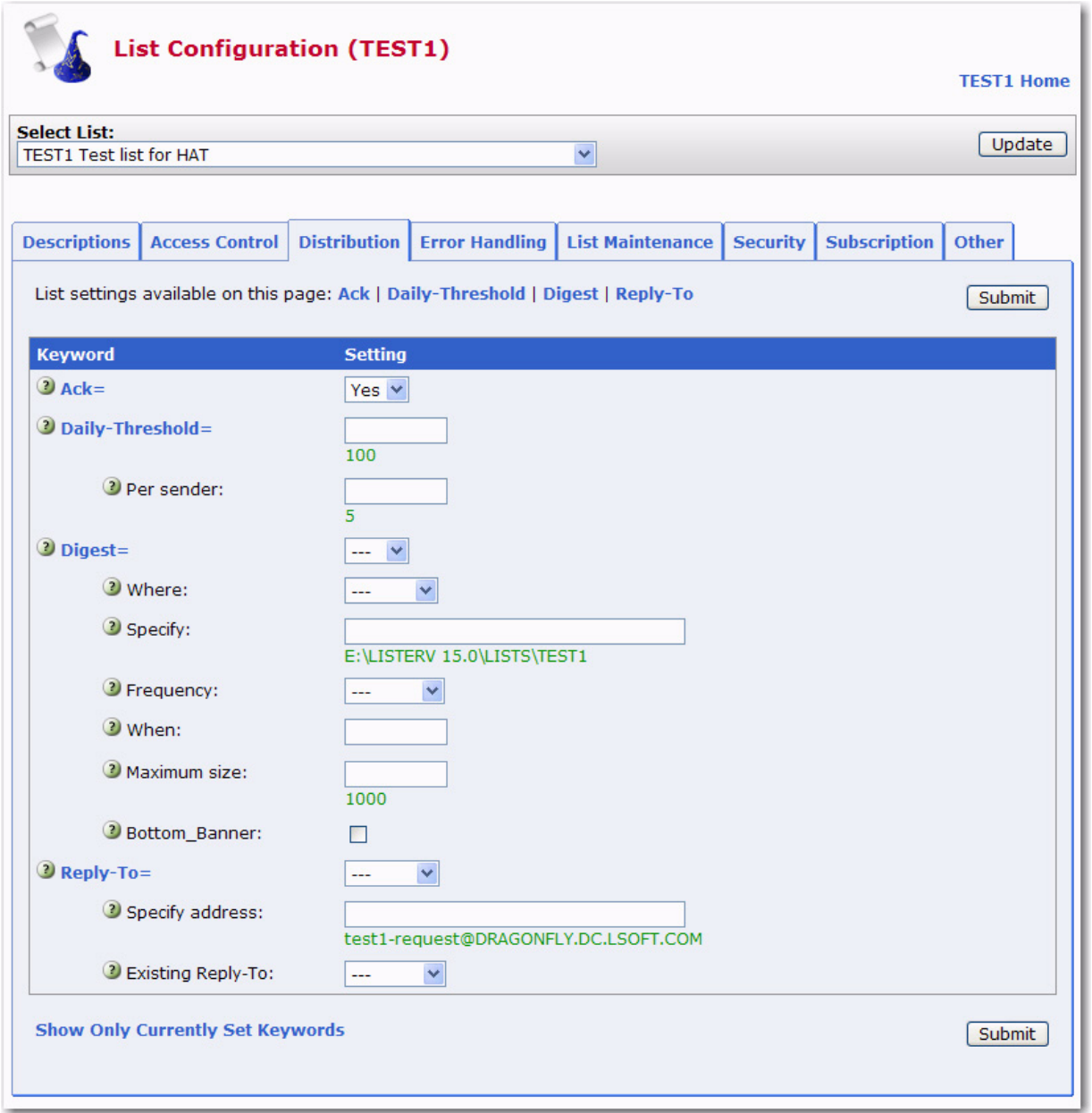

The following keywords are available for definition, if applicable:

• **Ack** – Use this keyword to define the default value of the "ACK/NOACK" distribution option for the corresponding list, that is the value assigned to new users when they

subscribe to the list. This value can be altered by subscribers' "SET" command, but not by users who are not signed on to the list. This means that this option will always be in effect when distributing mail from people who are not on the distribution list.

If **Yes** is selected, then a short acknowledgment with statistical information on the mailing will be sent back to you.

If **No** is selected, then no acknowledgement will be sent. This is the default value.

• **Daily-Threshold** – Use this keyword to limit the number of postings that may be processed by the list in a calendar day (midnight to midnight, server time), and, with the addition of an optional second parameter, limits the number of postings that may be accepted from any individual user per calendar day (midnight to midnight in the server's local time zone).

The default is **50**. When the value of the first parameter is reached, the list is automatically placed on hold, and the list owner or LISTSERV maintainer must issue the FREE listname command.

**Note:** It may or may not be advisable to increase this parameter for higher-volume lists – individual list owners should study the issue carefully before increasing the daily threshold of their high-volume lists.

When the value of the optional second parameter is reached by an individual user, the user is told that their posting will not be processed and that they should resend it later if they still want it to be posted. The list itself is not held in this situation. The default is to have no such limit, in which case the second parameter is not defined. List owners and list editors are exempt from the individual daily limit. There is no command to reset the limit for an individual user, although the list owner may update the header to increase the value.

• **Digest** – Use this keyword to control the automatic digestification function allowing subscribers who do not have the time to read large numbers of messages as they arrive to subscribe to a digestified or indexed version of the list. The list owner decides whether digests are available or not, the frequency at which they are issued, and the day of week or time of day when the digest should be distributed.

**For detailed instructions, see the online help by clicking the Help icon associated** with **Digest**.

- **Internet-Via** (BITNET Only) Use this keyword to specify the host to use for routing Internet email. There is no default value. This parameter determines whether or not mail bound for Internet addresses is routed through a specific Internet gateway. In principle this keyword should never need to be set on non-BITNET hosts.
- **Mail-Via** Use this keyword to specify whether or not to send messages out through the LISTSERV "DISTRIBUTE" network or directly through the local SMTP server. The default is **DISTRIBUTE**.

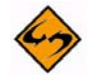

**Warning:** This keyword should generally only be used by the site administrator to troubleshoot delivery problems.

- **Newsgroups** Use this keyword to define the RFC822 "Newsgroups:" header for a list. This field may be required by certain news gatewaying software and should only be defined if the list is gatewayed to Usenet and the gatewaying software requires it. The default is **None**.
- **NJE-Via**  (BITNET Only) Use this keyword to determine whether or not mail bound for NJE addresses is routed through a specific gateway. This keyword should never be set on non-BITNET hosts.
- **Prime** Use this keyword to determine whether or not mail for the list is processed during "prime time", a value that is determined by the LISTSERV maintainer and is kept in the system configuration file. This keyword can be most useful in controlling the load on the machine running LISTSERV. The default is **Yes** (that is, list postings are distributed at the time they are received).

For detailed instructions, see the online help by clicking the **Help** icon associated with **Prime**.

• **Reply-To** – Use this keyword to indicate whether or not the "Reply-to:" tag supplied by the sender of the mail file, if present, is to be preserved or discarded and, if discarded or omitted, what should be placed in the new "Reply-to:" generated by the server. The default value is **List,Respect**.

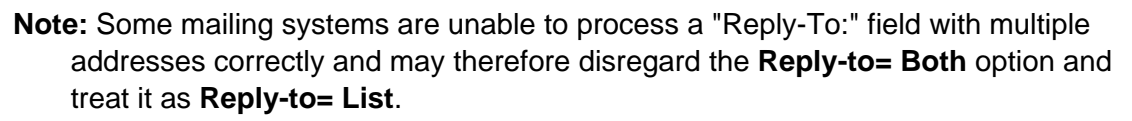

**Warning:** Setting this parameter guarantees only one thing – that LISTSERV will generate an appropriate RFC822 Reply-To: header in the mail it distributes to subscribers. There is unfortunately no guarantee that the mail transfer agent (MTA) or mail client on the receiving end will honor the Reply-To: header. This is because some mail clients, out-of-office robots, and Internet MTAs either simply do not recognize the existence of Reply-To: or do not implement it properly. Specifically, RFC2076 "Common Internet Message Headers" reports that the use of Reply-To: is "controversial", which is defined as: "The meaning and usage of this header is controversial, i.e. different implementors have chosen to implement the header in different ways. Because of this, such headers should be handled with caution and understanding of the different possible interpretations." (RFC2076, page 4). While L-Soft recognizes that it is sometimes important to provide an explicit Reply-To: header to indicate a response path, L-Soft cannot be held responsible for problems arising from the inability of a remote server to properly process Reply-To: headers.

For detailed instructions, see the online help by clicking the **Help** icon associated with **Reply-To**.

• **Sender** – Use this keyword to define the value LISTSERV will place in the RFC822 "Sender:" field. The second parameter is optional, and is included to allow the specification of a second mailbox for use with IETF headers. The first value is used for non-IETF headers and is expected to contain the name and address of the list, or the keywords LIST or NONE. The second mailbox is used for IETF headers; if it is omitted, the generic "owner-listname" mailbox is substituted.

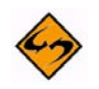

**Important:** Setting this value DOES NOT change the RFC822 "From:" header. Per standard, LISTSERV is not allowed to change the From: header, but must pass it through unchanged.

- **Sub-Lists** Use this keyword to specify whether or not lists on this server are sublists of this list, creating a super-list.
- For detailed instructions, see the online help by clicking the **Help** icon associated with **Sub-List** or see Section 4.2.4 [Normal List vs. Super-List](#page-66-0).
- **Topics** Use this keyword to define the topics for this list. List topics provide a way to run a mailing list (preferably moderated) where several sub-topics are being discussed in parallel, but some subscribers are only interested in a subset of the topics.
- **For detailed instructions, see the online help by clicking the Help icon associated** with **Topics** or see Section 4.2.3 [Topics.](#page-65-0)

## **4.2.1.4 Error Handling**

The Error Handling tab contains the keywords that determine how LISTSERV deals with delivery errors. The following keywords are available for definition, if applicable:

- **Auto-Delete** Use this keyword to define whether or not LISTSERV should automatically delete users whose account has expired or whose system has permanently disconnected.
- For detailed instructions, see the online help by clicking the **Help** icon associated with **Auto-Delete**.
- **Errors-To** Use this keyword to define the person or list that will receive rejection mail for the list. The default value is **Owners**.
- **Loopcheck** Use this keyword to determine the type of loop checking performed by LISTSERV to avoid perpetuating mail loops. The default is **Full**. Loop checking is configured on a list by list basis only.

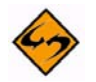

**Warning:** ALWAYS USE THIS KEYWORD WITH CAUTION! Misuse of this keyword can and will allow mailing loops onto your list!

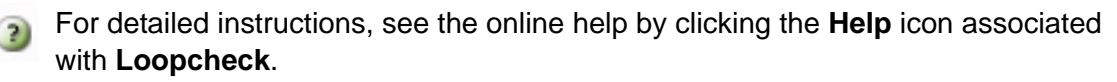

• **Safe** – Use this keyword to control the email address LISTSERV places in the SMTP MAIL FROM: field, which is where standards-compliant mailers will return delivery errors. When set to **No**, then these errors are sent to the list address as before, hopefully to be intercepted by the loop detector and passed on to the list owner. When set to **Yes**, then the error address is set to 'owner-listname', and delivery errors sent to that address are passed on to the list owner without the risk of creating a mailing loop. The default is **Yes**.

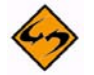

**Important:** Setting this keyword to **Yes** does not guarantee that all errors will go to the 'owner-listname' mailbox. Unfortunately, there are many non-compliant mailers which will continue to send the error back to the list (usually because it is listed in the 'Reply-To:' or 'Sender:' field). Setting this keyword to **Yes** does significantly decrease the potential for mailing loops, but not enough to actually code "Loopcheck= No", unless you are sure that all your subscribers have compliant mailers.

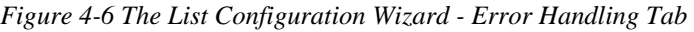

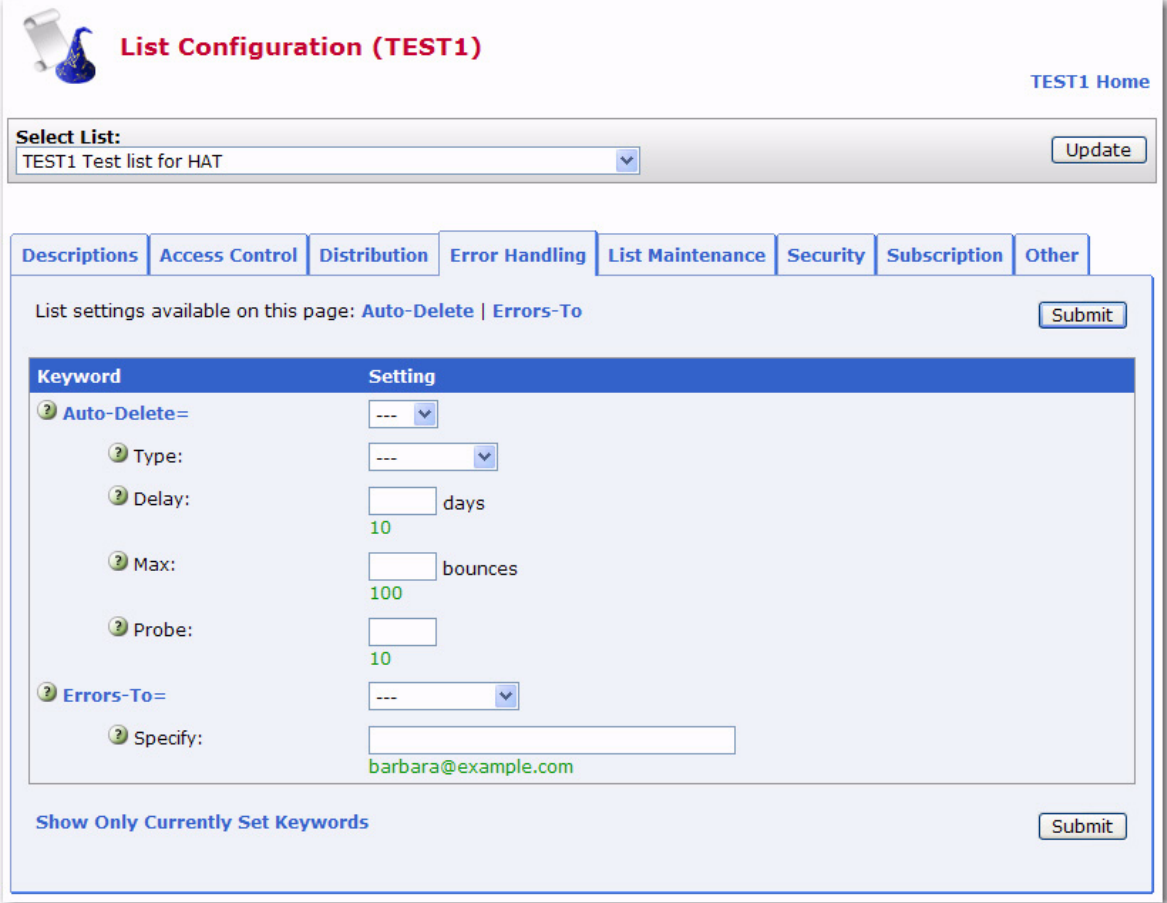

#### **4.2.1.5 List Maintenance**

The List Maintenance tab contains the keywords that control list maintenance and moderation. The following keywords are available for definition, if applicable:

• **Editor** – Use this keyword to define the list editor(s). Enter the email addresses that are allowed to post to the list without moderation. The first address is the "primary" editor and the default moderator and must be a single email address. To give the "editor privilege" to all subscribers of a list (on this server) enter the listname in parentheses, for example: "(MYLIST)".

When used in conjunction with the "Send=Editor" option, it causes all mail sent to the list to be automatically forwarded to the first person listed in the **Editor** keyword, who will then determine whether to allow it to be distributed to the list. The editors are the only persons (with the list owners) who are allowed to mail directly to the list. ANY editor can send mail to the list while only the FIRST one will receive copies of mail sent to the list (but see also **Moderator**).

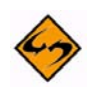

**Important:** The first editor MUST be an email address that goes to a person, not a file server, list server, mailer, or other automated email address. Specifying a program's mailbox as the primary editor could result in a mailing loop for which L-Soft international, Inc., could not be held responsible.

For detailed instructions, see the online help by clicking the **Help** icon associated with **Editor**.

**Editor-Header** – Use this keyword to define the list editor(s). When used in conjunction with the "Send=Editor" option, it causes all mail sent to the list to be automatically forwarded to the first person listed in the **Editor** keyword, who will then determine whether to allow it to be distributed to the list. The editors are the only persons (with the list owners) who are allowed to mail directly to the list. ANY editor can send mail to the list while only the FIRST one will receive copies of mail sent to the list (but see also **Moderator**).

For detailed instructions, see the online help by clicking the **Help** icon associated with **Editor-Header**.

• **List-Address** – Use this keyword to determine how LISTSERV announces its list address in the header of messages delivered to the list: NJE vs. Internet address, short vs. long list name, etc. The default options (when neither **List-Address** or the site configuration LIST\_ADDRESS parameter are defined) are long list name and Internet address. A corresponding LIST\_ADDRESS configuration option may be added to the LISTSERV site configuration file.

**Important:** The only effect of the **List-Address** keyword is to change the way the list identifies itself in list postings, command replies, etc. It does not instruct the mail system to create forwarding entries to support the new name, nor does it establish the specified name as an alias for the list (use **List-ID** for this purpose). In general, list owners should not use this keyword without first consulting with the LISTSERV maintainer.

- **List-ID** (VM Only) Use this keyword to define an alternate name (alias) for the list.
- **Note:** List owners should not set a value for **List-ID** without first consulting with the LISTSERV maintainer, since it will be necessary to add appropriate system mailer aliases before the name specified in **List-ID** will work.
- **Moderator** Use this keyword to define which editors of a moderated list receive postings for forwarding to the list. The default is the first editor as defined by the **Editor** keyword. If multiple moderators are defined, the load is spread across them.
- For detailed instructions, see the online help by clicking the **Help** icon associated with **Moderator**.
- **New-List** Use this keyword to define the name of the new list that this list has been migrated to.

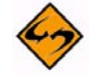

**Warning:** This keyword can only be used on a list that has already been migrated and all other keywords except Owner removed from the list configuration. To prevent accidental deletion of all keywords, this Wizard will not remove the other keywords for you. The easiest way to do this is to go to the List Management page and use the Configuration button to edit the "list header" and remove all the keywords except Owner.

- **Notebook** Use this keyword to indicate whether or not an automatic log of every piece of mail sent to the list is to be kept, and to define at which interval of time its file name must be changed and who is allowed to retrieve it from the server. The default values are **Notebook= No,A,Single,Private**. Only a postmaster may set this keyword.
- For detailed instructions, see the online help by clicking the **Help** icon associated with **Notebook**.
- **Notebook-Header** Use this keyword to determine whether or not individual messages in notebook archives are stored with full Internet header information or with "short" headers. The default is **Short**.
- **Notify** Use this keyword to define whether the list owner (or the person indicated by "Notify=mon-address") is to receive notification of new subscriptions and deletions, etc. The default is **Yes**, meaning that non-quiet list owners will be notified.
- **Owner** Use this keyword to define the person or list of persons who "own" the list. They are responsible for controlling access to the list and defining the list control keywords that are best suited to the purpose of the list.

This keyword is required in every list and there is no default value. Any combination of explicit network addresses and complex access-levels is acceptable, for example: Owner= BIG@BLUE,(STAFF-L),Owner(MAIN-L)

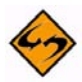

**Note:** The use of the "Quiet:" parameter causes all subsequently defined list owners to be excluded from receiving any delivery error messages or other administrative mail from LISTSERV.

- **Peers** Use this keyword to define the list of all the servers in the world that are peer-linked to the list, either directly or via one or more other peer servers. This information is used by the various list management commands to determine the "nearest" peer list to a given user. For example, when a SUBSCRIBE command is received from a user and it is determined that there is a nearer peer list for that email address, the subscription request is automatically forwarded to the appropriate LISTSERV.
- **Renewal** Use this keyword to control whether or not subscribers are required to renew their subscriptions on a regular basis, and what the subscription period is. Multiple renewal times can be set. Each renewal time can be specified as an interval or a set date.

**For detailed instructions, see the online help by clicking the Help icon associated** with **Renewal**.

• **Sizelim** – Use this keyword to indicate the maximum size for acceptable messages to be posted to the list (larger messages will be rejected). A plain integer represents the size as a number of lines; add "K" or "M" after the integer to represent kilobytes or megabytes.

- **Subject-Tag** Use this keyword to define the text to use in lieu of the listname in the subject line for subscriptions set to "SUBJECTHDR".
- For detailed instructions, see the online help by clicking the **Help** icon associated with **Subject-Tag**.
- **X-Tags** Use this keyword to indicate whether or not "X-To:" and "X-cc:" tags are to be included in the output mail files to list recipients of the original mail file (other than the list userid), and how they should appear in the RFC822 header.

## **4.2.1.6 Security**

The Security tab contains the keywords that control list security. The following keywords are available for definition, if applicable:

- **Change-Log** Use this keyword to indicate whether or not to maintain a subscription changelog. This is required if you want to be able to produce historical and statistical reports about subscription activities.
- **For detailed instructions, see the online help by clicking the Help icon associated** with **Change-Log**.
- **Confidential** Use this keyword to indicate whether or not the list should be hidden from users. A confidential list will not appear on the "Lists" command output. "**Confidential= No**" is the default value and indicates that the list is not confidential. "**Confidential=Service**" indicates that the list is to be hidden from users who are not in the list's service area (see "**Service**=" keyword) but not from other users. "**Confidential= Yes**" means that the list is unconditionally confidential.

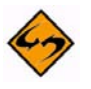

**Note:** The local list of (public) lists can be retrieved only by those users who are considered local, per the setting of the server-wide LOCAL= variable in LISTSERV's site configuration file. All other users will be told that none of the lists on the server are visible via the LISTS command, and will be referred to the use of the LISTS GLOBAL search-text command or to the CataList. This is regardless of the setting of Confidential=.

- **Exit** Use this keyword to define the name of the exit program to be used with this list. Only a Site Administrator may set this keyword.
- For detailed instructions, see the online help by clicking the **Help** icon associated with **Exit**.
- **Local** Use this keyword to define the nodes that are to be considered as 'local nodes' for service area checking. The LISTSERV machine is automatically considered as a 'local node' and does not have to appear in the list. Subscribers from any of the local nodes will receive separate pieces of mail with a single recipient in the "To:" field – in other words, they will never receive a grouped piece of mail as non-local recipients would if there are more than one recipient in their node. 'Node' is a generic term that means "anything after the '@' sign in the network address". For instance, "SEARN" and "SEARN.SUNET.SE" are both valid node

names. By default, this keyword takes its value from the LOCAL variable in LISTSERV's site configuration file.

• **PW** – (Peered Lists Only) Use this keyword to define the list password. When sending the list back to the server, the password is prefixed to the list file for validation (see the **Validate** keyword for more specifics). The **PW** parameter is "invisible" once it is defined; that is, for security reasons, it does not appear either when the list is reviewed or when it is retrieved with a GET command by the list owner.

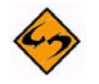

**Note:** LISTSERV generates a 16-character random password for lists at list creation time if this keyword is not explicitly defined, making such lists more secure from random hackers. List owners are now encouraged to use personal passwords (defined with the PW ADD command, q.q.v.) in preference to list passwords for this reason. The one exception to this keyword's obsolescence is when you are creating peer lists. Peers must have the same **PW** keyword so you cannot use the LISTSERVgenerated random password when creating peers.

- **Service** Use this keyword to specify a limited service area for this list (leave blank to allow subscriptions from anywhere).
- For detailed instructions, see the online help by clicking the **Help** icon associated with **Service**.
- **Validate** Use this keyword to determine what level of validation (if any) is performed for various LISTSERV commands that apply to individual lists. There are six different settings ranging from very basic to very strict. The two most common settings are **Yes** and **No**.
- **For detailed instructions, see the online help by clicking the Help icon associated** with **Validate**.

# **4.2.1.7 Subscription**

The Subscription tab contains the keywords that control subscription to the list. The following keywords are available for definition, if applicable:

- **Confirm-Delay** Use this keyword to define the number of hours to hold subscription requests awaiting confirmation.
- **For detailed instructions, see the online help by clicking the Help icon associated** with **Confirm-Delay**.
- **Default-Options** Use this keyword to define the subscriber options that will be the default for all new subscribers. Separate options with commas.
- **For detailed instructions, see the online help by clicking the Help icon associated** with **Default-Options**.
- **Default-Topics** Use this keyword to specify which of the currently defined topics should be assigned to new subscribers by default.
- For detailed instructions, see the online help by clicking the **Help** icon associated with **Default-Topics**.

• **Subscription** – Use this keyword to define whether or not new users are allowed to subscribe to the list, and if not, whether their subscription requests are to be forwarded to the list owner or not.

For detailed instructions, see the online help by clicking the **Help** icon associated with **Subscription**.

*Figure 4-7 The List Configuration Wizard - Subscription Tab*

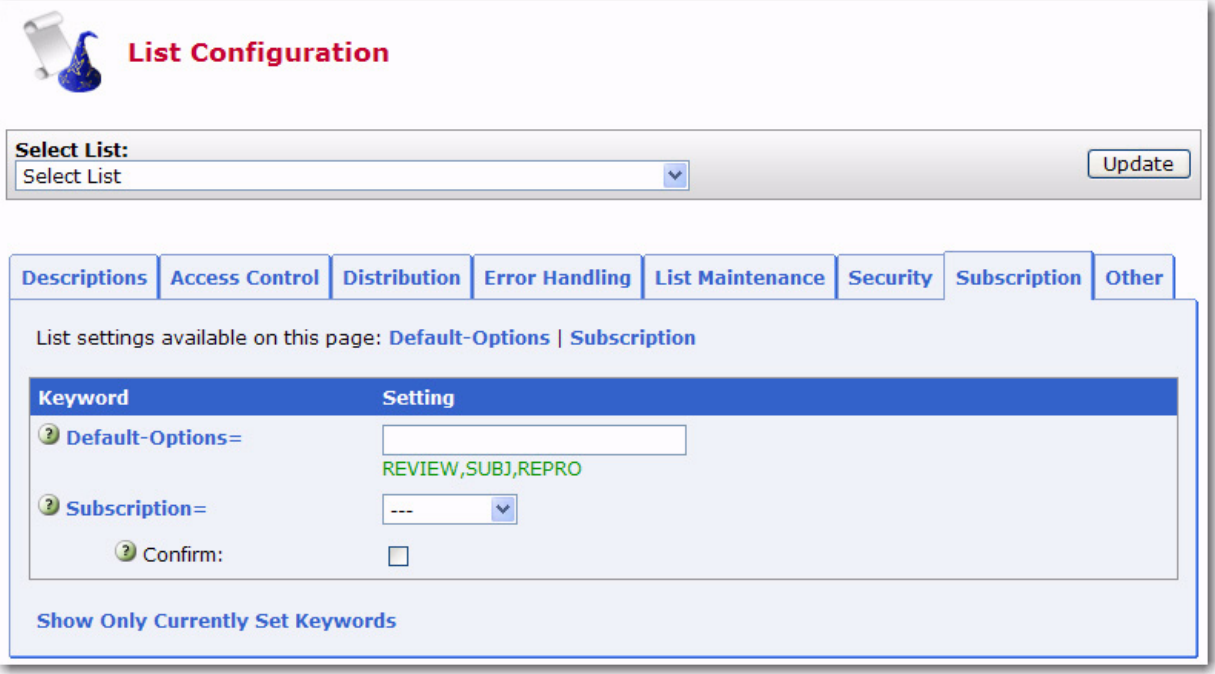

#### **4.2.1.8 Other**

The Other tab contains miscellaneous keywords that were not covered on the previous tabs. The following keywords are available for definition, if applicable:

• **Categories** – Use this keyword to define the categories to use for searches in **CataList** 

For detailed instructions, see the online help by clicking the **Help** icon associated with **Categories**.

• **DBMS** – (Non-VM Only) Use this keyword to specify whether or not this list is stored in a DBMS. This should only be set by the Site Administrator.

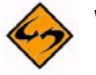

**Warning:** Do not set this keyword unless the LISTSERV site configuration is set up to work with a DBMS.

**For detailed instructions, see the online help by clicking the Help icon associated** with **DBMS**.

- **Indent** Use this keyword to determine the minimum number of columns allowed for list addresses in response to the REVIEW command. The default is **40**.
- **Language** Use this keyword to define the language in which information mail and messages are to be sent to subscribers of the list. The postmaster must have

provided the required data file (called *idiom*.MAILTPL, where *idiom* is the name of the language specified by this keyword) to the server. The default is **English**, which uses DEFAULT.MAILTPL.

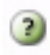

For detailed instructions, see the online help by clicking the **Help** icon associated with **Language**.

• **Limits** – (ISP Add-On Only) Use this keyword to define specific limits for a list. Currently only the number of subscribers can be limited.

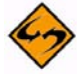

**Important:** This keyword is available only with the ISP add-on and may only be added or changed by the LISTSERV Maintainer.

**• Long-Lines** – Use this keyword to enable or disable "long-lines" support.

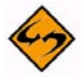

**Note:** This keyword was added to maintain compatibility with LISTEARN and will be removed in a future version of LISTSERV. The default is **Long-Lines= Yes**. It is unlikely that this keyword will need to be set for any list.

• **Mail-Merge** – Use this keyword to specify whether or not mail-merge is allowed on this list. Mail-merge must be set by a postmaster as it requires certain site configuration settings. For more information about mail-merge, see Section 4.2.5 [Mail-Merge](#page-67-0).

For detailed instructions, see the online help by clicking the **Help** icon associated with **Mail-Merge**.

- **Misc-Options** This keyword is a catch-all for certain behavior-modifying options that are not otherwise covered by other, more specific keyword settings. Currently the only options available are as follows:
	- **NO\_SPAM\_CHECK** Use this option to disable spam scans for a particular list and its associated xxx-request address. (This is only useful if the LISTSERV maintainer has enabled spam-scanning via the SPAM\_EXIT feature.)
	- **SUPPRESS\_APPROVED\_BY** Use this option to suppress RFC822 "Approved-By:" headers that would normally be generated by LISTSERV in messages posted through moderated lists.
	- **IGNORE\_EMAIL\_CASE** or **RESPECT\_EMAIL\_CASE** These options are mutually-exclusive; only one can be defined at a time per list.

When set in a list header, **Misc-Options= IGNORE\_EMAIL\_CASE** causes the ADDcommand to ignore the case of the "local part" of list subscriber entries (that is, the part of the address that is to the left of the "@" sign). Although most modern mail clients are configured to ignore the case of the local-part, this behavior technically violates RFC821 which states that local-parts are considered case-sensitive.

When a list is set to **Misc-Options= RESPECT\_EMAIL\_CASE**, this tells LISTSERV to operate per RFC821 and treat address fields with differentlycased local parts as different addresses. The option is provided as an override to the site-level IGNORE\_EMAIL\_CASE configuration variable and does not need to be set to preserve the default unless the site setting has been changed to make IGNORE\_EMAIL\_CASE the default.

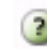

For detailed instructions, see the online help by clicking the **Help** icon associated with **Misc-Options**.

• **Translate** – Use this keyword to determine whether or not LISTSERV keeps or removes control characters from files that it distributes. **Yes** removes control characters; **No** keeps them. The default setting is **Yes**.

# <span id="page-64-0"></span>**4.2.2 Manual List Configuration**

To configure a list manually, click on the **List Management** menu, select **List Configuration**, and then select **Manual List Configuration**.

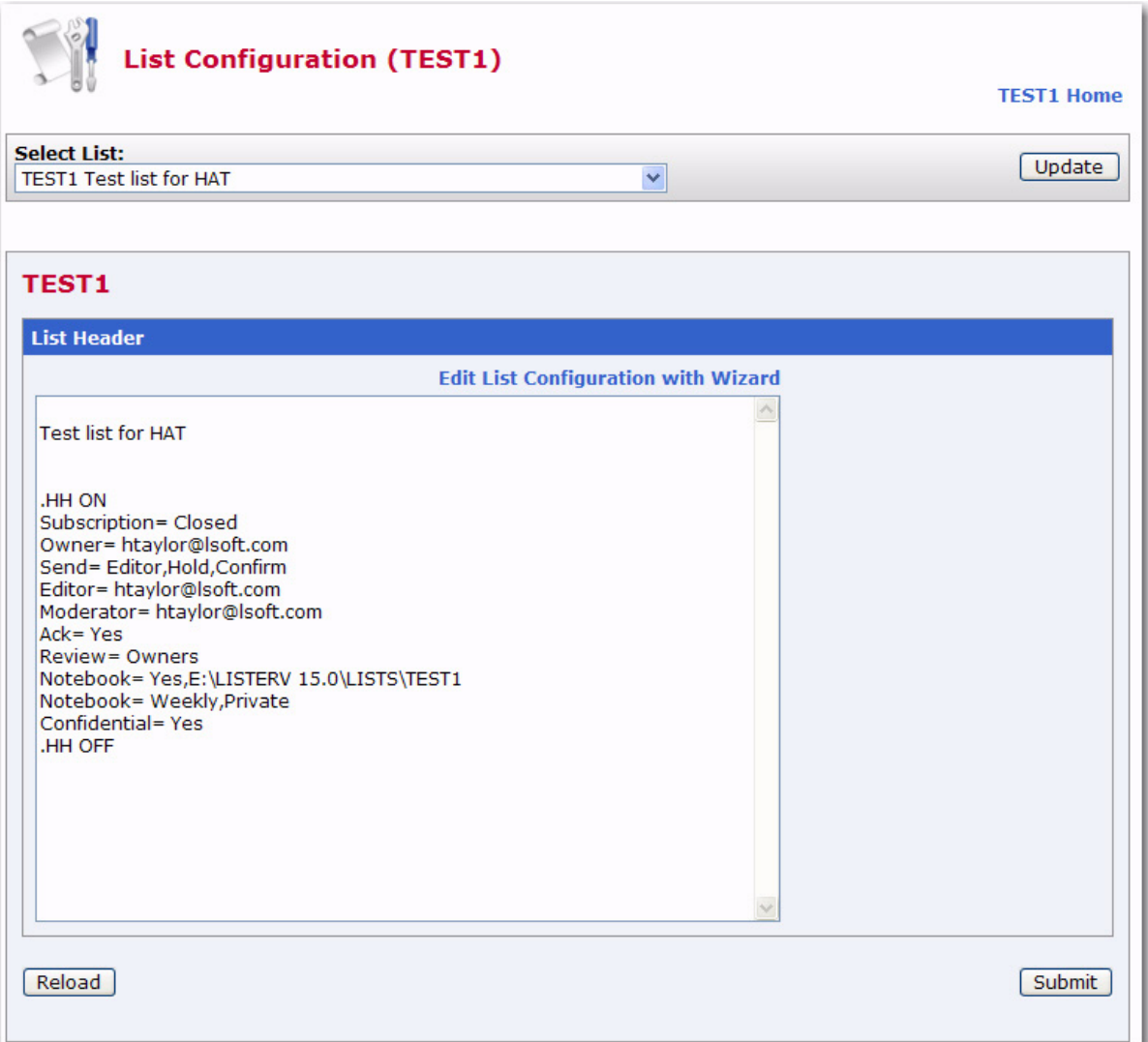

*Figure 4-8 Manual List Configuration*

For those of you who want to configure the list manually, you can edit the list header in its "raw" state. This is only recommended for people who are very comfortable with the

format of the LISTSERV list header and know the keywords and their parameters very well.

The list header appears in a multi-line text box that can be scrolled up and down. You simply type in the changes or added lines just as if you were using a regular text editor. When you are finished, click the **[Submit]** button to submit the changes. If you want to start over, you can click the **[Reload]** button to reload the header information from the server.

When you submit your changes with the **[Submit]** button, you will get the same kind of feedback from LISTSERV as you would if you sent a PUT operation by mail. The next screen will either say that the header of the list has been successfully updated, or it will indicate that it has found errors and that the header has not been stored. The feedback page also has a text box containing the header information you've just stored (or tried to store) so if you need to make further corrections to the header, you don't have to back up and start over.

The list header keywords and their parameters are documented in the [List Keyword](http://www.lsoft.com/resources/manuals.asp)  [Reference](http://www.lsoft.com/resources/manuals.asp) document, in the online help, or (when using the configuration wizard) by clicking the **Help** icon for each keyword.

# <span id="page-65-0"></span>**4.2.3 Topics**

List topics provide a way to run a mailing list (preferably moderated) where several subtopics are being discussed in parallel, but some subscribers are only interested in a subset of the topics. For instance, a working group might have general discussions, decisions, and messages related to meetings. People who cannot attend the meetings can then opt out of last calls for hotel reservations and discussions about seafood restaurants, whereas people who have no time to follow the discussions can elect to get just the decisions. At any rate, such a compartmented list requires a certain discipline in order to be successful, as the posters must label their messages to indicate which topic(s) they belong to.

Through the **Topics** keyword on the Distribution tab of the List Configuration Wizard, the list owner can define up to 23 topics for the list. For example:

Topics= News,Benchmarks,Meetings,Beta-tests

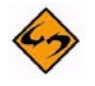

**Warning:** Once set, you must never reorder the Topics keyword.

To save disk space, LISTSERV remembers which topics users have selected through their ordering in the **Topics** keyword. That is, "News" is "topic number 1" for LISTSERV, "Benchmarks" is "topic number 2", and so on. This means that you can change the name of a topic without requiring users to alter their subscriptions (for instance, you could decide that "Tests" is a better name than "Beta-tests" and just make the change). However, you must never change the order of the topics in the **Topics** keyword. If you want to remove a topic, replace it with a comma. For instance, to remove the "Meetings" topic, you would change the keyword to:

Topics= News,Benchmarks,,Beta-tests

Topic names can contain any character except space, colon and comma; the use of double quotes or equal signs is discouraged, as they require special attention when coding list header keywords. In addition, topic names may not start with a plus or minus sign, and the words ALL, NONE, RE, OTHER and OTHERS are reserved.

Posters label their messages through the subject field. LISTSERV first skips any possible sequence of 'Re:' keywords, and takes anything to the left of a colon as a list of topics, separated by commas. The posting is considered to belong to all the topics listed before the colon. If none of these topics is valid for the list, it is classified in a special topic, "Other". If some of the topics are valid but others are undefined, the invalid ones are ignored. At any rate the subject field is left unchanged. Here is an example:

Subject: Benchmarks,News: Benchmarks for XYZ now available!

Messages that should be read by everyone can be posted to the special topic "All". Topic names can be shortened to any unambiguous abbreviation. In our example, "Be" is ambiguous because it could be either "Beta-tests" or "Benchmarks", but "Bench" is acceptable.

Subscribers select the topics they wish to receive with the SET command. The syntax is SET listname TOPICS: xxx where xxx can be:

- A list of all the topics the user wishes to receive. In that case these topics replace any other topics the user may have subscribed to before. For instance, after 'SET XYZ-L TOPICS: NEWS BENCH', the user will receive news and benchmarks, and nothing else.
- Updates to the list of topics the user currently receives. A plus sign indicates a topic that should be added, a minus sign requests the removal of a topic. For instance, 'SET XYZ-L TOPICS: +NEWS -BENCH' adds news and removes benchmarks. If a topic name is given without a + or - sign, + is assumed: 'SET XYZ-L TOPICS: +NEWS BENCH' adds news and benchmarks. The first topic name must have the plus sign to show that this is an addition, and not a replacement.
- A combination of the above, mostly useful to enable all but a few topics: 'SET XYZ-L TOPICS: ALL -MEETINGS'.

The colon after the keyword TOPICS: is optional, and TOPICS= is also accepted. Do not forget to include the special OTHER topic if you want to receive general discussions which were not labeled properly. On the other hand, if you only want to receive properly labeled messages you should not include it. ALL does include OTHER.

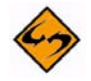

**Important:** Topics are active only when your subscription is set to MAIL. Digests are indexes always contain all the postings that were made because the same digest is prepared and sent to all the subscribers.

# <span id="page-66-0"></span>**4.2.4 Normal List vs. Super-List**

Using the **Sub-Lists** keyword on the Distribution tab of the List Configuration Wizard, the list maintainer can define a "super-list" (as in opposite of sub-list), that is, a "container" list that includes all the subscribers in a predefined set of sub-lists. This can be done recursively to any depth. For security reasons, only the maintainer can create a superlist. Concretely, the "Sub-lists=" keyword is protected from owner tampering in the same fashion as "Notebook=". The value is a comma separated list of all the sub-lists, which must all be on the same (local) machine. For instance:

Sub-lists= MYLIST-L,MYOTHERLIST-L

or, if you want to put each sublist on a separate line,:

Sub-lists= MYLIST-L

Sub-lists= MYOTHERLIST-L

The default value for this keyword is null, e.g., to have no sublists.

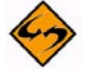

**Note:** The super-list and all of its sublists must reside on the same LISTSERV server.

The only difference between a normal list and a super-list is what happens when you post to it. With the super-list, the membership of all the sub-lists is added (recursively) and duplicates are suppressed. Other than that, the super-list is a normal list with its own archives, access control, etc. You can even subscribe to it, and this is actually an important aspect of the operation of super-lists. If you are subscribed to the super-list itself, the subscription options used to deliver super-messages to you are taken from your subscription to the super-list, just like with any other list. All combinations are allowed, and in particular NOMAIL is allowed, meaning you don't want to get messages posted to the super-list. When you are subscribed to multiple sub-lists, on the other hand, things work differently:

NOMAIL subscriptions are ignored. You will get the super-message if you have an active (not NOMAIL) subscription to at least one sub-list. The idea is that the super-message must be equivalent to posting to all the sub-lists, without the duplicates. Since all it takes to get a message posted to all the sub-lists is a single non-NOMAIL subscription, this is how the super-list works. The only way not to get the super-messages is to subscribe to the super-list directly and set yourself to NOMAIL.

The DIGEST and INDEX options are ignored and internally converted to MAIL. The first reason is that, since in most cases the user will be on multiple sub-lists (otherwise you don't need a super-list in the first place), the only safe method to set subscription options for super-messages is by subscribing to the super-list so that there is no ambiguity. The second reason is that, in most cases, super-lists will be used for out of band administrative messages rather than for large volume discussions, so it is actually preferable to have the message sent directly. The third reason is that the super-list and sub-lists may not necessarily offer the same options (DIGEST and INDEX). In particular it is expected that many super-lists will not have archives. If you want a DIGEST or INDEX for the super-messages, you must subscribe to the super-list directly.

Topics, if defined, are evaluated on a per-list basis. That is, for every sub-list (and for the super-list), LISTSERV determines whether the topic of the message is one that you want to see. If not, it acts as if you were not subscribed to this particular list. Roughly speaking, this works very well if all the sub-lists have the same set of topics (or a well-defined set of common topics), and doesn't work well at all if every list has its own set of topics.

# <span id="page-67-0"></span>**4.2.5 Mail-Merge**

Advanced mail-merge features are available and can be accessed either by sending specially-formatted DISTRIBUTE jobs to LISTSERV or by using the web administration interface. The web interface is not a "wizard" but simply an interface that allows you to "cut and paste" a mail merge message and select different standardized groups of list subscribers to whom the message is to be sent.

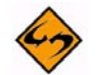

**Notes:** LISTSERV's mail-merge functionality REQUIRES the use of LISTSERV's Embedded Mail Merge feature. For more information, see the EMM keyword in the [Site Configuration Keyword Reference](http://www.lsoft.com/resources/manuals.asp) document. Mail-merge functions are documented fully in the [Advanced Topics Guide for LISTSERV.](http://www.lsoft.com/resources/manuals.asp)

# **4.3 List Configuration Task Wizard**

The List Configuration Task Wizard guides you through providing digest and index versions of the list, in addition to the usual individual postings. To access this wizard, click on the **List Management** menu, select **List Configuration**, and then select **List Configuration Tasks**.

Make desired changes to each of the keywords on any of the tabs, and then press the **[Submit]** button. Alternatively, you can click on each keyword to access the Wizard pages for each keyword – these include lengthy explanations about the keywords.

**Tip:** To view help for any option in the List Configuration Task Wizard, simply click on the **Help** icon associated with it.

## **4.3.1 Administrators**

The Administrators tab allows you to define the administrative roles for the list.

#### **4.3.1.1 What is an Owner?**

Owners are the primary administrators of the list. Email addresses with "owner" privileges may change the configuration and templates of the list, add and delete subscriptions, and change the settings on subscriptions.

Owners also receive email sent to the official list owner address. Unless otherwise specified, they receive notifications of subscriptions, signoffs, and error messages related to the operation of the list.

Some owner addresses may be designated as "quiet" owners. These addresses have all the owner privileges but do not receive any of the owner messages. Each list must have at least one non-quiet owner.

If you are replacing an owner, start by adding the new owner address. Next, make sure that the new address is able to function as an owner before removing the old address from the list of owners. If you make a mistake by first removing the old working address and then discovering the new address does not work, you may have to get the site administrator to fix your list for you.

#### **4.3.1.2 What is an Editor?**

On lists set to Send=Editor, editors are those addresses that are allowed to post directly to the list without moderation (that is, approval from a moderator).

On moderated lists where the Moderator keyword is not defined, the first editor listed in the Editor keyword acts as sole moderator.

On all lists, regardless of the value of the Send keyword, editors are not subject to limitations on the number of daily posts to the list, as set by the Daily-Threshold keyword.

The first editor listed in the Editor keyword must be an email address pointing to an individual. Other editors can point to lists on the same server including the current list; in that case, all the subscribers on the list have "editor" privileges. To enter the name of a list, you must enclose just the list name (not the list address) in parentheses.

If you do not specify the Editor keyword, the primary editor is the first listed Owner address.

## **4.3.1.3 What is a Moderator?**

When a list is fully or partially moderated, all messages from "moderated" addresses are sent to the moderator(s) for approval. You can set up your list so that incoming messages go to each moderator in turn in a "round-robin" fashion, or so that all incoming messages go to all moderators.

If you do not specify the Moderator keyword, moderated messages get sent to the primary Editor address.

Messages are moderated in the following circumstances:

- The message is sent from a non-editor address on a list with Send=Editor.
- The message is sent from a subscription that is set to "REVIEW".
- The message is sent from a non-subscribed address on a list where Default-Options includes "REVIEW"

#### **4.3.1.4 What is an Error?**

Occasionally, problems occur on a list, and LISTSERV needs to know where to send error notifications. If you do not specify the Errors-to keyword, error messages will be sent to all non-quiet owners.

Listed below are a some of the most common circumstances where error notifications might be sent to the address specified by Errors-to (or its default value):

- If the list is set to Auto-Delete=Yes, and there have been any delivery errors ("bounces") within the set time period, a "Daily Monitoring Report" is sent every morning.
- If the list is set to Auto-Delete=No, then all bounces are forwarded.
- If an email is received for the list from an address specified in the Filter keyword.
- If an email is received for the list containing mail headers pointing to the list (this may be an indication of a condition that would cause a mailing loop if the post were allowed to be delivered to the list).

#### **4.3.1.5 What is a Notification?**

Whenever someone subscribes or is added to the list, or someone signs off or is removed from the list, a notification is sent to the non-quiet owners (if Notify=Yes) or to the address(es) specified in the Notify keyword. To turn off notification of subscription activities, set Notify=No.

#### **4.3.2 Security**

The Security tab lets you set the security policies for your list.

LISTSERV's security options are wide ranging, from almost no protection (easiest to administer your list, but also most open to hacker attacks) to total protection requiring validation of each and every command sent to LISTSERV for your list. It is also possible to limit access to various aspects of your list, such as who can subscribe, who can review the list of subscribers, who can access the list archives, and whether the list is publicized in any way.

Security always requires a trade-off with convenience. Tightening up security requires you and your subscribers to go to extra trouble. LISTSERV provides many security options, but leaves the final choice up to the individual list owner. Think carefully in each case: How much does the need for convenience outweigh the need for security, or viceversa?

## **4.3.2.1 Levels of Validation**

The Validate keyword controls the level of command validation desired for your list. The default, Validate= No, requires password validation only for storing the list on the server. This is often sufficient for general needs. However, when a list is set this way, LISTSERV only compares the RFC822 "Sender:"/"From:" headers against the Owner= keyword(s) in the list header to determine whether or not the person ostensibly sending the commands has authority to do so. Otherwise, at this level, LISTSERV does not validate commands it receives for the list, assuming that the mail it receives is genuinely coming from a list owner. This level of validation does not protect the list from commands issued by hackers who have forged mail in the name of the list owner. If you run a list on a controversial topic or just do not feel comfortable without at least some security, Validate= No is not the best option.

The next level is Validate= Yes. At this level, LISTSERV requires a password for all of its "protected" commands. This password is the sender's personal LISTSERV password as defined by the PW ADD command. The commands protected by this level are those that affect subscriptions or the operation of the list, such as DELETE or ADD. Users will also have to validate most commands that affect their subscriptions, but generally can do so using the "OK" mechanism rather than defining a personal password. Some user commands will be forwarded to the list owner for validation rather than accepting password validation from the user.

The next level is Validate= Yes, Confirm. At this level, LISTSERV will require validation with the "OK" mechanism (see below) by default, but will still accept passwords where appropriate. While the less-secure passwords are still accepted, this is considered a good compromise between list security and list owner and user convenience.

The next level is Validate= YES,Confirm,NoPW. At this level, LISTSERV will no longer accept passwords as validation for protected commands. The logic is that because of the way the "OK" mechanism is implemented, passwords are not as safe as "cookies". This is the recommended setting for lists that must be kept secure.

Two other levels are Validate= All,Confirm and Validate= All,Confirm,NoPW. These levels require "OK" validation for all commands that cause a change in state except for the PUT command. If NoPW is not specified, passwords are accepted where appropriate. With these levels, commands that do not cause a change in state (such as QUERY) do not require validation.

Lists which are set to either Validate= Yes,Confirm,NoPW or Validate= All,Confirm,NoPW may not be managed with the Web Interface, which is passworddriven.

#### **4.3.2.2 Subscription Options**

You can control subscription requests by use of the Subscription= keyword. By default, this keyword is set to Subscription= By Owner, meaning that all subscription requests will be forwarded to the list owner for disposition. You can also refuse all subscription requests by setting Subscription= Closed.

To code a list for open subscriptions without list owner intervention, use Subscription= Open. If you would like to add protection against forged subscription requests or bad return mailing paths, then use Subscription= Open,Confirm. The latter will cause a subscription confirmation request to be sent to the prospective subscriber, which he or she must respond to using the "OK" confirmation mechanism.

## **4.3.2.3 Service Areas**

Defining a service area is a method of restricting access to your list by hiding it from a LIST GLOBAL command and/or by limiting subscription requests to a defined set of host machines. Limiting access to certain lists can be highly desirable; for instance, keeping a student list for a class section at a university from being advertised or accessible by people all over the world. Without setting certain keywords appropriately, such a list would be visible to a LIST GLOBAL command.

If you wish to simply hide your list from a LIST command, but still allow anyone to subscribe to it if they know it is there, use the keyword Confidential= Yes. Users subscribed to the list as well as the list owner(s) will be able to see the list if they issue a LIST command.

If you wish to hide your list from and refuse subscription requests from users outside the local area, you define two keywords:

```
Service= some.host.edu 
Confidential= SERVICE
```
Service= can be set to a particular host machine, or a set of host machines or nodes. It can be set to Service= Local, meaning it will use either LISTSERV's global definition of which machines are Local, or the machines defined by the list keyword Local=. If you wish to set Service to Local, you should check with your LISTSERV site administrator to find out which nodes are considered local. If the global definition is not suitable, you can override it by defining the Local= keyword:

```
Local= bitnode1,some.host.edu,another.host.com 
Service= Local 
Confidential= Service
```
If there are many subdomains within your primary domain, you may wish to use the wildcard when defining the Local= or Service= keywords. For instance:

```
Service= HOST.COM,*.HOST.COM
```
defines the service area as "HOST.COM and all subdomains ending in .HOST.COM".

#### **4.3.2.4 Who May Review the List of Subscribers?**

The ability to review the subscriber list may be restricted to either subscribers or to list owners. This is done by setting the Review= keyword appropriately.

To restrict reviews of the list to subscribers only, set Review= Private. This is the default.

To restrict reviews of the list to list owners only, set Review= Owners.

To allow anyone, including non-subscribers, to review the list, set Review= Public. This is not recommended unless your LISTSERV server is operating on an intranet.

You can also restrict reviews to users within the list's service area by setting Review= Service and defining the Service= keyword appropriately.
#### **4.3.2.5 Who May Access the Archives?**

Restricting access to the list's notebook archive files is similar to controlling who may review the list. This is accomplished by setting the fourth parameter of the Notebook= keyword to an appropriate value. For instance,

Notebook= Yes,e:\listserv\lists\mylist,Monthly,Public

defines a monthly notebook on LISTSERV's A disk that is accessible by anyone. By changing Public to Private, access to notebooks becomes available only to list subscribers. The same access-levels are available for this keyword as for Review=.

Note: The location (second) parameter of the Notebook= keyword may be changed only by the LISTSERV maintainer.

If enabled, notebook archives are private by default.

#### **4.3.2.6 Who May Post to the List?**

The Send= list header keyword is the basic control for who may post mail to the list. If the list allows non-subscribers to post, set Send= Public.

For a list that does not allow non-subscribers to post, set Send= Private. Send= Private is the default.

If you want a further level of security for Send= Private, you may set Send= Private,Confirm. This setting requires each poster to confirm (with the "OK" mechanism) that the posting actually came from them. This can help in cases where a hacker might be trying to "spoof" (forge) mail from an otherwise legitimate subscriber. It is not recommended to set this in normal circumstances.

For a list where all posts are forwarded to a moderator/editor, there are three settings:

Send= Editor forwards all postings to the list editor (see the Editor= and Moderator= keywords). This setting allows the editor to make changes before forwarding the message back to the list. In order for the edited message to retain the original sender in the From: header, the editor's email program must be capable of inserting "Resent-" header lines in forwarded mail. If the email program is not capable of this, all such posts forwarded to the list will appear to be coming from the editor, not the original sender. Editors should check with their system administrator to find out whether or not their email program inserts the "Resent-" headers.

Send= Editor, Hold forwards a copy of the posting to the editor but differs from Send= Editor in that LISTSERV holds the posting for a period of time (usually 7 days) until the editor confirms the message with the "OK" mechanism (see below). Unconfirmed messages simply expire and are discarded by LISTSERV, so there is no need to formally disapprove a posting. This method of message confirmation is well suited to lists where it is not often necessary to modify the text of a posting, and also is an excellent work around if the editor's email program does not generate "Resent-" headers in forwarded mail.

Below is a sample of the editor-header for a list set to Send= Editor,Hold:

```
Date: Tue, 5 Mar 2002 10:47:21 -0500 
From: "L-Soft list server at DRAGONFLY.DC.LSOFT.COM (14.3)" 
<LISTSERV@DRAGONFLY.DC.LSOFT.COM> 
Subject: MYLIST: approval required (XXXXXXXX) 
To: Joe ListOwner <joe@PRUNE.EXAMPLE.COM>
```
This message was originally submitted by jack@UNIX.FOO.COM to the MYLIST list at DRAGONFLY.DC.LSOFT.COM. You can approve it using the "OK" mechanism (click on the link below), ignore it, or repost an edited copy. The message will expire automatically and you do not need to do anything if you just want to discard it. Please refer to the list owner's guide if you are not familiar with the "OK" mechanism; these instructions are being kept purposefully short for your convenience in processing large numbers of messages.

```
http://DRAGONFLY.DC.LSOFT.COM/scripts/
wa.exe?OK=XXXXXXXX&L=MYLIST
```
Send= Editor,Hold,Confirm is identical to Send= Editor,Hold except that postings coming directly from an editor must be confirmed (with the "OK" mechanism) by the editor who sent the message. This is the recommended setting for any moderated list or announceonly list because it protects the list from hackers who might try to forge (spoof) mail from a legitimate editor address.

A fourth method, called "self-moderation", exists for lists where subscribers are allowed to post freely, but non-subscriber posts are always sent to an editor for approval. To enable self-moderation, set

```
Send= Editor 
Editor= userid@host,(listname)
```
Ensure that "listname" is in parenthesis. Self-moderation will catch all posts from nonsubscribers, including posts from subscribers who are posting from a different address. For instance, if the subscriber originally signed up as joe@foo.com but is posting from joe@unix1.foo.com, LISTSERV will treat his mail as non-subscriber mail. Selfmoderation may require some slight changes in individual user subscriptions in order for it to work seamlessly.

#### **4.3.2.7 Restricting Subscriber Privileges**

Another security issue involves protecting the list from people who refuse to play by the rules. LISTSERV includes several different levels of privilege restriction for these users.

The REVIEW personal option setting. By issuing a SET listname REVIEW FOR userid@host command to LISTSERV, you can moderate postings at the individual subscriber level. Postings from subscribers set to REVIEW are passed on to the Editor(s) or Moderator(s) of the list. If neither of these keywords are defined for your list, the postings are passed on to the primary list owner. The person who receives the postings can then determine whether or not to approve them. Note that the subscriber always receives notification that his or her posting has been forwarded to a moderator for

approval. This is to avoid the impression that the subscriber's posting has been lost before reaching LISTSERV.

The NOPOST personal option setting. By issuing a SET listname NOPOST FOR userid@host command to LISTSERV, you can prevent a subscriber from posting to the list entirely. LISTSERV will reject postings from these subscribers and will not pass them on to a moderator. As with the REVIEW setting, note that the subscriber always receives notification that his or her posting has been rejected.

The NOPOST and REVIEW options are mutually exclusive.

You may define NOPOST or REVIEW as the default for all new subscriptions by including it in the Default-Options keyword.

#### **4.3.3 Attachments**

The Attachments tab allows you to define filtering of email sent to the list based on the contents.

LISTSERV allows you to restrict what types of attachments are allowed to be distributed to your list, put a limit on the size of messages, or even reject or moderate messages based on the mail headers or text of the message.

#### **4.3.3.1 What is an Attachment?**

Most email programs allow users to "attach" files to email messages they send. These files may be word processing documents, image files, or something else.

Since email is designed to transport plain text messages (and not image or word processing files), before attachments are sent they must be encoded in some way. The encoded attachment is then received and decoded automatically by the recipient's email program so that it can then be opened normally.

Unfortunately, attachments tend to be large, and sometimes they may contain viruses. For these reasons, many mailing list owners want to restrict the kind of attachments that are allowed on their mailing lists (or forbid them altogether).

There are two common methods that are used to encode attachments, MIME and UUEncoded.

#### **4.3.3.2 MIME Attachments**

The first and most common method of encoding is called MIME, which stands for "Multipurpose Internet Mail Extensions".

One advantage of this method of encoding for attachments is that messages containing MIME attachments have to include a description of what kind of file each attachment contains, using the list of types of files given at [http://www.iana.org/assignments/media](http://www.iana.org/assignments/media-types/)[types/](http://www.iana.org/assignments/media-types/).

By selecting specific MIME types to allow as attachments, you can tell LISTSERV to permit distribution of messages containing images, but not allow messages containing other kinds of attachments, for example.

Unfortunately, sometimes MIME attachments are not encoded correctly by the sending email program, so that the description of what kind of file the attachment is is inaccurate. (It might say that the file is an image when actually it is a spreadsheet document, for instance). For this reason, unless you ban attachments entirely, you cannot guarantee that no unwanted attachments will get through to the list.

It is possible to have plain text MIME attachments, with no encoding or special treatment required. As they are harmless, LISTSERV will not reject messages containing only plain text attachments.

LISTSERV's handling of most MIME attachment types is controlled by the Attachments keyword.

#### **4.3.3.3 UUEncoded Attachments**

Another, less common, method of encoding attachments is called "UUEncode".

Messages containing UUEncoded attachments do not include information about what kind of file the attachment contains. As a result, your only options are to allow all UUEncoded attachments or forbid them all.

LISTSERV's handling of UUEncoded attachments is controlled by the Attachments keyword.

#### **4.3.3.4 HTML Messages**

One special type of MIME message is the HTML message. HTML (Hypertext Markup Language) is the language used to write Web pages. Many email programs allow users to display and compose messages using HTML. Using HTML to compose email messages allows for more creative messages, including graphics and colorful text, which are not permitted in standard plain text messages.

Unfortunately, not all email programs are able to interpret HTML messages correctly, displaying instead the raw HTML code. Also, in recent years some computer viruses have spread through email using HTML messages. For these and other reasons, some list owners prefer not to allow HTML messages on their mailing lists.

LISTSERV's handling of HTML messages is controlled by the Language keyword.

#### **4.3.3.5 Exchange and Outlook Attachments**

Microsoft Outlook and Exchange use their own attachment type, application/ms-tnef. LISTSERV removes these attachments from messages it distributes unless specifically configured not to because they are disruptive to subscribers who use non-Microsoft email clients.

LISTSERV's handling of these attachments is controlled by the Language keyword.

#### **4.3.3.6 Size Limits**

One objection to messages containing attachments is that they tend to be large, and therefore may take a lot of time to download. For this reason, LISTSERV allows you to set a limit on the size of the messages it will distribute. This is controlled by the Sizelim keyword.

#### **4.3.3.7 Content Filtering**

The CONTENT\_FILTER mail template form, if present, contains filtering rules, one rule per line, empty lines ignored. Each rule has the following format:

[prefix:] pattern

The prefix, if present, can be a mail header tag (for example "Subject:"); "Header:" to check the whole header; or "Text:" to search the message text. The latter is the default if no prefix is supplied, it is provided in case the pattern contains a colon in the first word. If there are multiple mail header tags with the specified name (such as "Received:"), each such tag is searched and it is enough for one of them to match the pattern. If the

requested tag is not present in the header, there is no match. A text search will search every line of the first text/plain part in the message. If there is no text/plain part, there is no match.

Regular comparisons such as those described above are not case sensitive. Patterns are standard LISTSERV patterns: the asterisk is the wildcard character. If there is no asterisk in the pattern, it is replaced with "\*pattern\*".

The content filter also supports "exact match" comparisons, which are triggered by a double colon. For instance:

Subject::

There are two significant differences between exact and regular match:

You must supply your own wildcard characters in an exact match (if you want to use wildcards). A regular match will insert leading and trailing wildcards if none are found. Thus, an exact match is the only way to make a comparison without wildcards.

You can make an exact match for the empty string. Empty regular matches are ignored since they map to a wildcard comparison for \*\*, which would be always true. This also makes it possible to apply an exact match to a message that does not contain a specified header. For instance, if you want all messages to contain a (mythical) KABOOM: RFC822 header, with an exact match you can tell LISTSERV to perform one of the content-filtering actions if the the header is not present. This is not possible with a regular match.

Note however that you cannot differentiate a header with an empty KABOOM field from a header with no KABOOM field.

One of the most handy uses for the exact match syntax is to be able to write a rule to reject messages with blank subject lines. For instance:

Subject:: Action: REJECT Please resubmit your message with a non-blank subject.

Every rule can, optionally, be followed by an action rule. This has the following format:

Action: ALLOW Action: REJECT reason Action: DISCARD comment Action: MODERATE

The available actions are the same for both regular and exact comparisons. For instance,

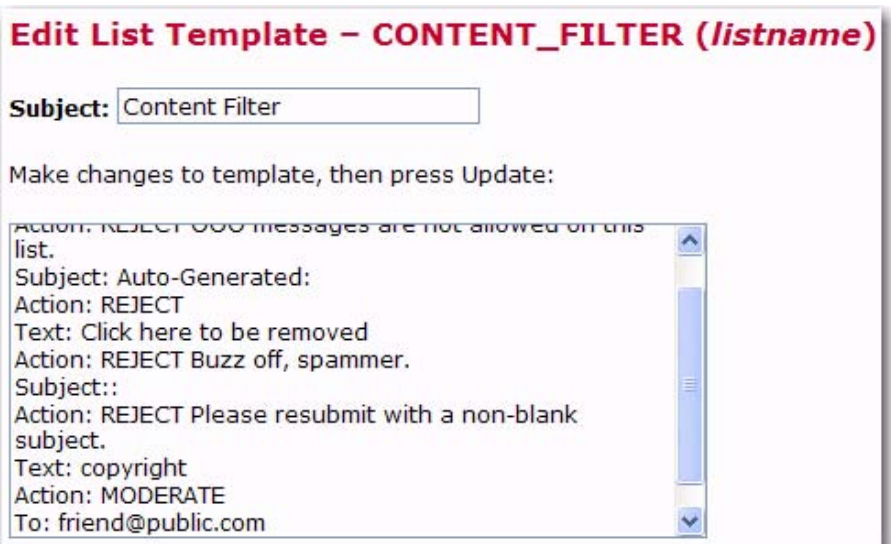

The default is "Action: REJECT" with no specified reason.

**REJECT** means that the message is rejected. The text of the rejection is fetched from the BAD\_CONTENT mail template form, with the reason supplied as a variable called &COMMENT.

**MODERATE** means that the message is to be forwarded to the list editor to be manually approved or rejected.

**DISCARD** means that the message is to be discarded without further processing; any text following DISCARD is echoed to the LISTSERV log file.

**ALLOW** means that the message is allowed and all remaining rules are ignored. This could be used in moderated lists to allow certain posters to bypass certain filters, for instance:

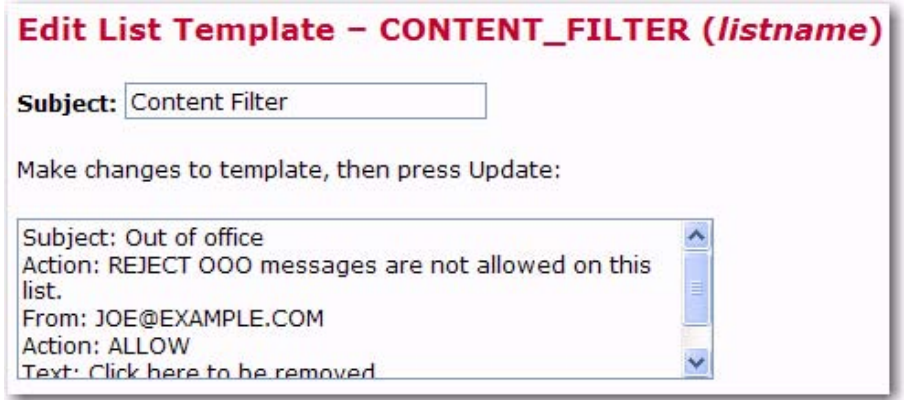

In the example above, messages with Subject: lines containing "Out of office" are rejected. Messages containing the text "Click here to be removed" are also rejected UNLESS it came From: joe@example.com.

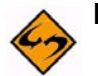

**Note:** A compilation of commonly used Internet message headers is available in [RFC](http://www.rfc.net/rfc2076.html)  [2076](http://www.rfc.net/rfc2076.html).

The CONTENT FILTER is a data template. None of the usual mail template substitutions or commands are valid.

## **4.3.4 Probes**

The Probes tab allows you to configure probing and auto-deletion of bad addresses.

LISTSERV offers very flexible ways to automatically remove address that bounce (produce delivery errors) based on how many times they bounced or how long they have been bouncing. It also offers a mechanism to force subscribers to renew their subscription or be removed. Probing allows LISTSERV to send specially formatted messages so that bounces are handled even if the recipient's mail server is not sending standard bounces.

#### **4.3.4.1 What is Probing?**

Probing an address involves sending a unique message to that address (and that address only) to test if the address is valid or if the address generates bounces (messages that are returned to LISTSERV because the address is bad).

Probing is more reliable than other types of bounce collection because sometimes bounces from regular mailing list traffic do not include enough information to determine which subscription was responsible for the bounce.

When LISTSERV probes an address, it generally uses a unique address in its return path; therefore, if LISTSERV receives any mail to the probe address, it is certain that it is a bounce for the probed address.

#### **4.3.4.2 What is Active Probing?**

With active probing, a probe message is explicitly sent to the subscribers informing them that their addresses is being probed and usually instructing them to just discard the message. If a probe message bounces, depending on the mailing list's setup, the address may be immediately removed or additional probe messages may be sent to make sure that the address is actually bad.

Generally, if active probes are enabled, then they are sent to subscribers whose subscriptions have been inactive for some time. This allows the list owner to ensure that there are not many old bad addresses set to NOMAIL subscribed to the mailing list.

The PROBE1 mail template contains the initial active probe message. Sometimes list owners will modify the message sent by the active probe mechanism to send information about the mailing list, such as a FAQ, a mailing list charter, or instructions on how to subscribe and sign off.

The follow-up message that may be sent if the initial probe fails can also be modified. It is contained in the PROBE2 template.

#### **4.3.4.3 What is Passive Probing?**

Passive probing is another option for testing subscriber email addresses. With passive probing, normal messages that are sent to the mailing list are used as the medium of the probe.

Essentially, when a message is sent to the mailing list, a certain percentage (determined by the Auto-Delete Probe setting) of the mailing list subscribers are sent individual copies of the message with customized return paths. These messages look just like regular mailing list messages, but any bounces generated by them go to the customized probe return addresses. This allows LISTSERV to automatically determine which address each bounce is for, even if the bounce is otherwise in a format that LISTSERV does not understand.

Depending on the setup of the Auto-Delete keyword, the bouncing address may be removed immediately or additional probes may be sent. As with active probes, any additional probe messages that are sent will contain the language in the PROBE2 template.

## **4.3.5 Digesting and Indexing**

The Digest tab guides you through providing digest and index versions of the list, in addition to the usual individual postings.

Normally, LISTSERV sends messages out to subscribers as soon as it receives them, so that the subscribers receive the mailing list messages throughout the day. Some may prefer to get all of the messages at the same time, combined into a single piece of email. Such a collection of messages is called a digest.

Another option, similar to the digest, is for LISTSERV to send the subscriber a list of what messages have been distributed to the mailing list recently, along with information about when the message was posted, how big it is, and who sent it. This is referred to as an index.

## **4.3.5.1 What is a Digest?**

Normally, LISTSERV sends mailing list messages out to subscribers as soon as it receives them, so that the subscribers get messages throughout the day.

Some may prefer to get all of the messages at the same time, combined into a single piece of email. Such a collection of messages is called a digest.

Depending on the volume of messages that go out over a mailing list, it may make sense to have the digest go out once a day, once a week, or once a month.

LISTSERV allows subscribers to get digests in three formats: HTML, MIME, and NOMIME NOHTML. Subscribers can individually choose the format that works best in their email clients. Each email client is different, so subscribers should experiment with the different digest styles to find the one they prefer.

#### **4.3.5.2 What is an Index?**

An index, similar to the digest, is another option for receiving one message that summarizes a collection of messages from LISTSERV. LISTSERV sends the subscriber a list of what messages have been distributed to the mailing list recently, along with information about when the message was posted, how big it is, and who sent it.

Indexes are only available for archived mailing lists that have digests enabled. Indexes are sent out at the same time as the digests.

Indexes are available in HTML and NOHTML formats. If HTML is used, the index includes a link to each message in the Archive Interface. If NOHTML is used, the index includes instructions on how to retrieve the messages the subscriber wants.

#### **4.3.5.3 What is a Plain Text Digest?**

Plain text is the simplest form of digest. All email programs should be able to read plain text digests without any difficulty. The basic form of this type of digest is given in RFC 1153.

At the beginning of a plain text digest there is a list of the subjects of the messages in the digest:

```
Subject: MYLIST Digest - 10 Jun 1996 to 11 Jun 1996
There are 5 messages totalling 50 lines in this issue.
Topics in this issue:
    1. Request for comments
    2. Another subject, another ruler (3)
    3. Project deadline on Thursday
```
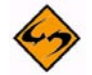

**Note:** If the mailing list is used for discussions, typically there will be multiple messages for each subject.

After the topics list, the contents of the DIGEST-H template (if any) will be displayed:

```
This mailing list is sponsored by XYZ Industries. If you 
would prefer to receive this mailing list as individual 
messages instead of as a digest, send a "SET MYLIST MAIL 
NODIGEST" to listserv@lists.example.com.
```
After the contents of the DIGEST-H template (if any), the messages will appear in the order LISTSERV received them, separated by lines consisting of 30 hyphens.

Since the digest is plain text, any HTML messages will appear uninterpreted (the raw HTML code will appear) and any attachments will appear in their encoded form. Additionally, any special characters (smart quotes or accented letters, for example) may not display correctly in plain text digests.

#### **4.3.5.4 What is an HTML Digest?**

Recipients of an HTML digest who have email programs that are programmed to handle such digests will see an index of the day's messages followed by the contents of the DIGEST-H template (if any).

Clicking on a subject in the table of contents takes you down to the relevant message or messages in the index. Clicking on any of the messages will then take you to the message in question.

HTML digests include information about the content of each message (through MIME); therefore, each message should display normally.

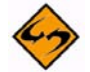

**Note:** Since the digest includes all of the messages as MIME attachments, all of the links in the HTML digest index are of the form: "cid: content-id" (see RFC 2111 for more information about this type of URL). Unfortunately, some email clients, even some that otherwise support HTML, do not handle such references correctly. For this reason, some subscribers may not be able to use HTML digests.

*Figure 4-9 Example of an HTML Digest*

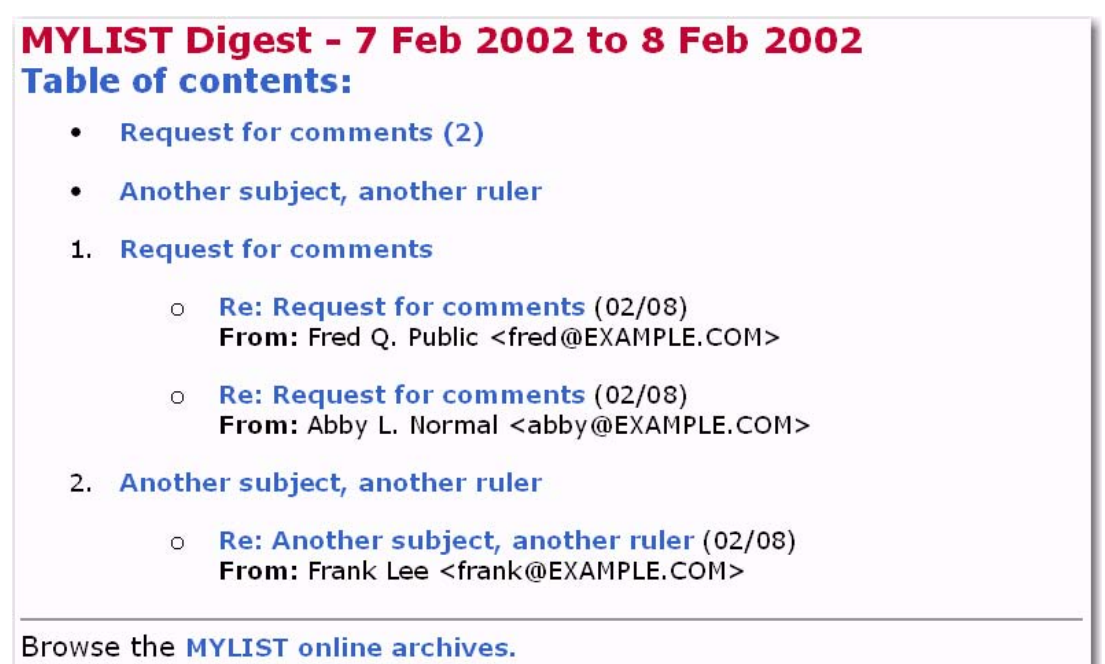

#### **4.3.5.5 What is a MIME Digest?**

A MIME digest is midway in complexity between a plain text digest and an HTML digest. It contains a table of contents of the topics discussed in the digest:

```
There are 4 messages totalling 86 lines in this issue.
Topics of the day:
   1. Request for comments (3)
   2. Another subject, another ruler
```
Each message in the digest is then included as a MIME attachment. The subscribers access the messages as they would any other type of attachment. And, since MIME standards require that the type of content of each attachment is identified, all messages should appear normally, without the sort of display problems that plain text digests can have.

## **4.3.6 Subject Tags**

The Subject Tags tab guides you through defining a Subject-Tag and setting your list members' subscription options to use the Subject-Tag.

Some mailing list subscribers like to have list mailings easily identified by a "subject tag", which is a string within square brackets added to the beginning of the "Subject" line in the email headers.

#### **4.3.6.1 How do I make SUBJECTHDR a default option?**

SUBJECTHDR may be abbreviated to SUBJ. If "SUBJECTHDR" or "SUBJ" is already part of your Default-Options setting, it already is the default. Otherwise, add SUBJ or

SUBJECTHDR to the Default-Options text box. If the text box already has something in it, separate SUBJ from the the other settings with a comma (",").

You cannot combine SUBJECTHDR with any of the other header options. If any other "header" setting is in Default-Options, it must be removed from the Default-Options string before adding SUBJECTHDR. The other mail header options are:

- FULLHDR (this is the default if you do not specify something different in Default-Options)
- **SHORTHDR**
- IETFHDR
- DUALHDR
- FULL822 (obsolete)
- SHORT822 (obsolete)

#### **4.3.6.2 Why would a subscriber want a subject tag?**

Some subscribers like list mail to be easily recognizable as soon as it is received. Others like to set filters in their email software to move list mail into a special folder based on the subject line.

In contrast, other subscribers prefer not to tie up valuable "real estate" in the subject line with extra text, and therefore do not like it.

The preference is often based on what email software the subscriber is using, but often it is just a matter of taste. That is why this is a setting that can be set differently for each subscriber.

Note that even if you set SUBJECTHDR as the default for all subscribers, any subscriber can change their own subscription to their preferred header setting.

#### **4.3.6.3 Why specify a different Subject-Tag?**

You do not have to set the Subject-Tag list keyword in order to make it available to your subscribers. If you do not provide a subject tag, the list name will be used for any subscription set to SUBJECTHDR.

The primary reason for setting the Subject-Tag keyword is to provide a short text string to be used instead of the list name. Some email client programs limit the number of characters they display in the subject line. Long list names in a subject tag may take up most or all of the space provided for display by these email clients.

#### **4.3.6.4 Why would you make SUBJECTHDR the default?**

When you specify a "default option" you are telling LISTSERV to use this setting for all new subscribers. Specifying a new default option will not change the options for current subscribers.

Set default options because you specifically want new subscribers to have those options, or you believe that most subscribers would want those options and you want to save them the trouble of setting options themselves.

When deciding whether to set SUBJECTHDR as a default option, you may want to consider the technical sophistication of your typical subscriber. People with little technical experience are not likely to experiment with their subscription settings. They are unlikely to know that SUBJECTHDR is available, unless they are on a list where it is the default. If they do find out about it, they are more likely to ask the list owner to set it for them than to set it themselves.

Set SUBJECTHDR as the default if you think it will be welcome by most of your future subscribers. They can always change it to something else if they do not like it.

## **4.3.6.5 Why set the SUBJECTHDR tag for all subscribers?**

If your list already has subscribers, and you think that most of the current subscribers would prefer this setting, you might consider changing all subscriptions to this setting.

Before doing so, you may want to check your subscribers' current settings. Some subscribers may have specific reasons for wanting a different header setting. Their preferences may be based on the email client they are using to read the list mail.

It may be appropriate, depending on the nature of the list, to warn your subscribers if the appearance of the list messages is about to change.

If you decide you want to notify your subscribers of the change, consider how you want them notified. If you choose to have LISTSERV notify the subscribers, they will receive a standard message from LISTSERV, which they may or may not understand. Depending on the technical sophistication of your subscribers, you may want to change the settings "quietly" (without automatic notification) and then send a message of your own to the list explaining the change you just made.

## **4.3.7 CataList**

The CataList tab shows all the options available for cataloguing your list in CataList.

Listing in CataList makes it easier for prospective subscribers to find your list. CataList is known for keeping an up-to-date record of lists. It is updated several times a day, so the listings are generally never more than a few hours out of date.

## **4.3.7.1 Why List in CataList?**

Listing in CataList makes it easier for prospective subscribers to find your list. CataList is known for keeping an up-to-date record of lists. It is updated several times a day, so the listings are generally never more than a few hours out of date.

For an example of a CataList entry, see the [entry for the LSTOWN-L list.](http://www.lsoft.com/scripts/wl.exe?SL1=LSTOWN-L&H=PEACH.EASE.LSOFT.COM)

## **4.3.7.2 Missing Listing in CataList**

If you can not find the entry for your list in CataList, there are a number of possible causes:

- The list is set to Confidential=Yes or Confidential=Service. Confidential=Yes prevents the list from being publicized automatically anywhere. Confidential=Service prevents the list from being listed in CataList, but allows the list archives (if they exist) to be listed on the server's index page.
- The list is new or was changed to Confidential=No only recently. Wait a day to make sure you have allowed time for database updates, and then check again.
- The LISTSERV server is set to "standalone" runmode. Only "networked" LISTSERV servers benefit from CataList listings, spam and spoof warnings, and other advantages. If neither of the first two bullets applies, check if

DRAGONFLY.DC.LSOFT.COM is in CataList. If not, you may want to ask your LISTSERV site administrator whether it would be possible to set up the server to run in "networked" or "tableless" runmode.

#### **4.3.7.3 HTML Description in CataList**

An HTML description of your list is optional. If provided, it will be used by CataList, the online catalog of LISTSERV lists. If a text-based list description is not provided, the HTML description will also be used on the list's home page or archive index. If a text-based list description and an HTML description are both provided, the text-based list description will be displayed by default. This default behavior can be changed by editing the list's OBJECT-A0-LISTDESC template.

To delete an existing HTML description, check the **Delete HTML Description** checkbox and click **[Submit]**.

#### **4.3.7.4 Hide Header from CataList**

The CataList entry for each list contains a link to "Take a look at the list's configuration", that is, the list header. Even if the list is not in CataList, it is possible for anyone to request a copy of your list header by sending the REVIEW command to LISTSERV. If there are parts of your list header that you consider to be sensitive information, you should hide these parts by using the .HH (hide header) directives.

You do so by adding .HH ON on a line by itself before the lines you want to hide, and .HH OFF on a line by itself after the lines you want to hide. You can also intersperse hidden lines and non-hidden lines.

If you want to hide the entire configuration, you can add  $.$  HH  $\circ$ N directly after the list title and .HH OFF directly before the list description.

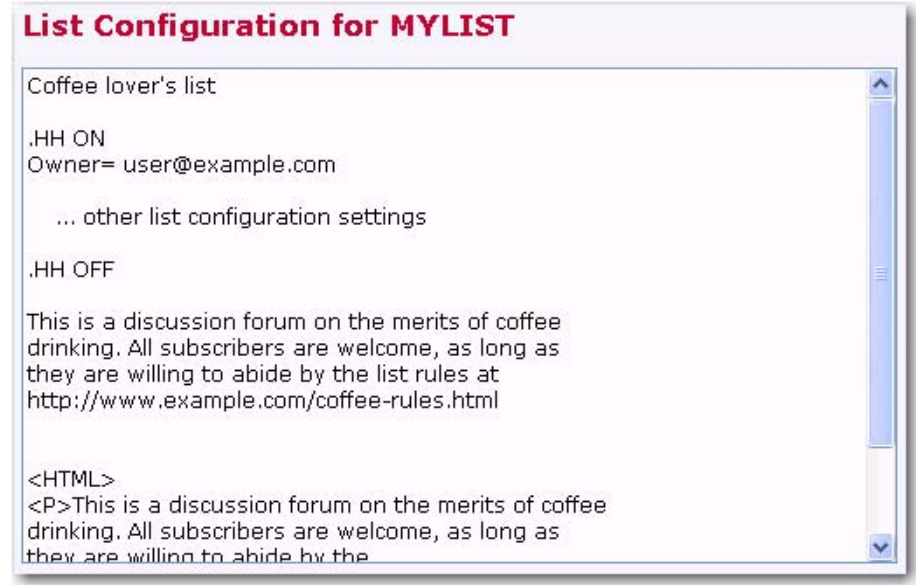

*Figure 4-10 Hiding a Header from CataList*

#### **4.3.8 Banners**

The Banners tab guides you through changing all the banners that may be added to messages. LISTSERV provides several templates that can be inserted at the top and bottom of the individual messages that are sent to the list, as well as on digests and index mailings.

#### **4.3.8.1 What is a Banner?**

As a mailing list administrator, sometimes you want all messages distributed to a mailing list to include a specific piece of information. For instance, you might want to have instructions on how to sign off the mailing list at the bottom of each message, or to have a copyright notice at the top of the messages. LISTSERV's banner templates allow you to do this.

The top banner is typically used for information that is deemed to be critical and requires prominent placement, for example copyright notices.

The bottom banner is typically used for general information.

#### **4.3.8.2 HTML vs. Text Banners**

It is usually desirable to specify both a plain text and an HTML version of any banner you add to messages. That way the HTML version, including any formatting or markup you specified, will be added to any HTML messages distributed to the mailing list, and the plain text version will be added to any non-HTML messages. If you only specify a plain text banner, then LISTSERV will use it on both HTML and plain text messages. Since the plain text banner will not contain any HTML formatting, it may not look the way you want when added to an HTML message.

The HTML banners should contain HTML formatting tags so that they look "right" when added to an HTML message. The banners are included into the "body" of the HTML part of the mail message, and so should include only tags that are appropriate in the "body" part of an HTML document. For example, if you use a Web design tool to create the banner, you should open the HTML file that it produces in a text editor (Notepad, for example), and then cut and paste only the lines of HTML code that are between the <body> and </body> tags into the template. You may also want to add <br> tags at the beginning and at the end of the template to make sure that there is always a line break between the banner and the rest of the email.

If you do not want to use a Web design tool, it is easy to make a very basic HTML banner by taking the text banner and adding some simple HTML tags. For example:

## **4.3.9 Mail Templates**

The Mail Templates tab introduces you to a few mail templates that many list owners choose to customize. LISTSERV provides a large number of templates that control the contents of email messages automatically sent to subscribers (and others) by LISTSERV under various circumstances. This tab lists a few of the most popular ones.

For detailed instructions, see the online help by clicking the **Help** icon associated with the Mail Templates tab or click on the **Template Commands** or **Template Variables** tip at the top of the tab.

## **4.4 Subscriber Management**

The Subscriber Management screen allows the list owner to examine or delete a subscription and add a new subscriber to the list.

To open the Subscriber Management screen, click on the **List Management** menu, and then select **Subscriber Management**.

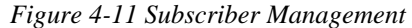

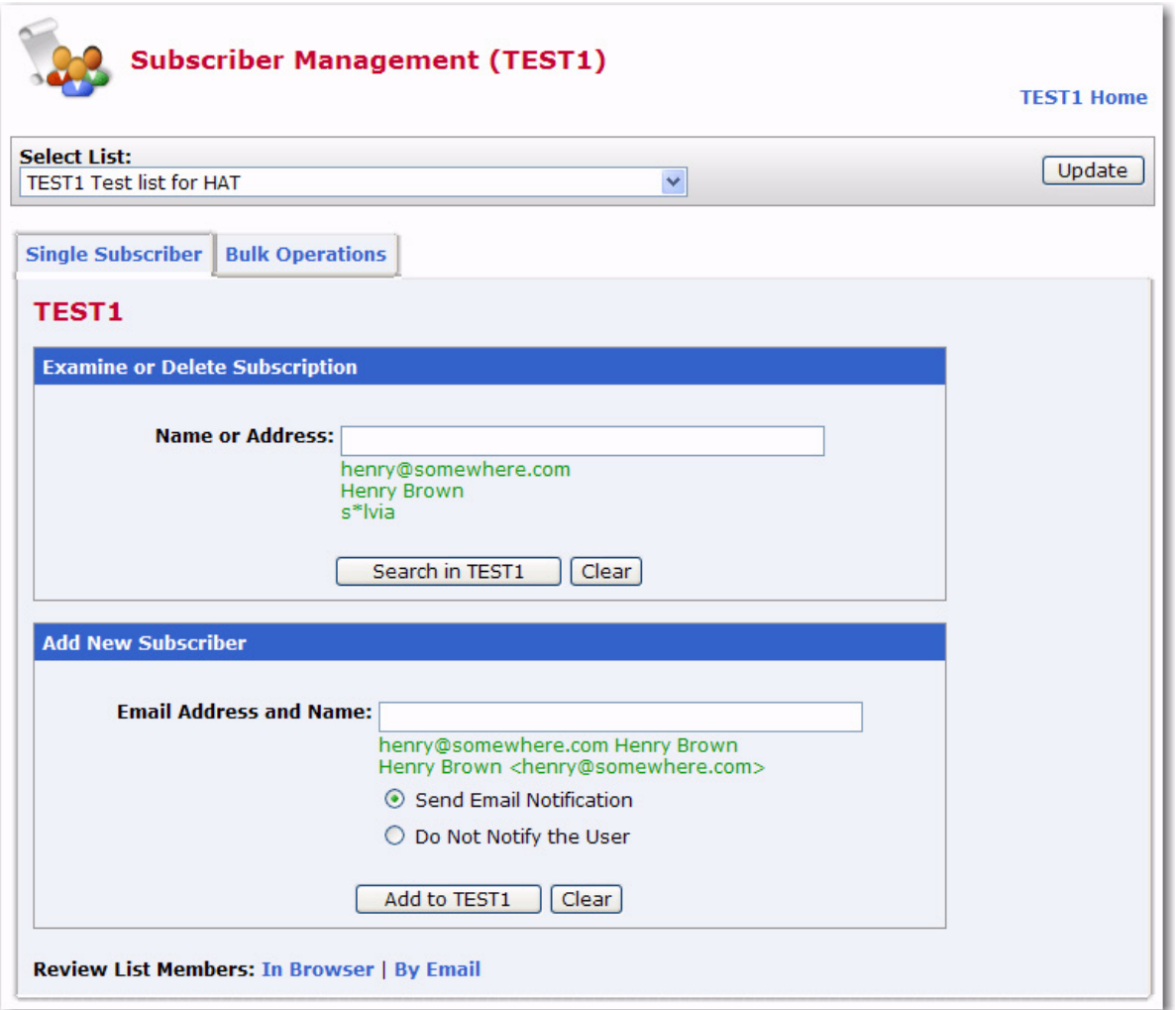

#### **4.4.1 Adding a New Subscriber to the List**

To add a new subscriber, click on the **List Management** menu, and then select **Subscriber Management**. The Subscriber Management screen opens. On the Single Subscriber tab, click the **Select List** drop-down menu to select the list you want to add the subscriber to. In the **Add New Subscriber** section, enter the email address and name of the new subscriber.

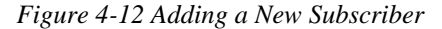

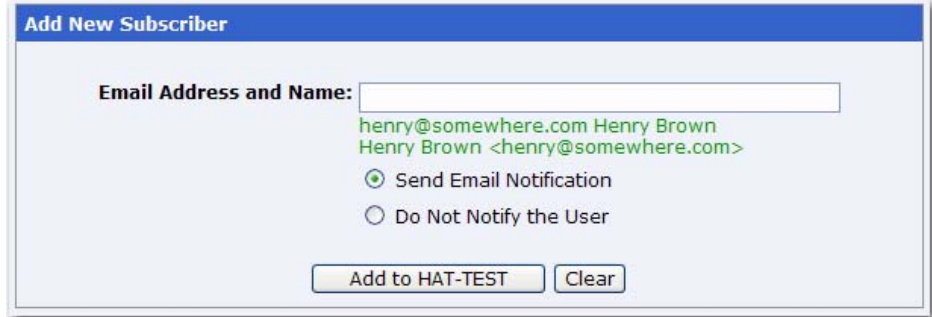

Then, select whether or not to send an email notification to this subscriber, and click the **[Add to List]** button.

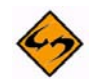

**Note:** The full name of the subscriber is optional. If omitted, then the user will be added anonymously to the list.

## **4.4.2 Examining or Deleting a Subscription**

To add a new subscriber, click on the **List Management** menu, and then select **Subscriber Management**. The Subscriber Management screen opens. From the Single Subscriber tab, you can view or delete a subscription. This works very much like the "SCAN" command. Simply enter your criteria in the text box and click the **[Search in List]** button.

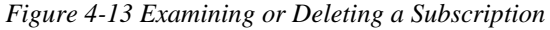

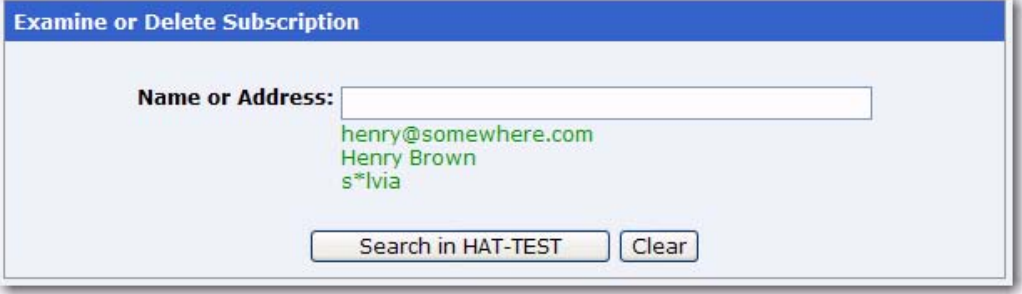

If there is no match for your entry, then you will get back the same page but with a Scan: No match message at the top. If, on the other hand, your search is successful, one of two things will happen.

If there are multiple matches for your criteria, a screen will be displayed with a scrollable list box containing all of the matches

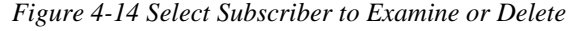

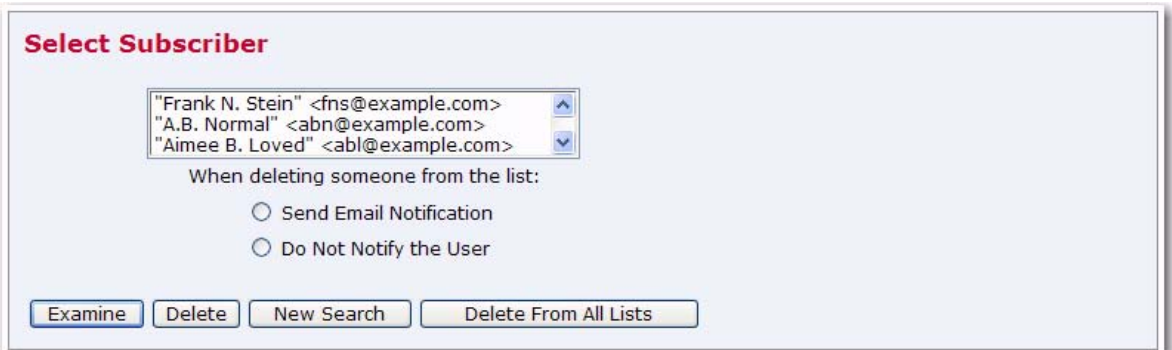

Next, simply choose the user you want to examine or delete and click on the appropriate button. If you did not find what you were looking for, you can press the **[New Search]** button to get a new search screen.

If there was only a single match to your query, then the preceding screen will be bypassed and you will go directly to the next screen, which is the Subscriber Management screen for the subscription. It displays the values of all the settings for that subscription, including the subscription date and name. From this screen, you can delete the subscription or change the name, the email address, or the subscription options associated with the subscription.

The following settings are available in the **Subscription Type** section:

- **Regular** With a "regular" subscription, you receive individual postings immediately as they are processed by LISTSERV.
- **Digest (Traditional)**, **Digest (MIME format)**, and **Digest (HTML format)** With a "digest" subscription, you receive larger messages (called "digests") at regular intervals, usually once per day or once per week. These "digests" are collections of individual list postings. Some lists are so active that they produce several digests per day.

Digests are a good compromise between reading everything as it is posted and feeling like the list is clogging your mailbox with a multitude of individual postings.

There are three digest formats: a "traditional", text-only format; a MIME format, which (with mail clients that understand MIME digests) "bursts" the individual messages out of the digest so that you can read them separately; and an HTML format, which requires an HTML mail clients.

• **Index (Traditional)** or **Index (HTML format)** – With an "index" subscription, you receive short "index" messages at regular intervals, usually once per day or once per week. These "indexes" show you what is being discussed on the list, without including the text of the individual postings. For each posting, the date, the author's name and address, the subject of the message, and the number of lines is listed. You can then download messages of interest from the server (the index contains instructions on how to do that).

An index subscription is ideal if you have a slow connection and only read a few hand-picked messages. The indexes are very short and you do not have to worry about long download times. The drawback of course is that you need to reconnect to retrieve messages of interest from the server.

You can choose to have the index sent to you in either a traditional format (plain text) or in HTML format with hyperlinks.

The following settings are available in the **Mail Header Style** section:

- **Normal LISTSERV-style header** "Full" mail headers (normally the default), containing Internet routing information, MIME headers, and so forth. The ('To:') header contains the address of the list.
- **LISTSERV-style, with list name in subject** "Full" mail headers (like the default) except that a "subject tag" is added to the subject line of mail coming from the list. If there is no subject tag defined in the list's configuration, the name of the list will be used. This can be very useful for sorting and filtering mail.
- **"Dual" (second header in mail body)** Dual headers are regular short headers followed by a second header inside the message body. This second header shows what list the message is coming from ('Sender:'), the name and address of the person who posted it ('Poster:'), the poster's organization, if present, and the message subject. Dual headers are helpful if your mail client does not preserve the original return email address.
- **sendmail-style (advanced option)** This option selects sendmail-style headers, i.e. an exact copy of the original, incoming mail header with the addition of a ('Received:') line and a ('Sender:') field. Some technical people prefer this type of header.
- **Normal LISTSERV-style (RFC 822 Compliant)** (For Advanced Use Only) "Full" mail headers (like the default) except that the ('To:') header contains the recipient's email address instead of the list address.

The following settings are available in the **Acknowledgements** section:

- **No acknowledgements** LISTSERV will not send any acknowledgement at all when you post to the list. This is probably not a good setting unless you really do not want any feedback from LISTSERV as to whether or not your posting was received and distributed.
- **Short message confirming receipt** Typically, this is the default setting, although it can be overridden by the list owner. If you choose this setting, LISTSERV will send you a short message whenever you post to the list, confirming the distribution of your message and telling you how many people it was sent.
- **Receive copy of own postings** Some people prefer this setting over the short acknowledgement message. It tells LISTSERV to send you a copy of your own postings so that you can see exactly how it appeared on the list (useful if you are behind an unreliable gateway or firewall).

The following settings are available in the **Miscellaneous** section:

- **Mail delivery disabled temporarily** This option toggles the receipt of mail from the list. You may want to disable mail delivery if you will be away from your mail for an extended period of time.
- **Address concealed from REVIEW listing** This option conceals you from the list of subscribers shown by the REVIEW command. Note that the list owner and the LISTSERV administrator can always get the complete list of subscribers, regardless of this setting. Nowadays, most lists are configured so that only the list owner can use the REVIEW command, but some lists still allow subscribers to get a listing of all the other participants.
- **User is exempt from renewal/probing** The user will not receive renewal reminders, if enabled for the list. In addition, the user will be exempt from address probing, which is used to determine if the address is valid or if the address generates bounces.
- **User may bypass moderation** The user may post to the list without having the message approved by the moderator.
- **All postings sent to the list owner for review** All postings to the list will be sent to the list owner for review before it is officially posted on the list.
- **User may not post to the list** This options simply means that the user can not post to the list.

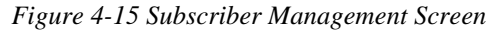

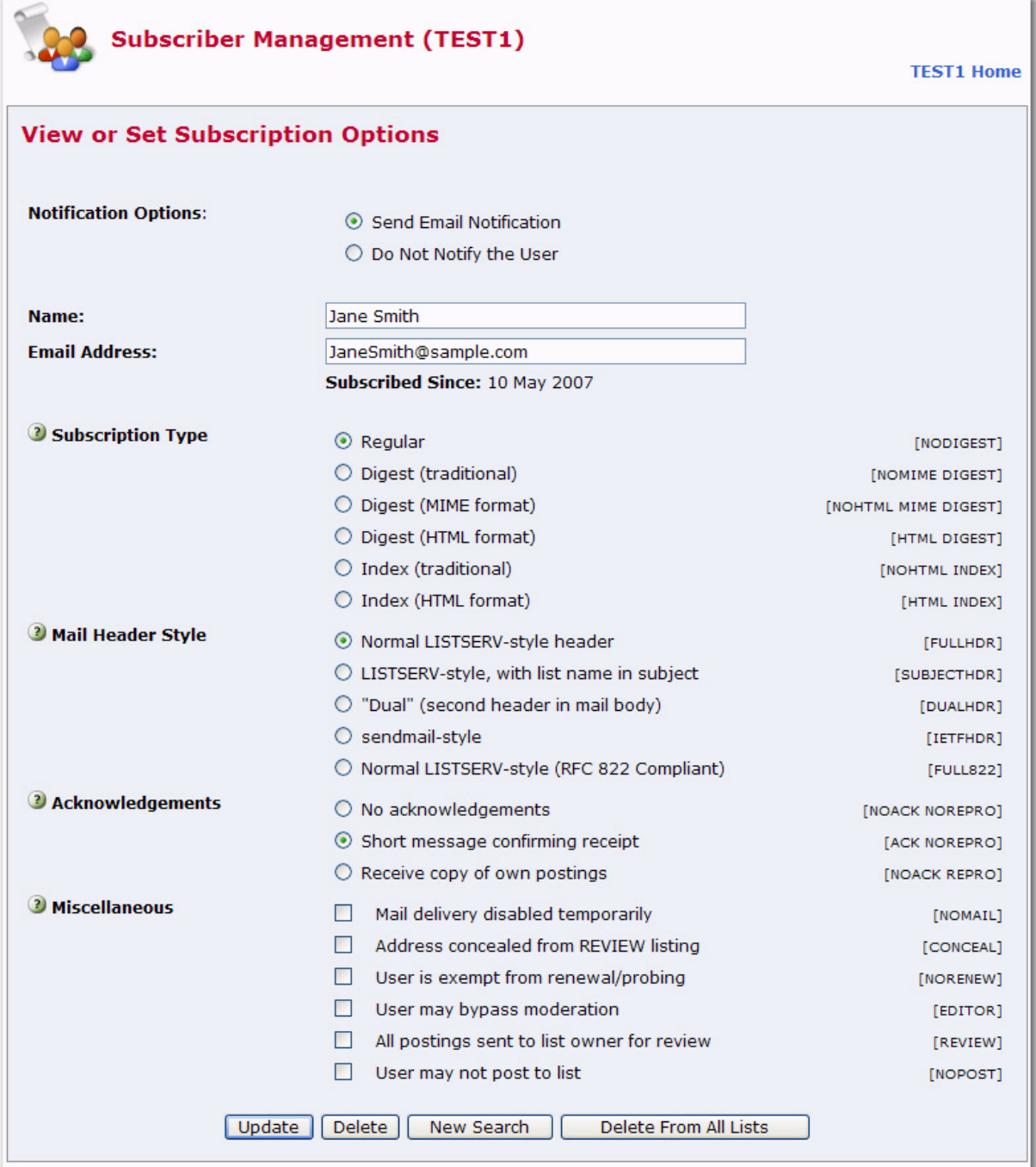

If you are deleting a subscription or changing/updating its options, the two options at the top of the screen allow you to choose whether or not a notification should be sent to the subscriber about the change or deletion. The two options when used with the **[Delete]** button are strictly equivalent to "DELETE listname userid@host" and "QUIET DELETE listname userid@host", respectively, and the other equivalent commands are formatted identically. **Send Email Notification** is the default.

The **[Delete From All Lists]** button is strictly equivalent to the command "DELETE \* userid@host" and is used to delete the user from all lists on the local server (for site managers) or from all lists on the local server that are owned by the invoker (for list owners).

If you are making changes to the user's name field, address, or user options, use the **[Update]** button to commit the changes. If you make changes to both the options and the identification fields, user option settings are updated first, and then changes are made to the name and address fields.

Following either a **[Delete]** or an **[Update]** operation, the main Subscriber Management screen is displayed along with a message indicating the success or failure of your operations.

## **4.4.3 Bulk Operations**

The Bulk Operations tab allows a list owner to upload an input file containing email addresses and (optionally) names, one address per line, and either add all the email addresses in the file to the list (optionally replacing the current subscribers) or remove them from the list.

To access, click **List Management**, and then select **Subscriber Management**. The Subscriber Management screen opens. Click on the Bulk Operations tab.

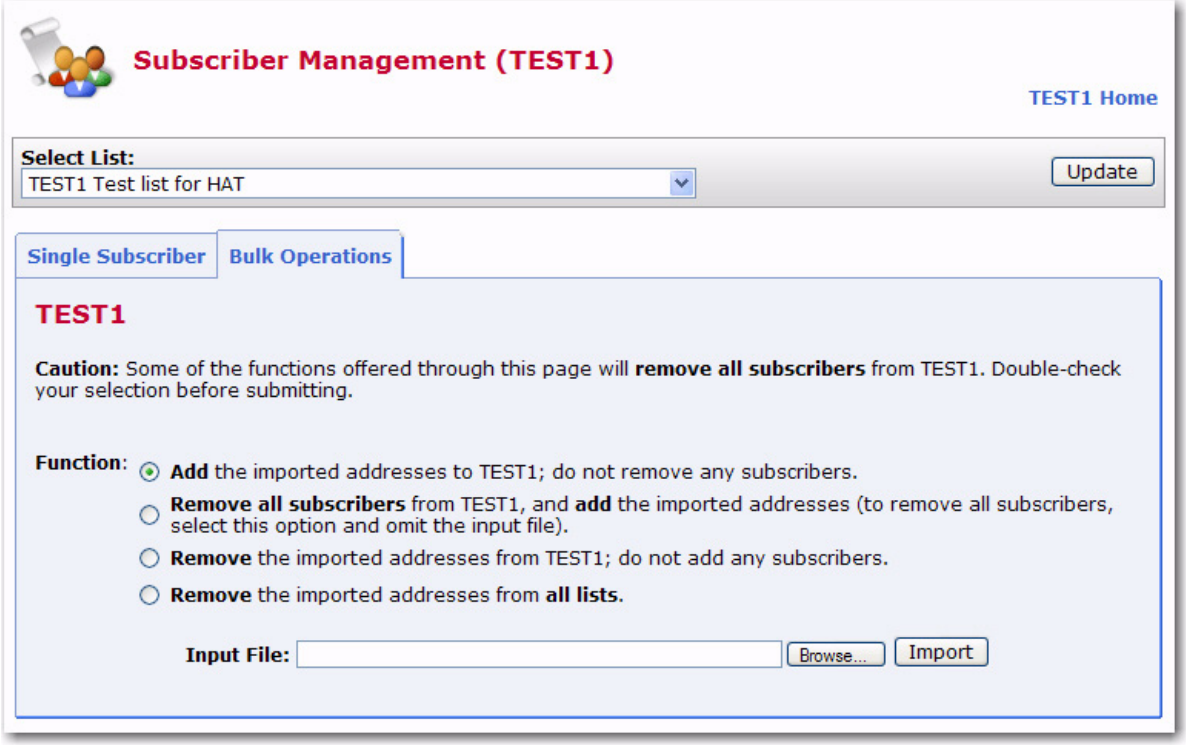

*Figure 4-16 The Bulk Operations Tab*

The input file is created on your own machine with an ASCII text editor. After clicking the **[Import]** button you will see a command response similar to the following:

• If the **Add the imported address to "***List"***; do not remove any subscribers** option is selected:

*ADD: no error, 202 recipients added, no entry changed, no duplicate, none forwarded.* 

• If the **Remove all subscribers from "***List***", and add the imported address** option is selected:

*DELETE: 14 subscribers removed.* 

*ADD: no error, 38 recipients added, no entry changed, no duplicate, none forwarded.* 

(If this option is selected, but no input file is specified, then you will only get the DELETE message.)

• If the **Remove the imported addresses from "***List***"; do not add any subscribers** option is selected:

*DELETE: 93 subscribers removed.* 

• If the **Remove the imported addresses from all lists** option is selected:

*DELETE: 243 subscribers removed.* 

*DELETE: 109 subscribers removed.* 

*Global deletion process complete, 352 entries removed.* 

• If you do not supply an upload file where required, or if your browser does not support the RFC1867 file upload extension, you get the following message:

*Your browser did not upload any file during the transfer. Assuming you did fill in the file input box, the most likely cause is that your browser does not support the file upload extension (RFC1867).* 

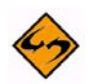

**Notes:** Bulk operations are not enabled by default. The site manager must enable this functionality explicitly. If you get an error 2 when you click on the **[Import]** button, this means that the "upload" directory has not been created. If you get an error 13 when you click on the **[Import]** button, this means that the "upload" directory has been created but the CGI program user does not have write permission in that directory. In addition, the input file must be a plain text file (not a word processor document or spreadsheet) and must contain one address per line, optionally followed with a space (or TAB) and the subscriber's name. In addition, the subscribers being added or deleted will not be notified.

## **4.5 Submitting LISTSERV Commands**

The LISTSERV Command Interface is used for submitting LISTSERV commands that are not otherwise facilitated by the Web Interface. See Appendix A: [Command Reference](#page-122-0)  [Card](#page-122-0) for a listing of all commands.

For some commands, the response is automatically displayed by the Web Interface. For others, a special command parameter must be used in order to display the response in the browser, otherwise the response is sent by email. In addition, other commands are only able to respond by email.

To access the LISTSERV Command Interface, click on the **List Management** menu, and then select **LISTSERV Command**.

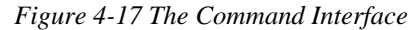

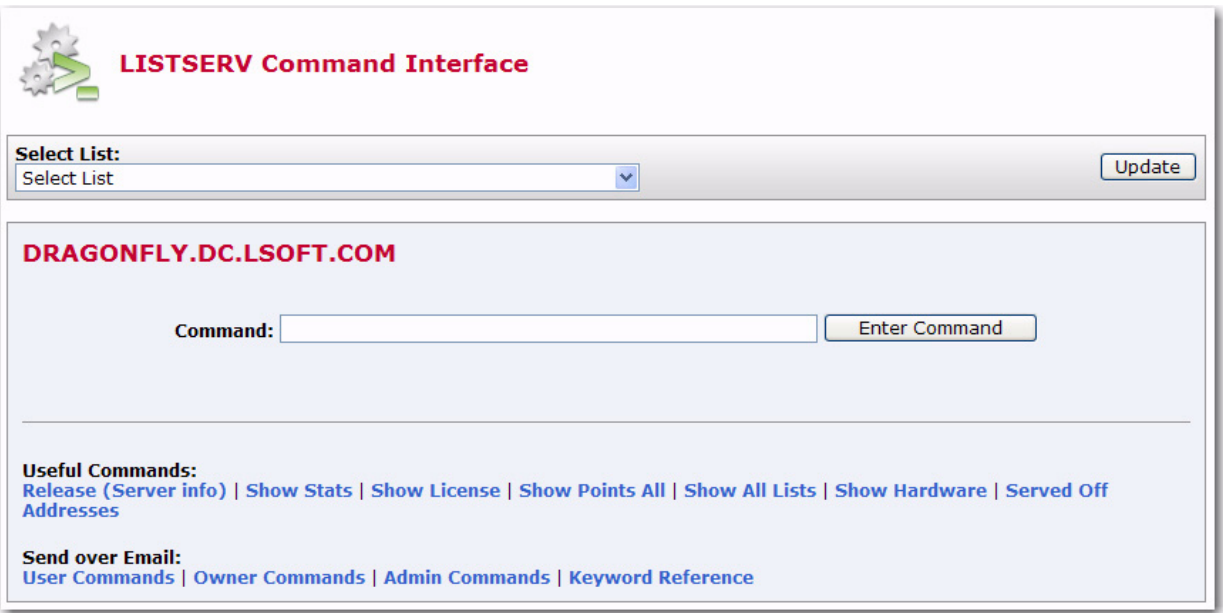

The Command Interface can only be used for single line commands. In particular, the PUT command will not work through the Web Interface. Multi-line commands must be sent by email.

A selection of frequently used commands is available at the bottom of the screen.

## **Section 5 List Moderation**

**he List Moderation Interface allows list moderators to moderate a list through the** Web Interface, rather than using email. To start moderating a list, click on **List Moderation** from the Toolbar. The List Moderation screen has a list selection area at the top. Click the drop-down menu to select the list you want to work with. Unlike the other list selection areas that show the lists for which the logged-in user is the owner, this one only shows the lists for which the user may act as moderator. T

If you are moderator to more than one list, select the list you want to moderate. If there are no messages for you to moderate, the only action possible is to "refresh" using the **[Refresh]** button, which looks for messages to moderate in the selected list.

If there are messages to moderate, a table, like the one below, is displayed and contains all the messages that were sent to the logged-in email address for moderation.

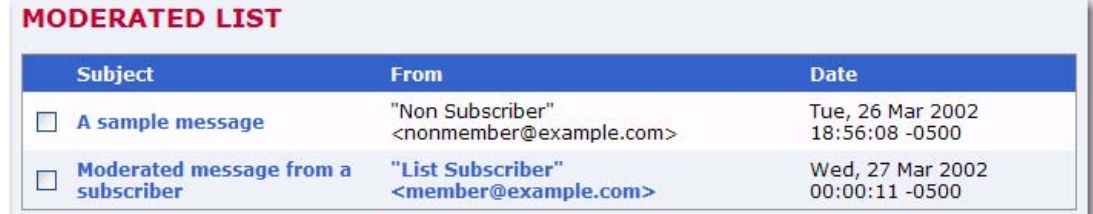

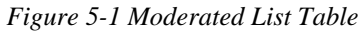

The first column contains check boxes, one per message. The second column shows the **Subject** of the message. The third column shows the **From** email address that sent the message. The fourth column shows the **Date** in the message (not necessarily when the message was received). When **All Moderators** is checked, two extra columns are displayed showing whether your account received the moderation request or other accounts did; if the Moderator= keyword is set to "All" with multiple moderators, both columns will be checked for all messages.

## **5.1 Accepting or Rejecting the Message**

If you can tell at a glance which messages to approve or reject, simply check all the boxes corresponding to the messages you want to act upon. Next, go to the **Action** drop-down menu, select the action you want to perform – **Approve** or **Reject**. (The default action is **Refresh**, which simply refreshes the display without accepting or rejecting any messages). Click the **[Submit]** button to record your actions.

## **5.2 Viewing the Message**

Sometimes, you cannot immediately tell whether a message should be accepted or rejected without reading the contents of the message. To open the message contents, click on the subject of the message to display a new view that shows only one message.

If the message is multi-part (the example includes an HTML part), the part displayed is determined by your preferences. The main mail headers of the message are also

displayed. If you wish to approve or reject the message, select the appropriate action and then press the **[Submit]** button.

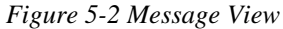

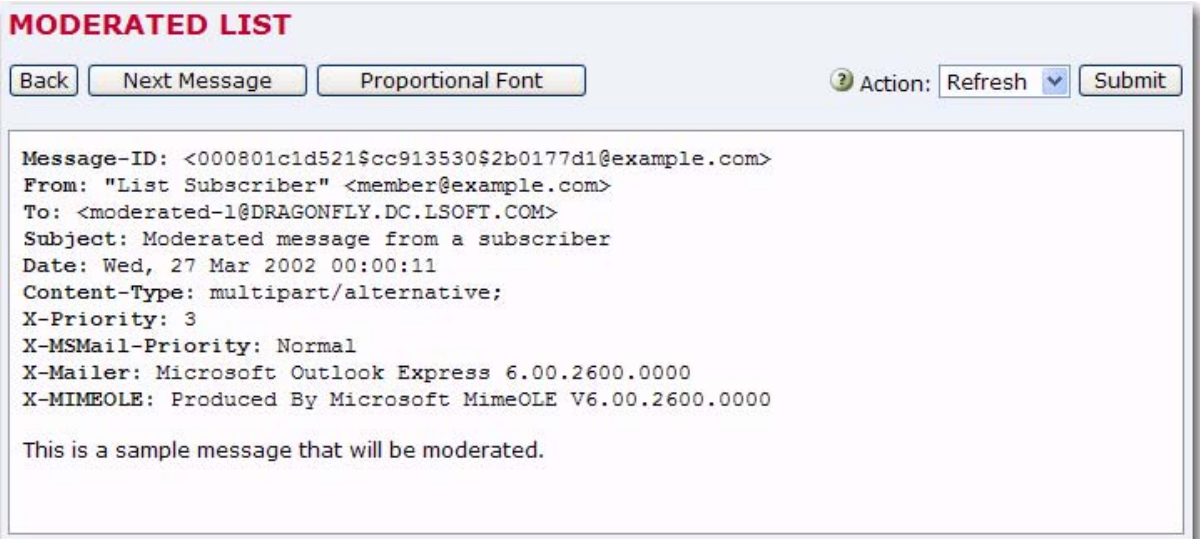

## **5.3 Subscriber Settings**

If the logged-in email address is an owner of the list, and if the "From" address of the message is a subscriber to the list, then the email address in the main moderation view is a link and the **Change Subscriber Settings** option is shown on the message view. Both lead to the Interface for viewing and changing the subscriptions settings.

These links are convenient for lists that have Default-Options=REVIEW, with a policy of changing the subscription to "NOREVIEW" after the first on-topic posting to the list. The moderator/owner may look at the message, decide that the subscriber may be removed from moderation, change the subscription settings to "NOREVIEW", and then approve the message. Be sure to change the settings first because the message will no longer be displayed after it has been approved or rejected.

Similarly, if a subscriber has sent inappropriate material to the list, the moderator/owner may want to delete the subscription.

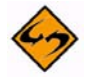

**Note:** After using the subscriber settings, always use the **[Back]** button to return to the List Moderation Interface and not the "Back" feature of the browser. The "Back" feature of the browser may cause past approve/reject commands to be repeated, and errors will be displayed, complaining that the "cookies" do not correspond to any existing messages awaiting moderation (true, since these were already approved or rejected). This does not do any harm at all to your list, but may still be disconcerting.

# **. . . . . . . . . . . . . . . . . . . . . . . . . . . . . . . . . . . . . . . . . . . . . . . . . . . . . . . . Section 6 Reports**

he Web Interface makes it possible for server administrators or for those list owners with multiple lists to obtain reports on their lists and search these lists for specific characteristics. T

## **6.1 List Management Reports**

To access, click on the **List Management** menu, select **List Reports**, and then select either **[List Reports](#page-96-0)**, **[Subscriber Reports](#page-96-1)**, or **[List Activity Reports](#page-97-0)**.

#### <span id="page-96-0"></span>**6.1.1 List Reports**

To create a report, select the list or lists to generate the report for. By default, you will see all of the lists you own. Next, select the columns you want to include in the report. Finally, click **[Submit]**.

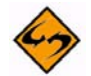

**Note:** Each column heading is a clickable link that will sort the column in ascending or descending order. A small arrow pointing up or down will appear indicating the order. Each list name in the report is a clickable link to the list configuration page for that particular list.

The List Report contains a "search" option. Use this to search for a specific list or group of lists.

## <span id="page-96-1"></span>**6.1.2 Subscriber Reports**

To create a report, select the list or lists to generate the report for. By default, you will see all of the lists you own. Next, select the columns you want to include in the report. Finally, click **[Submit]**.

The report generated is not just a simple report. It also provides the means of manipulating the reported data. Once the list owner has generated a report, it is possible to change subscription settings or delete one or more subscribers. It is also possible to add subscribers to the list.

The Subscriber Report contains a "search" option. Use this to search for a specific subscriber.

The Subscriber Report also lets you add a subscriber to a list. To add a new subscriber to the list, type the user's email address followed by the full name. Then, choose whether or not to notify the user that he has been added and click on the **[Add Subscriber]** button.

The Subscriber Report also lets you change subscriber setters. Once the report has been generated, it becomes possible to change any subscriber's settings (except for the subscription date):

Select the subscriber by checking the box to the left of the subscriber name. Check the **Invert** box to select every subscriber EXCEPT those that you have checked off.

- Make the change at the bottom of the column using the drop down boxes. All of the the selections for changing the current options will be listed. Highlight the new option by clicking it.
- Click the **[Submit]** button to save your changes. If you would like your subscribers to receive an email notification that their options have been changed, check the **Send email notification of changes** box. Otherwise, no notification will be sent.

To view and make changes to the subscription options of individual subscribers, click on the subscriber name. If a name is not available, click on the **No Name Available** link. The Subscriber Management screen will open for the selected individual. Make any changes and then click **[Update]**.

To delete subscribers, check the boxes to the left of the subscriber names you want to remove, and then click the **[Delete Selected Subscribers]** button.

Each column heading is a clickable link that will sort the column in ascending or descending order. A small arrow pointing up or down will appear indicating the order.

## <span id="page-97-0"></span>**6.1.3 List Activity Reports**

Two types of activity reports can be generated using this Interface. The first report is a history report. This report simply displays the changelog records that match the selection criteria, one record per line, similar to reading the changelog yourself. The second report is a statistics report, which allows you to reduce the changelog records to numbers, based on several different criteria. This is where you can determine (for instance) how many postings were made to a given list on a range of specified dates, how many times a particular LISTSERV command was issued, and so forth.

You should generally choose only one report column on which to report statistics (Event or Email Address or Details) as each value of the text field is counted independently and sorted in alphabetical order, and rows could then include unrelated values and cause some confusion.

Changelog reports are only available for lists where the Change-Log listheader keyword is set to Yes, and only for the time span it was enabled. Enabling Changelogs in the list header will not suddenly make it possible to view past list activity. If Changelogs are enabled, but set to rotate over time (for example, monthly changelogs), the reports are only available for the current report.

To generate a changelog report:

- Select a list.
- Define the **Report Type** to create a historical or statistical report or both. If you check both report fields, you will get two reports. The historical report shows the actual changelog entries. The statistical report shows counts and averages.
- Define the **Report Entries** to determine which events to include in the report.
- Define the **Report Interval** to set the date range for the report.
- Optionally, you can also select the reporting interval for statistics reports. The default is to show totals for the entire reporting period.
- Optionally select a report format. The default is a web-based table. You can also get the results in a "Comma-separated values" (CSV) format which can then be saved from your web browser to a file on your computer, allowing you to import the data into any reporting software that supports CSV files.
- Click the **[Submit]** button.

#### **6.2 Server Administration Reports**

To access, click on the **Server Administration** menu, select **Server Reports**, and then select either **[Server Usage Reports](#page-98-0)**, **[Anti-Virus, Spam Reports](#page-98-1)**, or **[Server Activity](#page-99-0)  [Reports](#page-99-0)**.

## <span id="page-98-0"></span>**6.2.1 Server Usage Reports**

The Server Usage Report produces reports on LISTSERV activities and resource usage. The type of information available is divided into **Usage Statistics**, **Delivery Statistics**, **Bounce Statistics**, **Anti-Virus Statistics**, and **Anti-Spam Statistics**, which can be accessed by clicking on the tabs. There are four main steps to creating a report:

- Select the type of information sought by clicking on one of the tabs.
- Select the **Report Columns** that you would like to include in your report. By default, all columns are checked.
- Select the **Report Interval** to set the date range for the report. By default, the last six months are shown.
- Click **[Submit]** to run and display the report.

## <span id="page-98-1"></span>**6.2.2 Anti-Virus, Spam Reports**

This report provides information based on the activities of LISTSERV's anti-virus and anti-spam protection.

LISTSERV's anti-virus protection is only available under the following conditions:

- LISTSERV Classic or LISTSERV HPO (not LISTSERV Lite).
- Maintenance is current, which can be determined by entering the Show License command in the LISTSERV Command Interface (see Section 3.7 [Submitting](#page-45-0)  [LISTSERV Commands\)](#page-45-0).
- For operating systems other than Windows and Linux, an [anti-virus station](http://www.lsoft.com/products/listserv_av.asp) (AVS) must also be set up.
- [F-Secure](http://www.lsoft.com/products/secured-by-fs.asp) must also be running on the LISTSERV or AVS server.

There are three main steps to creating a report:

- Select the **Report Columns** that you would like to include in your report.
- Select the **Report Interval** to set the date range for the report.
- Click **[Submit]** to run and display the report.

Clicking **[Submit]** without making any changes displays the default report shows monthly anti-virus and anti-spam statistics for the period indicated (the last 6 full months plus partial results for the current month) in all three of the anti-virus and anti-spam report categories shown at the top of the page.

## <span id="page-99-0"></span>**6.2.3 Server Activity Reports**

Two types of activity reports can be generated using this Interface. The first report is a history report. This report simply displays the changelog records that match the selection criteria, one record per line, similar to reading the changelog yourself. The second report is a statistics report, which allows you to reduce the changelog records to numbers, based on several different criteria. This is where you can determine (for instance) how many postings were made to a given list on a range of specified dates, how many times a particular LISTSERV command was issued, and so forth.

You should generally choose only one report column on which to report statistics (Event or Email Address or Details) as each value of the text field is counted independently and sorted in alphabetical order, and rows could then include unrelated values and cause some confusion.

Changelog reports are only available for LISTSERV servers where the SYSTEM\_CHANGELOG site configuration parameter is set to 1, and only for the time span during which it was enabled. Enabling Changelogs in the site configuration will not suddenly make it possible to view past list activity. If Changelogs are enabled, but set to rotate over time (for example, monthly changelogs), the reports are only available for the current report.

To generate a changelog report:

- Define the **Report Type** to create a historical or statistical report or both. If you check both report fields, you will get two reports. The historical report shows the actual changelog entries. The statistical report shows counts and averages.
- Define the **Report Entries** to determine which events to include in the report.
- Define the **Report Interval** to set the date range for the report.
- Optionally, you can also select the reporting interval for statistics reports. The default is to show totals for the entire reporting period.
- Optionally select a report format. The default is a web-based table. You can also get the results in a "Comma-separated values" (CSV) format which can then be saved from your web browser to a file on your computer, allowing you to import the data into any reporting software that supports CSV files.
- Click the **[Submit]** button.

## **Section 7 Customizing Mail and Web Templates**

**he majority of Web Interface pages and administrative messages sent to** subscribers can be customized. Customizing your list's Web pages and administrative messages creates an individual look and tone for your list. Subscribers will see Web pages and read administrative messages that are specific to your list, containing pertinent information and instructions rather than just generic pages and messages. T

The template editor allows the site administrator and list owner to customize the majority of the Web Interface Pages and Administrative Messages sent out by LISTSERV. There are two types of templates you can customize – Web and Mail.

**Web Templates** (also referred to as Dynamic Web Templates) control the pages produced by the Web Interface. These pages are produced dynamically when they are accessed. What gets displayed by the browser depends on the circumstances and may change depending on who is accessing the Interface, which list they are accessing, the settings of that list, and so on.

Commands in Web Templates begin with a plus sign "+" and variables begin with an ampersand followed by a plus sign "&+".

**Mail Templates** control text produced by LISTSERV itself. Although generally categorized as mail templates, they actually fall into three different types:

- Mail Templates control the contents of email messages sent by LISTSERV. A mail template is a complete email message. Formatting commands are available, substitutions that make sense in the context of the specific message are available, and while other templates may be imbedded with the .IM command, the message is in and of itself ready for LISTSERV to send.
- Message Templates supply text that will ultimately be shown to the user. These messages may be included in a mail template; or they may be included in an email sent by LISTSERV in response to LISTSERV commands sent by email to the LISTSERV command address; or they may be returned to the Web Interface in response to commands sent through the Web Interface. Limited formatting is available.
- Message Fragments templates are the lowest level of mail templates. Fragments are pieces of text produced by LISTSERV as parts of other messages or emails. For example, list digests must follow a certain format dictated by the Internet RFCs. Therefore, it is not possible to provide a complete mail template for digests. However, some of the text within the digest is not mandated by the RFCs, and so LISTSERV provides some fragment templates to control these parts, for example MSG\_DIGEST\_FRAGMENT\_DATERANGE1 to control the date range and MSG\_DIGEST\_FRAGMENT\_PREAMBLE1 to control the text preceding the table of contents. Formatting commands are generally not available in fragments.

Commands in Mail Templates begin with a period "." and variables begin with an ampersand "&".

To access the template editor, click on the **List Management** or **Server Administration** menu, select **Customization**, and then select either **Web Templates** or **Mail Templates**.

Once the template editor has opened, simply select the list and template you want to work with. The template editor also lets you create new template.

For more information about customization templates, see the [Customization Manual for](http://www.lsoft.com/resources/manuals.asp)  [LISTSERV 15.5](http://www.lsoft.com/resources/manuals.asp) or click on the link(s) located in the **Tips** section at the bottom of the editor.

Many list owners prefer to customize some of the administrative messages sent to subscribers and the main Web page for the list archives. However, it is not necessary to customize any of the templates. Customizing templates can be complex for new users, so it is not covered in depth in this manual. The table below lists some of the templates you will most likely to want to customize.

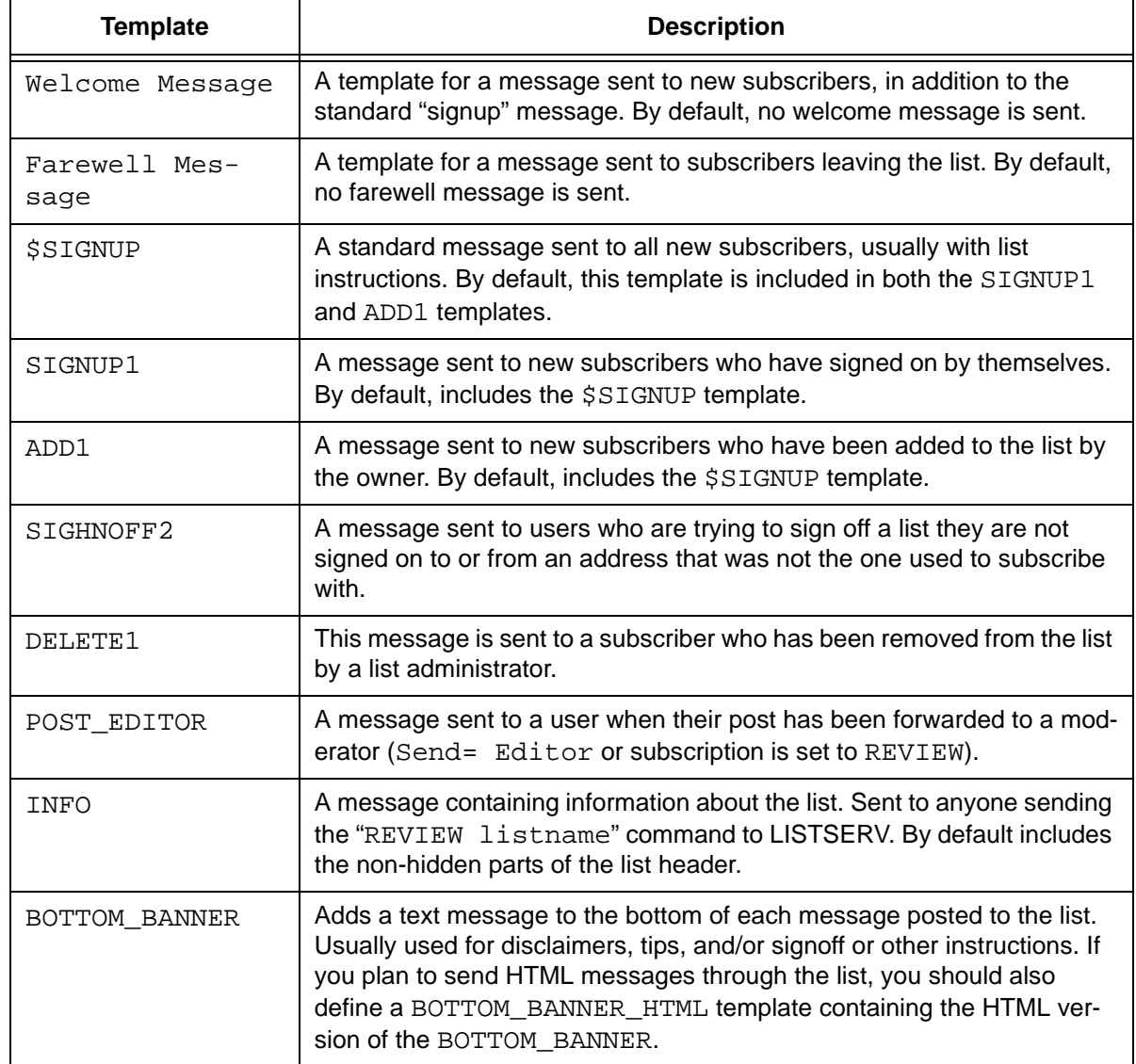

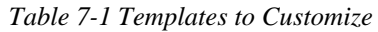

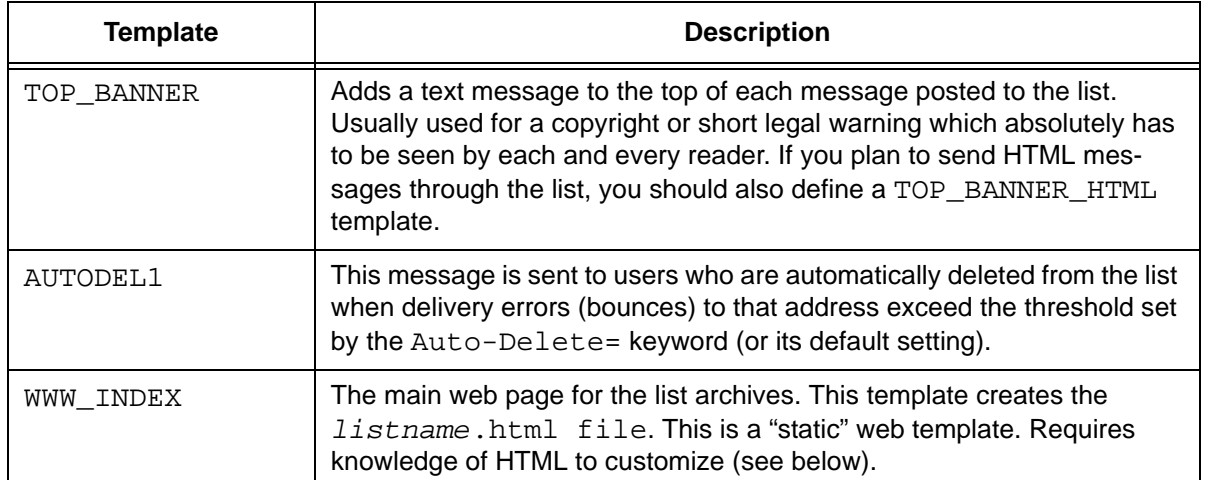

Things to consider when editing templates:

- Deleting a template in the Web Interface template editor or removing it from the *listname*.mailtpl file (when customizing by email) will not prevent a message from being sent. It merely deletes the customizations and results in the default message being sent. The way to prevent a message from being sent is to customize the template by inserting the directive ".  $QQ$ " on a line by itself. Be careful, if you add ".QQ" to a template that is included in other templates, you will be canceling those templates as well.
- Changing the wording of most mail templates is fairly straightforward. Simply be aware of the following:
	- Variables begin with an ampersand ("&") and may end with a semicolon. You may remove variables from the text if you do not wish to customize that part of the text. For example, the ADD1 template contains the text "You have been added to the &LISTNAME mailing list (&TITLE) by &MBX(&INVOKER)". The "&LISTNAME", "&TITLE", and "&MBX(&INVOKER)" will be replaced by the list name, title, and the name and email address of the owner that added the subscription. This is easily changed to "You have been added to the &LISTNAME mailing list (&TITLE) by the list owner" if you do not wish to reveal the name and address of the owner.
	- If an ampersand ("&") appears in the template text (this includes any URLs with ampersands) it must be doubled ("&&") in order to keep LISTSERV from treating it like a variable.
	- Lines starting with a dot (".") are template "directives". Do not make changes to these lines without understanding what they do. See the [List Owner manual](http://www.lsoft.com/resources/manuals.asp) for LISTSERV for details.
- Changing the Web templates requires knowledge of HTML. You cannot edit the Web templates using an HTML editor – the templates contain variables and template directives of which HTML editors are ignorant. If you are proficient at coding HTML, be aware of the following:

## **Section 8 Subscriber's Corner**

**he Subscriber's Corner screen lets you see all the lists you are subscribed to or** all the public lists on the server. The list table can display selected subscription settings for each list. The following actions can be performed from this screen: T

- **[Subscribing to One or More Lists](#page-104-0)**
- [Unsubscribing from One or More Lists](#page-105-0)
- **[Changing Subscription Settings](#page-105-1)**
- [Sending Mail to a List](#page-108-0)

The **Search for Subscriber** field lets the site maintainer narrow the selection of lists to those subscribed by a particular email address. Enter the email address, for example "mirjam@example.com", and click **[Search]**.

The **Search for List** field lets the list subscriber narrow the selection of lists to those containing a specific text in the listname. Enter the text to search by (e.g. sales) and click **[Search]**.

If **Show Subscribed Lists Only** is selected (the default) from the **Show All Lists** dropdown menu, then only lists that you are subscribed to are displayed. If **Show All Lists** is selected, then all lists on the server that you are subscribed to and any public lists on the server that you are not subscribed to are displayed. The selection of lists is also subject to the setting of the **Narrow Selection** field (if in Expert Mode). Lists that you are subscribed to will be highlighted with a clickable link.

The **Lists per Page** field controls how many lists will be displayed on a single page. The default is 50. If you want to break the list table into pages of 10 lists, then type "10" in the box and click **[Submit]**.

## <span id="page-104-0"></span>**8.1 Subscribing to One or More Lists**

To subscribe to one or more lists, click the **Show All Lists** drop-down menu and select **Show All Lists**. Check the boxes next to the lists that you want to subscribe to, and then click the **Invert** drop-down menu and select **Subscribe**. Check the **Send email notification of changes** option to have a notification email sent with information about the changes. Finally, click the **[Submit]** button.

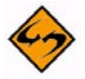

**Note:** If you select the **Invert** checkbox, then the changes selected will be applied to the lists that are NOT checked.

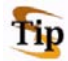

**Tip:** To subscribe to one list at a time, you can simply click the **Settings** option next to the list name (this option is located on both tabs). This opens the Join or Leave List screen. For more information on this screen, see the online help or see Section 9.5 [Joining, Leaving, or Updating a List from the Archives.](#page-117-0)

## <span id="page-105-0"></span>**8.2 Unsubscribing from One or More Lists**

To unsubscribe to one or more lists, click the **Show All Lists** drop-down menu and select **Show Subscribed Lists Only**. Check the boxes next to the lists that you want to unsubscribe from, and then click the **Invert** drop-down menu and select **UnSubscribe**. Check the **Send email notification of changes** option to have a notification email sent with information about the deletions. Finally, click the **[Submit]** button.

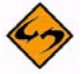

**Note:** If you select the **Invert** checkbox, then the changes selected will be applied to the lists that are NOT checked.

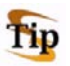

**Tip:** To unsubscribe from one list at a time, you can simply click the **Settings** option next to the list name (this option is located on both tabs). This opens the Join or Leave List screen. For more information on this screen, see the online help or see Section 9.5 [Joining, Leaving, or Updating a List from the Archives](#page-117-0).

## <span id="page-105-1"></span>**8.3 Changing Subscription Settings**

The My Settings tab on the Subscriber's Corner screen lets you select which columns will be displayed in the list table. In addition, you'll be able to change specific list settings for one or all of your lists.

To select the columns to view in the list table, check one or more boxes in the **Report Columns** section, and then click the **[Submit]** button to display the relevant subscription options. To check all boxes, click on **Check All**. To clear all of the selections click on **Uncheck All**.

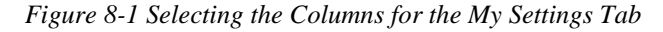

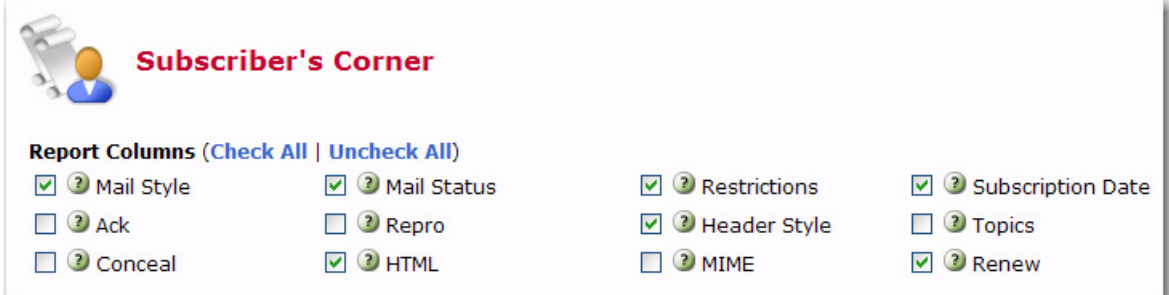

The following columns can be displayed:

- **Mail Style** Check this box to report on whether subscriptions are set to receive individual postings (**Regular**), or **Digest** or **Index** versions of the list.
	- **Regular** You receive each individual posting as they are processed by LISTSERV. With this subscription type you may receive mail throughout the day. Each posting will arrive as an individual message in your mailbox. For small lists, or less active lists, this type of subscription works well. Large busy lists can send many messages throughout the day and it may become distracting or fill up you mailbox.
	- **Digest** You receive a large message containing many individual posts bundled together into one, at regular intervals, usually once a day. Some very

active lists will produce several digests a day. Receiving the digested version of a large active list will limit the number of messages you get during the day.

- **Index** You receive a short index of messages at regular intervals, usually once a day or once a week. The index displays the date, author's name, e-mail address, the subject of the message, and the number of lines in the message. You can download the full text of any messages that are of interest without having to receive every message. If you have limited inbox storage, this form of subscription will cut down on the amount of space messages take. You do, however, have to be online to retrieve any messages you wish to read.
- **Mail Status** Check this box to report on whether subscriptions are set to receive postings (**Mail**) or not (**No Mail**) from the list.
- **Restrictions** Check this box to report on what, if any, posting restrictions are in effect for the subscriptions. The following restrictions are available:
	- **Post** Normal posting privileges according to the list's configuration.
	- **No Post** The subscriber is not allowed to post to the list.
	- **Editor** Posts bypass moderation on a list that is configured for moderation as policy.
	- **Review** All posts are sent to a moderator for approval before being permitted on the list.
	- **No Review** Posts are not sent to a moderator for approval before being permitted on the list.
- **Subscription Date** Check this box to report the date on which each subscription was registered. If this is blank, the subscription was registered before the LISTSERV server was upgraded to version 1.8c (which was released in 1997).
- **Header Style** Check this box to report on the "header style" subscriptions that are set to receive for list postings. Possible header styles are:
	- **Full** Normal headers for list postings. List name is always the To: header.
	- **Subject** Same as **Full**, but a subject-tag identifying the list is added to the subject header of all postings.
	- **Short** Only the bare minimum headers (To:, From:, Date:, and Subject:) are included.

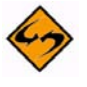

**Warning:** This setting will break MIME messages; therefore, it should only be used on lists that allow plain text or for subscribers using mail clients that cannot handle MIME mail.

- **Dual** Same as **Full**, but the main headers are repeated inside the message text as well. This is to accommodate some old mail software that did not process Internet mail properly, and is mostly obsolete.
- **IETF** Headers are exactly the same as those sent by the original sender, with the possible exception of adding a "Sender:" line (depending on the list

configuration). This may break filters on some mail clients that rely on all list mail having certain mail headers look the same on all list postings.

- **Full (822)** "Full" mail headers (like the default) except that the To: header contains the recipient's email address instead of the list address.
- **Short (822)** Only the bare minimum headers (To:, From:, Date:, and Subject:) are included. In addition, the To: header contains the recipient's email address instead of the list address.

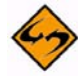

**Warning:** This setting will break MIME messages; therefore, it should only be used on lists that allow plain text or for subscribers using mail clients that cannot handle MIME mail.

• **Conceal** – Check this box to report on whether or not subscriptions are listed in a "Review" of the list of subscribers. This setting is only of interest for lists where the list of subscribers is viewable by other list members or the general public.

This setting is mostly superfluous on lists that are set such that only the list owners can review the list of subscribers because list owners can always see the subscriber addresses regardless of the **Conceal** setting. However, list owners may set the list such that **Conceal** is the default option for all subscribers to indicate that subscriptions are allowed without requiring the first and last names of the subscriber.

- **Topics** Check this box to report on which topics subscriptions are set to receive on lists configured with topics.
- **HTML** Check this box to report on whether or not subscriptions are set to receive Digest or Index versions of the list as HTML. This setting is irrelevant for subscriptions set to receive individual postings ("Regular" mail style).
- **MIME** Check this box to report on whether or not subscriptions are set to receive Digest versions of the list as MIME. This setting is irrelevant for subscriptions set to receive individual postings ("Regular" mail style). This setting is required for HTML Digests; therefore, it should be viewed in conjunction with the HTML setting.
- **Ack** Check this box to report on whether or not subscriptions are set to receive an "acknowledgement" message when they post to the list. For example:

```
Your message dated Thu, 2 May 2002 16:08:28 -0400 with subject
"My message" has been successfully distributed to the MYLIST 
list (123 recipients).
```
See also the **Repro** setting.

- **Repro** Check this box to report on whether or not subscriptions are set to receive a copy of their own postings. Some subscribers want to receive a copy of their own postings, others are satisfied with just a short acknowledgement (see the **Ack** setting) and the copy that their mail client keeps, while others want both or neither.
- **Renew** Check this box to report on whether or not subscriptions are set to receive renewal notices on lists that are configured to request subscription renewals. This setting may only be changed by a list owner.
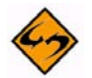

**Note:** Some columns are only available while using LISTSERV in Expert Mode. For more information, see Section 2.6 [Setting Your Personal Preferences](#page-21-0).

To change specific list settings for one or all of your lists, check the box that corresponds with that setting in the **Report Columns** section and click **[Submit]**. The My Settings tab refreshes, displaying the settings you selected. Next, click the box next the name of the list you want to change, click the drop-down arrow at the bottom of the column for the setting you want to change, and then click **[Submit]**.

For example, if you wanted to change the **Mail Style** setting on all of your lists, simply click that checkboxes for those list, click the drop-down arrow at the bottom of the **Mail Style** column, select the setting you want (i.e. **Digest**), and then click **[Submit]**.

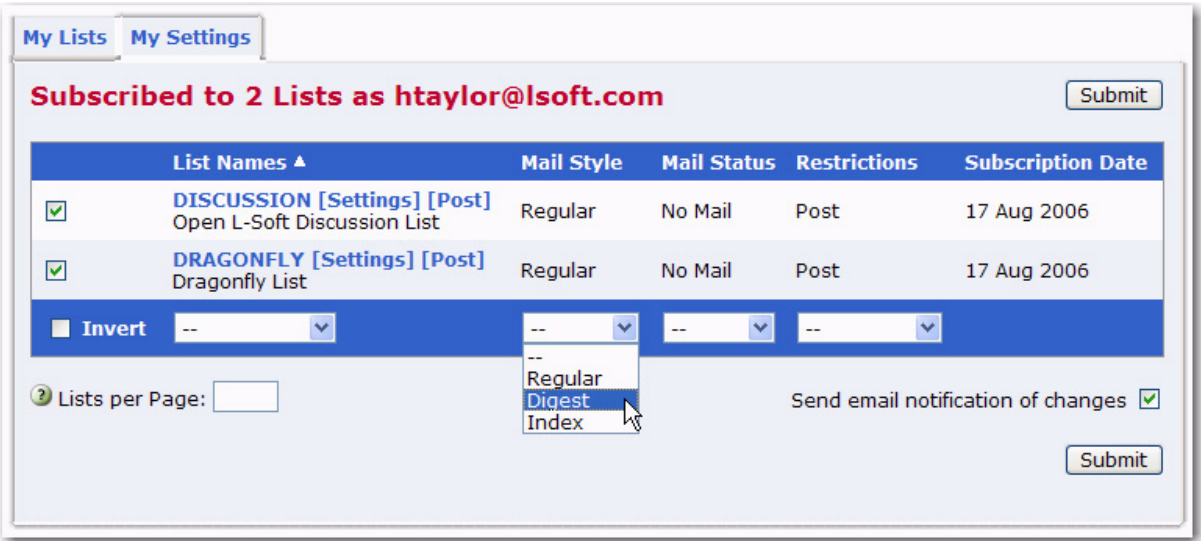

*Figure 8-2 Changing List Settings*

#### <span id="page-108-0"></span>**8.4 Sending Mail to a List**

After you have subscribed to a list you will eventually want to participate in the discussion, assuming that you have joined a list where subscribers have permission to post (on some lists you are not allowed to post mail back to the other subscribers). For more information on the different types of mailing lists, see Section 3.4 [Mailing List Types.](#page-34-0)

#### **8.4.1 Using the Web Interface to Post a Message**

There are two ways to post a message to a list using the Web Interface:

The archives for a list give you the option to post a message from the List Archive screen, the Archive Index, and the Archive Browsing screen. For more information on these screens, see Section 9.2 [Viewing List Archives,](#page-114-0) Section 9.3 [The Archive](#page-115-0)  [Index](#page-115-0), and Section 9.4 [Viewing an Archived Message.](#page-116-0) To access the list archives, click **Email Lists** on the Toolbar. To compose and send a message to the list from the archives, click the **Post New Message** option on any of the screens previously mentioned. The Send Message screen opens (shown in Figure 8-3), which is where you compose your plain text, HTML, or multi-part messages. See below for information on the Send Message screen.

• The Subscriber's Corner screen lets you see the lists that you're subscribed to or all public lists on the server. To access the Subscriber's Corner screen, simply click **Subscriber's Corner** on the Toolbar. (For more information on the Subscriber's Corner screen, see Section 8 [Subscriber's Corner.](#page-104-0)) To display the lists that you are subscribed to, click the **Show All Lists** drop-down menu and select **Show Subscribed Lists Only**. Next, to compose and send a message to the list, click the **Post** option next to the list name (this option is located on both tabs). The Send Message screen opens (shown in Figure 8-3), which is where you compose your plain text, HTML, or multi-part messages. See below for information on the Send Message screen.

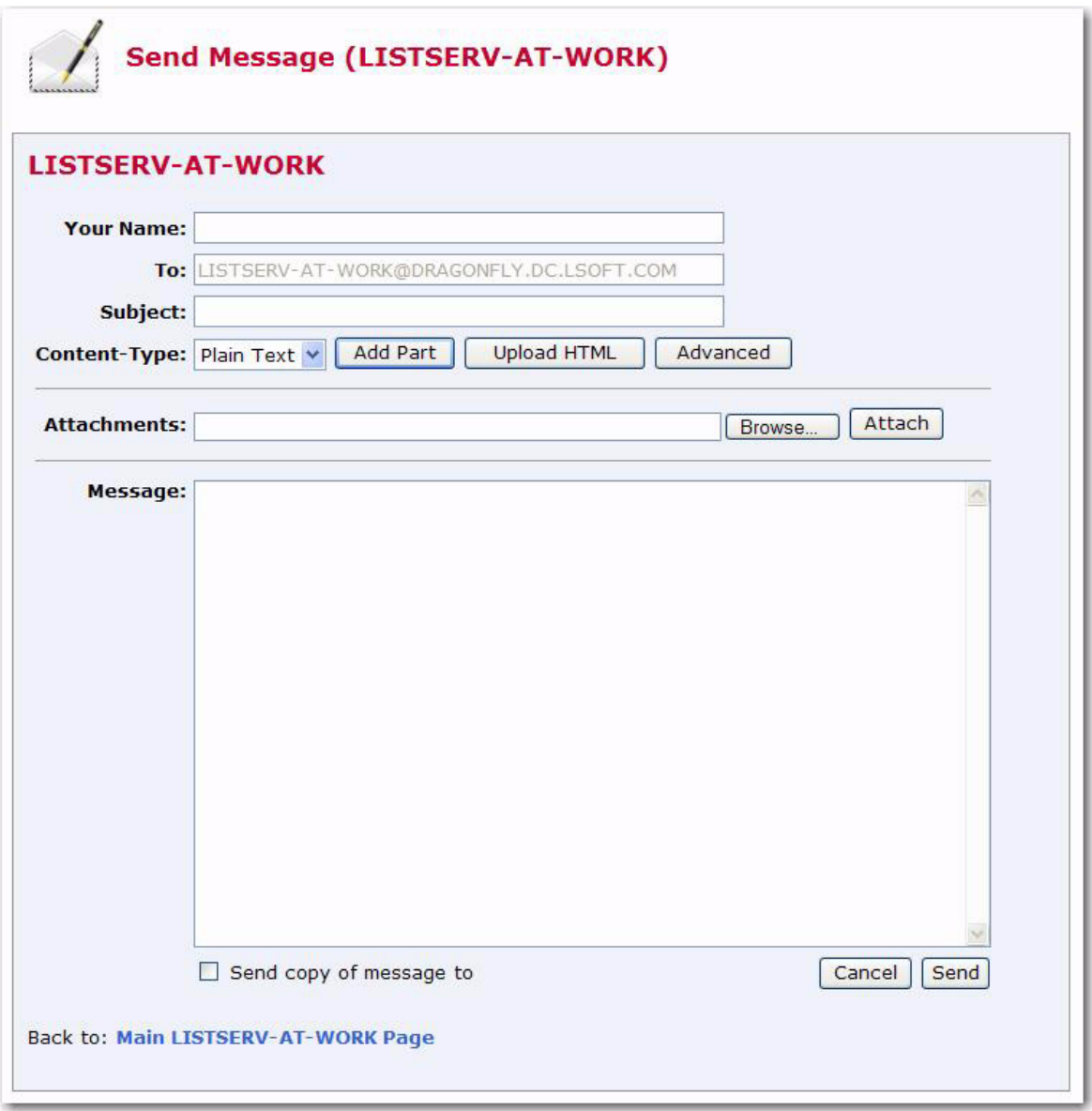

*Figure 8-3 Composing a Message*

Fill out each of the data entry fields, and then click the **[Send]** button.

The following fields are available:

- **Your Name** Enter your name as you wish it to appear in the **From** field of the email header of the message. The email address that will be used in the **From** field is the one that is logged into LISTSERV and may not be changed.
- **To** This line is automatically filled out with the name of the LISTSERV list to which your message will be sent. If you want to receive a copy of your post at the email address listed, then check **Send copy of message to**.
- **Topic** Select the topic, if any, that you want to apply to your message. This option will only be shown if topics are enabled for the list.
- **Subject** Enter the subject line for the email message posted to the list.
- **Content-Type** Use the drop-down menu to select the format of your email message. You may select **Plain Text** or **HTML**.
- **Plain Text** To add a plain text message, type directly into the text box or copy and then paste your text into the text box.
- **HTML** To add an HTML message, click the **[Upload HTML]** button. This will start an applet that will allow you to browse for your HTML file and then automatically upload it along with any inline image files. If your HTML file contains links to remote image files, the applet will check them for errors. After the upload is complete, your message will be displayed as HTML code in the text box. Any inline files will be displayed as attachments. To add an HTML message without using the upload applet, select **HTML** from the **Content-Type** drop-down menu. Next, copy and paste your HTML source code into the text box.
- **Add Part** Click the **[Add Part]** button to compose a multi-part message. Multi-part messages usually have a plain text part and an HTML part. To build a multi-part message, select the content type of the first part of your message. Next, add the first part by one of the methods described above. Click the **[Add Part]** button to open a second text box. Select the content-type of the second part and then add it to the second text box.
- **Advanced** Use the **[Advanced]** button to display a drop-down menu that can be used to select the charset (character set) of the message. If your message requires a charset that is different from the default charset for LISTSERV (American charset US-ASCII), then you can use the drop-down menu to select the matching one before you type or paste in your message. This selection will not translate one charset to another. It is used to sync the charset of the original message with LISTSERV so that it can be encoded correctly for sending.

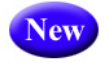

- **RSS Abstract** If available, enter the information you'd like available to those who use RSS feeds.
- **Attachments** Use the **[Browse...]** button to find your file on a local drive. Click the **[Attach]** button to attach your file to your outgoing message.

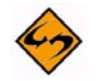

**Note:** Each list can have its own rules for accepting or rejecting messages with attachments. The **[Browse...]** and **[Attach]** buttons will function regardless of individual list settings. As a result, your message may be rejected or stripped of its attachment by the list. Be sure to check with the list owner if you have any questions.

#### **8.4.2 Using Email to Post a Message**

To send mail to the list by using your email client program, simply compose a message and address it to the list address in your email client. The list address is the one that sends mail to the list moderator, if there is one, or directly to all the other subscribers. List addresses are formatted with the name of the list followed by the domain address (e.g. listname@someserver.com).

### **. . . . . . . . . . . . . . . . . . . . . . . . . . . . . . . . . . . . . . . . . . . . . . . . . . . . . . . . Section 9 Archives**

he Archives feature consists of all files other than notebook logs that have been stored on the LISTSERV host for your list. T

#### **9.1 The Server Archive Index**

The Server Archive Index screen displays any list that has been marked for archiving and can be accessed by clicking **Email Lists** on the Toolbar.

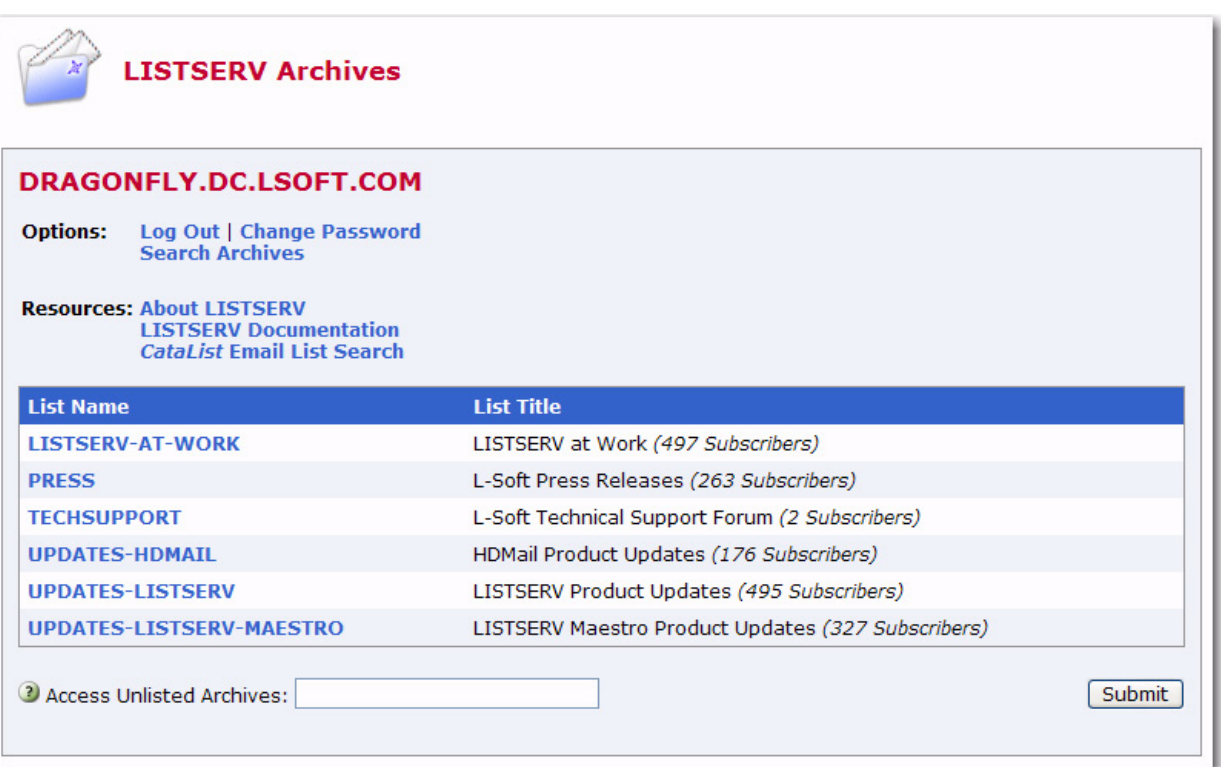

*Figure 9-1 The Server Archive Index*

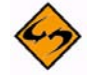

**Note:** The Server Archive Index can be set as the starting page when logging on to LISTSERV. For more information, see Section 2.6 [Setting Your Personal](#page-21-0)  [Preferences](#page-21-0).

This screen offers you several options and resources:

- **Log In/Log Out** Click to log in or log out of LISTSERV.
- **Get Password/Change Password** Click to get a LISTSERV password or to change an existing password.
- **Search Archives** Click to open the Archive Search page.
- **About LISTSERV** Click to open the L-Soft website in your Internet browser. You will be taken directly to LISTSERV's product page.

• **LISTSERV Documentation** – Click to open the L-Soft website in your Internet browser. You will be taken directly to the Documentation page.

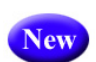

• *CataList* **Email List Search** – Click to open [CataList](http://www.lsoft.com/catalist.html), the official catalog of LISTSERV lists. For more information, see Section 2.8 [Accessing CataList](#page-27-0).

To view a quick snapshot of what the list is, simple hover your mouse over the list name. A popup of the list will appear.

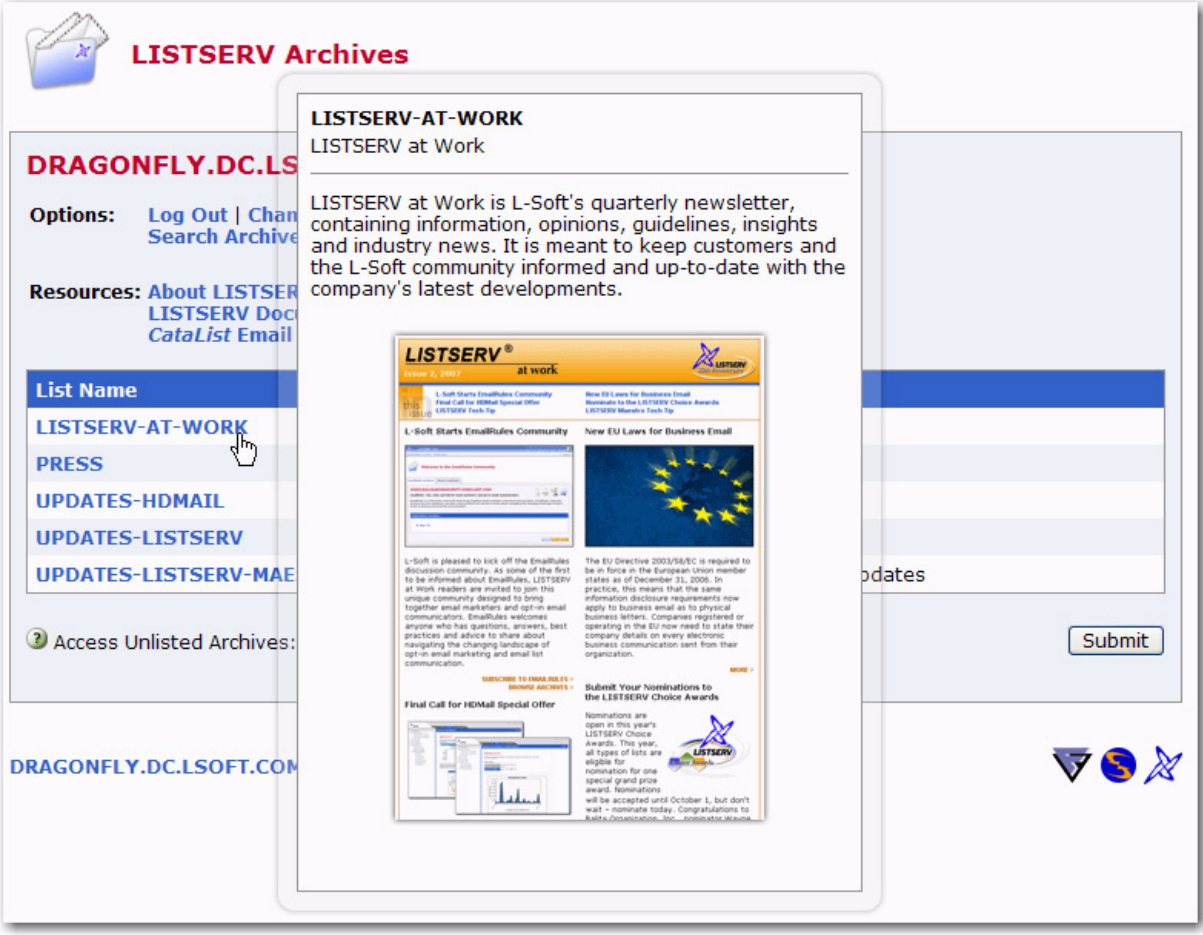

*Figure 9-2 Previewing a List*

To access the archives for a specific list, simply click on the list name in the table. If the list is not displayed, then use the **Access Unlisted Archives** field to search for it. The **Access Unlisted Archives** field allows you to access the archives of confidential lists that are not listed in the archive index. Simply type the name of the list in the text box and click **[Submit]**. This field will also work for non-confidential lists.

The Confidential list configuration keyword determines whether the list should be hidden from the archive index or not. Confidential= No is the default value and indicates that the list is not confidential. Confidential=Service indicates that the list is to be hidden from users who are not in the list's service area (see the Service keyword for more details) but not from other users. Confidential= Yes means that the list is unconditionally confidential. See the [List Keyword Reference](http://www.lsoft.com/resources/manuals.asp) document for more information on these keyword.

After clicking on the list you want to view archives for, you are taken to the List Archives screen for that list. See the next section for information.

#### <span id="page-114-0"></span>**9.2 Viewing List Archives**

The List Archive screen displays the archives for a list. Depending on how the list archive was set up, you can access the archives by week, month, or year.

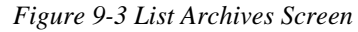

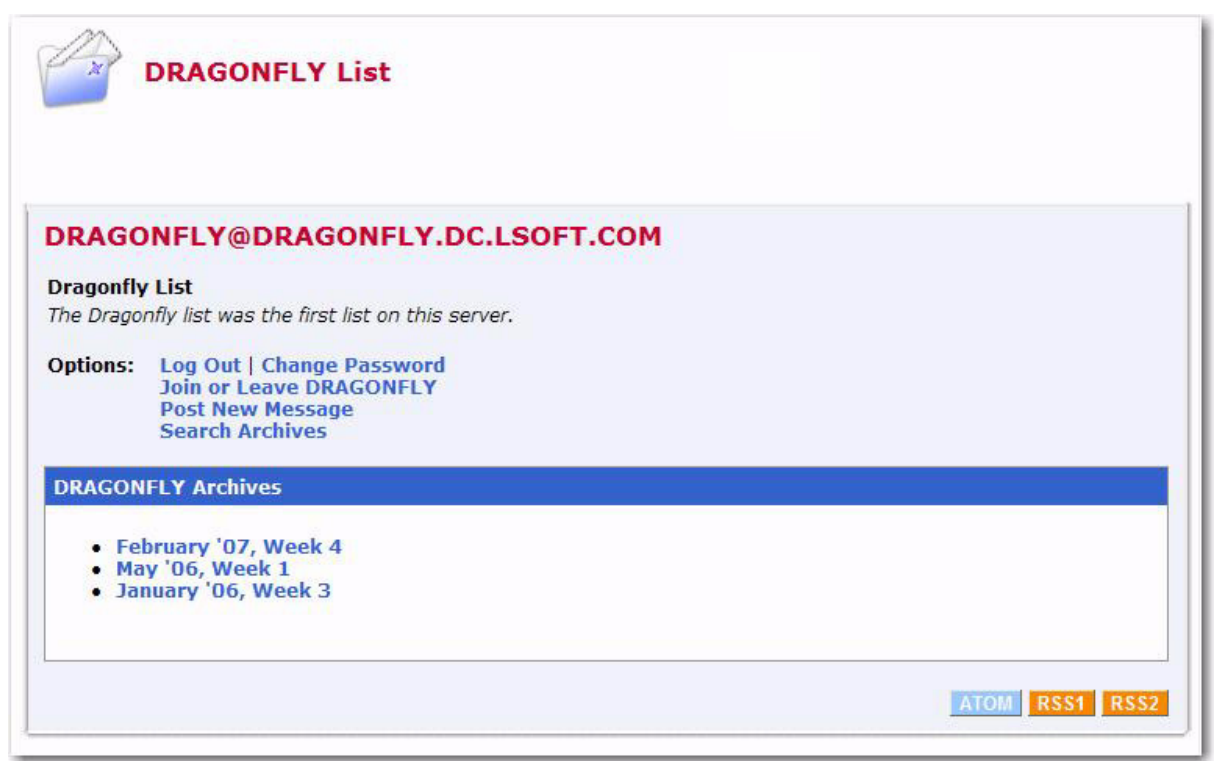

This page also offers you several other options:

- **Log In/Log Out** Click to log in or log out of LISTSERV.
- **Get Password/Change Password** Click to get a LISTSERV password or to change an existing password.
- **Join or Leave** Click to open the Join or Leave List page. For more information, see Section 9.5 [Joining, Leaving, or Updating a List from the Archives](#page-117-0).
- **Post New Message** Click to compose and post a message to the list. For more information, see Section 8.4 [Sending Mail to a List](#page-108-0).
- **Search Archives** Click to open the Archive Search page.

To access a specific archive, simple click on it. You are taken to the Archive Index. See the next section for information.

#### <span id="page-115-0"></span>**9.3 The Archive Index**

The Archive Index screen displays the message archives for a list.

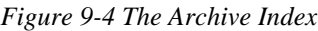

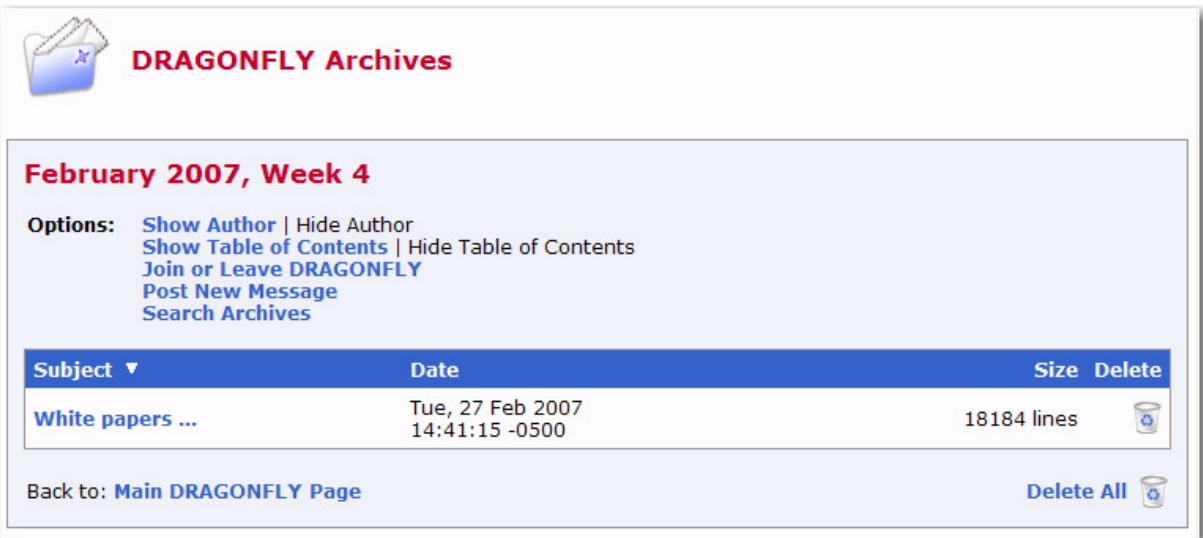

This page offers you several options:

- **Show Author** Click to show who the message is from (the **From** column will be displayed in the table). If this information is already displayed, then this option is not enabled.
- **Hide Author** Click to hide who the message is from (the **From** column will not be displayed in the table). If this information is already hidden, then this option is not enabled.
- **Show Table of Contents** Click to show the table of contents. If this information is already displayed, then this option is not enabled.
- **Hide Table of Contents** Click to hide the table of contents. If this information is already hidden, then this option is not enabled.
- **Join or Leave** Click to open the Join or Leave List screen. For more information, see Section 9.5 [Joining, Leaving, or Updating a List from the Archives](#page-117-0).
- **Post New Message** Click to compose and post a message to the list. For more information, see Section 8.4 [Sending Mail to a List](#page-108-0).
- **Search Archives** Click to open the Archive Search screen.

To sort the table, you can click on one of the column headers (**Subject**, **From**, or **Date**). For example, if you click on **Date** once, then the messages will be sorted in chronological order – the oldest message is listed first and the most recent message is listed last. If you click on **Date** again, then the messages will be reversed chronologically – the most recent message is listed first and the oldest message is listed last. The small white triangle will let you know which column header the table is sorted by and in what order.

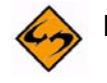

**Notes:** The sort order of the table also determines the Table of Contents. If you sort by **Subject**, then the Table of Contents will be sorted by subject. However, when the table is sorted using the **From** column, the Table of Contents changes to a List of

Contributors that displays who the message is from.

The default sorting for the table is set using the **Primary Sorting** and **Secondary Sorting** options on the Archive Preferences tab under **Preferences**. For more information, see Section 2.6 [Setting Your Personal Preferences](#page-21-0).

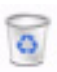

If you are a server administrator or an owner of the list, then a **Recycling Bin** icon is displayed next to each message. Clicking on this icon allows you to delete the entire message from the archives. Before the message is deleted, a confirmation page is displayed, giving you a chance to double-check your selection. Once deleted, the message is permanently erased and cannot be recovered.

To view a specific message, click on its subject in the Table of Contents (if visible) or in the table. The message is displayed in the Archive Browsing screen. See the next section for more information.

#### <span id="page-116-0"></span>**9.4 Viewing an Archived Message**

The Archive Browsing screen displays the message viewer, letting you view all of the messages in the current archive.

You can view your messages using several methods:

- **Next Message** Click to view the next message.
- **Previous Message** Click to view the previous message.
- **Next in Topic** Click to view the next message in the topic.
- **Previous in Topic** Click to view the previous message in the topic.
- **Next by Same Author** Click to view the next message by the same author.
- **Previous by Same Author** Click to view the previous message by the same author.
- **Chronologically** Click to view the messages in chronological order.
- **Most Recent First** Click to view the messages with the most recently posted message listed first.
- **Proportional Font** Click to view the message using proportional font.
- **Monospaced Font** Click to to view the message using monospace font.

This page also offers you several other options:

- **Join or Leave** Click to open the Join or Leave List screen. For more information, see Section 9.5 [Joining, Leaving, or Updating a List from the Archives](#page-117-0).
- **Reply** Click to compose and post a reply to the current message.
- **Post New Message** Click to compose and post a new message to the list. For more information, see Section 8.4 [Sending Mail to a List.](#page-108-0)
- **Search Archives** Click to open the Archive Search screen.

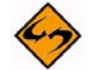

**Note:** If the message you are viewing contains additional parts or attachments, then the **Parts/Attachments** row will be displayed after the email header. To view the part or attachment, simply click on it. For multi-part messages, the default view (**HTML** or **Text**) is set using the **Default View** option on the Archive Preferences tab under **Preferences**. For more information, see Section 2.6 [Setting Your Personal](#page-21-0)  [Preferences](#page-21-0).

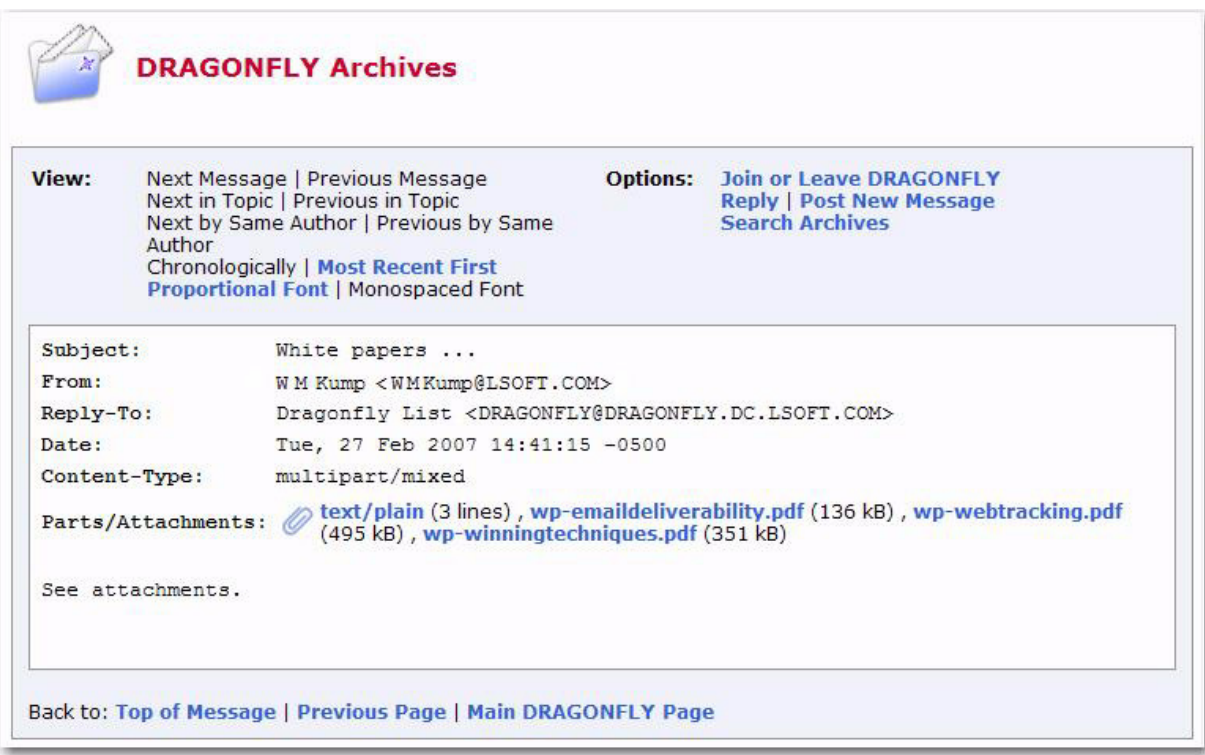

*Figure 9-5 The Archive Browsing Screen*

#### <span id="page-117-0"></span>**9.5 Joining, Leaving, or Updating a List from the Archives**

The List Archives screen, the Archive Index screen, and the Archive Browsing screen contain the option for joining or leaving a list. This option brings you to the Join or Leave List screen, which lets you subscribe or unsubscribe to a mailing list and to change your subscription settings.

To leave a list, simply click the **[Leave List]** button.

To update or join a list, select the settings you want to use for your subscription and then click either **[Update List]** or **[Join List]**. See the information below for details on the available settings.

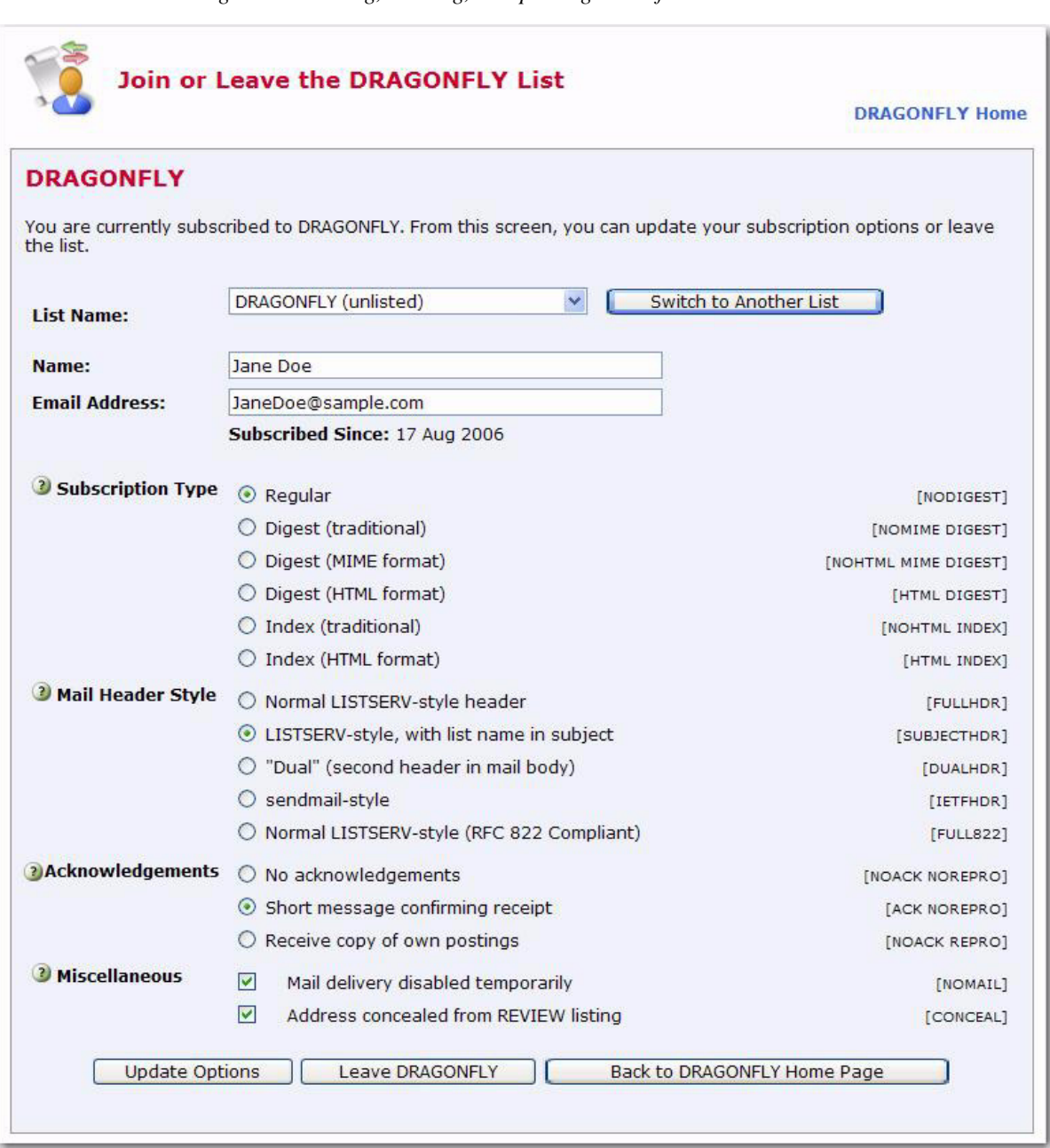

*Figure 9-6 Joining, Leaving, or Updating a List from the Archives*

The following settings are available in the **Subscription Type** section:

- **Regular** With a "regular" subscription, you receive individual postings immediately as they are processed by LISTSERV.
- **Digest (Traditional)**, **Digest (MIME format)**, and **Digest (HTML format)** With a "digest" subscription, you receive larger messages (called "digests") at regular intervals, usually once per day or once per week. These "digests" are collections of individual list postings. Some lists are so active that they produce several digests per day.

Digests are a good compromise between reading everything as it is posted and feeling like the list is clogging your mailbox with a multitude of individual postings.

There are three digest formats: a "traditional", text-only format; a MIME format, which (with mail clients that understand MIME digests) "bursts" the individual messages out of the digest so that you can read them separately; and an HTML format, which requires an HTML mail clients.

• **Index (Traditional)** or **Index (HTML format)** – With an "index" subscription, you receive short "index" messages at regular intervals, usually once per day or once per week. These "indexes" show you what is being discussed on the list, without including the text of the individual postings. For each posting, the date, the author's name and address, the subject of the message, and the number of lines is listed. You can then download messages of interest from the server (the index contains instructions on how to do that).

An index subscription is ideal if you have a slow connection and only read a few hand-picked messages. The indexes are very short and you do not have to worry about long download times. The drawback of course is that you need to reconnect to retrieve messages of interest from the server.

You can choose to have the index sent to you in either a traditional format (plain text) or in HTML format with hyperlinks.

The following settings are available in the **Mail Header Style** section:

- **Normal LISTSERV-style header** "Full" mail headers (normally the default), containing Internet routing information, MIME headers, and so forth. The ('To:') header contains the address of the list.
- **LISTSERV-style, with list name in subject** "Full" mail headers (like the default) except that a "subject tag" is added to the subject line of mail coming from the list. If there is no subject tag defined in the list's configuration, the name of the list will be used. This can be very useful for sorting and filtering mail.
- **"Dual" (second header in mail body)** Dual headers are regular short headers followed by a second header inside the message body. This second header shows what list the message is coming from ('Sender:'), the name and address of the person who posted it ('Poster:'), the poster's organization, if present, and the message subject. Dual headers are helpful if your mail client does not preserve the original return email address.
- **sendmail-style (advanced option)** This option selects sendmail-style headers, i.e. an exact copy of the original, incoming mail header with the addition of a ('Received:') line and a ('Sender:') field. Some technical people prefer this type of header.
- **Normal LISTSERV-style (RFC 822 Compliant)** (For Advanced Use Only) "Full" mail headers (like the default) except that the ('To:') header contains the recipient's email address instead of the list address.

The following settings are available in the **Acknowledgements** section:

• **No acknowledgements** – LISTSERV will not send any acknowledgement at all when you post to the list. This is probably not a good setting unless you really do not want any feedback from LISTSERV as to whether or not your posting was received and distributed.

- **Short message confirming receipt** Typically, this is the default setting, although it can be overridden by the list owner. If you choose this setting, LISTSERV will send you a short message whenever you post to the list, confirming the distribution of your message and telling you how many people it was sent.
- **Receive copy of own postings** Some people prefer this setting over the short acknowledgement message. It tells LISTSERV to send you a copy of your own postings so that you can see exactly how it appeared on the list (useful if you are behind an unreliable gateway or firewall).

The following settings are available in the **Miscellaneous** section:

- **Mail delivery disabled temporarily** This option toggles the receipt of mail from the list. You may want to disable mail delivery if you will be away from your mail for an extended period of time.
- **Address concealed from REVIEW listing** This option conceals you from the list of subscribers shown by the REVIEW command. Note that the list owner and the LISTSERV administrator can always get the complete list of subscribers, regardless of this setting. Nowadays, most lists are configured so that only the list owner can use the REVIEW command, but some lists still allow subscribers to get a listing of all the other participants.

For lists with topics enabled, then the **Topics** section is visible (if the topics section is not visible, topics are not enabled). This section allows you to subscribe or unsubscribe to all, some, or none of the available topics.

## **. . . . . . . . . . . . . . . . . . . . . . . . . . . . . . . . . . . . . . . . . . . . . . . . . . . . . . . . Appendix A: Command Reference Card**

**his document is available separately. It can be retrieved in plain text from any** server running L-Soft's LISTSERV™ with the command INFO REFCARD. Commands are listed in alphabetical order, with the minimum acceptable T

abbreviation in capital letters. Angle brackets are used to indicate optional parameters. All commands which return a file accept an optional 'F=*fformat*' keyword (without the quotes) that lets you select the format in which you want the file sent; the default format is normally appropriate in all cases. Some esoteric, historical or seldom-used commands and options have been omitted.

```
List subscription commands (from most to least important)
---------------------------------------------------------
Commands that support the QUIET keyword are marked (*)
SUBscribe(*) listname <full_name> Subscribe to a list, or change
                                     your name if already subscribed
                  ANONYMOUS -> Subscribe anonymously
           Following either <full_name> or ANONYMOUS you may specify 
           individual user options:
                 <WITH opt1 opt2...> -> with specified user options
JOIN Same as SUBscribe
SIGNOFF Remove yourself:
          listname \qquad \qquad - From the specified list
                                    - From all lists on that server
          * (NETWIDE \overline{ } - From all lists in the network
UNSUBSCRIBE SAME AS SIGNOFF
CHANGE Change your subscribed address
                                     to "newaddr":
          listname newaddr -> on the specified list
          * newaddr \sim -> on all lists on the server
SET listname options Alter your subscription options:
         ACK/NOACK/MSGack -> Acknowledgements for postings
           CONCEAL/NOCONCEAL -> Hide yourself from REVIEW
          HTML/NOHTML -> Prefer/avoid HTML format
                                       (especially HTML digests)
```
![](_page_123_Picture_133.jpeg)

![](_page_124_Picture_139.jpeg)

![](_page_125_Picture_130.jpeg)

![](_page_126_Picture_142.jpeg)

![](_page_127_Picture_159.jpeg)

![](_page_128_Picture_152.jpeg)

![](_page_129_Picture_139.jpeg)

```
List management functions
-------------------------
Commands that support the QUIET keyword are marked (*)
ADD(*) listname user <full_name> Add a user to one of your lists,
                                        or update his name
           listname DD=ddname -> Add multiple users, one
                                           address/name pair per line
            listname DD=ddname IMPORT <PRELOAD>
                                        -> Bulk add multiple users, one
                                           address/name pair per line
                                          PRELOAD option loads addresses
                                           into memory before adding to
                                           speed up operation
ADDHere(*) Same as ADD, but never forwards
                                        the request to a possibly closer
 peer
CHANGE(*) listname|* oldaddr|pattern newaddr|*@newhost
                                        Change a subscriber's address
                                        (List owner's version)
DELete(*) listname user <(options> Remove a user from one of your
                                        lists, or from all local lists
            listname DD=ddname <BRIEF> Bulk delete multiple users, one
                                        address per line. BRIEF option
                                       omits verbose response of who was
                                        deleted.
            Options:
           GLobal - Forward request to all peers
           LOCal \longrightarrow Don't try to forward request
                                           to closest peer if not found
                                           locally
          TEST TEST -> Do not actually perform any
                                           deletion (useful to test
                                           wildcard patterns)
EXPLODE listname <(options> Examine list and suggest better
                                        placement of recipients,
                                        returning a ready-to-submit MOVE
 job
           BESTpeers n -> Suggest the N best possible
```
![](_page_131_Picture_133.jpeg)

and subscribers together

![](_page_132_Picture_131.jpeg)

disable interactive access

![](_page_133_Picture_128.jpeg)

![](_page_134_Picture_127.jpeg)

![](_page_135_Picture_55.jpeg)

## **. . . . . . . . . . . . . . . . . . . . . . . . . . . . . . . . . . . . . . . . . . . . . . . . . . . . . . . . Appendix B: Sample Boilerplate Files**

**O-called "boilerplate" files are handy for list owners who find themselves answering** the same questions over and over again. Usually these questions refer to basic LISTSERV usage. You can save yourself a lot of time by keeping files on-line such as the ones below to cut and paste into replies. Feel free to edit these to suit your own tastes (or compose your own!). S

(Be sure to insert the appropriate list names and LISTSERV hosts as required.)

#### **Subscription Requests Sent to the List**

LISTSERV subscription requests need to be sent to the LISTSERV address rather than to the list itself. You do this by sending mail to LISTSERV@*host* with the command

SUB *listname* Your Name

as the body of the message. If you are unfamiliar with LISTSERV and its associated commands, I suggest that you add the commands

INFO GENINTRO INFO REFCARD

as additional lines of your message. LISTSERV will then send you a file containing a General Introduction to Revised LISTSERV that will give you some instruction on the service and a Quick Reference Card of the various commands.

Thanks for your interest. If you have trouble subscribing with this method, please let me know and I will attempt to help.

If you have Subscription= Open, Confirm you might want to add the following:

*Because LISTSERV verifies mailing paths for new subscribers (a process not implemented when the list administrator adds people manually), it is preferred that users subscribe themselves by the method outlined above.* 

#### **Sending Other Commands to the List or to the \*-REQUEST Address for the List**

On Sun, 20 Mar 1994 22:44:25 -0800 (PST) you said:

#### >"INFO REFCARD"

*You need to redirect LISTSERV commands like the above (minus the double quotes by the way), to <listserv@host>. The \*-request type addresses are for reaching the person that run the list.*

[another version:]

*You've sent mail that appears intended for a mailing list to one of the addresses used to reach the list owner. That is, rather than sending your mail to listname@host you've sent the note to OWNER-listname@host or listname-REQUEST@host. Please re-send the appended note to the list address if you haven't done so already.* 

*----------- original message follows:* 

#### **Unsubscribed User Still Getting Mail**

Use this one after you have done an exhaustive search of the list and determined that the person simply isn't on the list. Typically the user is subscribed to a redistribution list and doesn't realize it.

*Unfortunately I can't unsubscribe you from listname because you aren't subscribed to listname@host. I have run a check to see if you might be subscribed under a slightly different network address and have not found anything.*

*There are a few possibilities you should look into. Are you getting a digest? Are you perhaps getting a redistributed copy of postings, possibly from a redistribution list? If you look at the mail headers, and there is an indication that you may be getting the postings from another source, you will have to ask the people that run the other source to remove you from their list.*

Use this one if the user unscubscribed successfully, BUT they are still getting list mail.

*I've done a search of listname for a possible duplicate subscription for you and have not found anything. It's possible that the mail you are receiving was actually sent from listname before your unsubscribe request was processed. Depending on the routing, it could take anywhere from 24 to 48 hours for all such messages to get through the network, so please be patient.*

#### **Quoted Replies Include Message Headers Causing them to Bounce**

When quoted replies from a user's mail client includes message headers in the mail body, the reply will be bounced back to the list owner.

If you forward such messages to the list, or back to the sender, you can add the following at the beginning. I ran across this one in the CBAY-L mailing list archives, and edited it slightly.

*This message was sent to me from LISTSERV instead of the list. The original message included the entire message being replied to, including the mail headers. These headers in the body pointed to the list itself. LISTSERV has mail-loop avoidance code and when it sees headers that it thinks it generated itself, it bounces the message to the list owner. If your mail client does this, please remember to delete such "included header lines" from the body of your list replies.*

*------original message------*

D.6.

Add the following to ask a postmaster for help on a bounced address you've set to NOMAIL; don't forget to include a cc: to the bounced address.

#### *Postmaster(s),*

*Can you shed any light on the following error message? Please let me know what you find as I have removed the e-mail address from the mailing list in question and would like to restore service as soon as is feasible.*

#### *Thanks.*

*Aside to user: Should this note reach you (meaning that the mail delivery problems have been resolved), you can re-enable your mail service by sending mail to listserv@host with the following command:* SET listname MAIL

#### **Delivery Error with Unknown User Account**

If you get a delivery error that doesn't specify which user account is causing the bounce, then use the following:

*Postmaster,* 

*I received the appended mail delivery report from your system and need help isolating the e-mail address that is causing the error. That is, there are multiple recipients from your system on the list but the delivery error doesn't explicitly mention any of the users on the list. I'm including a list of subscribers from your system. If any of them are no longer valid, or aren't usable address for some other reason, please let me know.* 

*---- list of e-mail address on the indicated list follows:*

#### **Setting a User to DIGEST because of Bouncing Mail**

If you've set a user to DIGEST because of bouncing mail, and the user is asking why he/ she is now getting the digest, then use the following:

*I received a mail delivery error for your address and issued a*

*SET listname DIGEST*

*on your behalf to minimize the number of bounce messages. I also sent a copy of the error I received to your postmaster (or the postmaster of the mail gateway that generated the error), asking for help. And since such delivery problems are often transient, I CC'd a copy of that note to your address, and included instructions for turning your mail back on. Apparently I didn't hear anything from your postmaster, or he/she said not to turn your mail back on until the problem was resolved. If they had responded and said the problem was resolved, I would have set you back to MAIL.*

*The other possibility is that I received a mail message indicating that there was some temporary problem with your account. In that case, for example if you had exceeded your disk quota and couldn't receive any new mail, I would not have bothered your postmaster. I have a different form letter that I send when that happens. Again it explains what has occurred and includes instructions for re-enabling your mailing list subscription. But I only send that one to the address the list member. Either way, whatever was wrong has been corrected, and you'd probably like to start receiving mail again. So, here's how you can restore your mail service. If you have any problems doing so, please let me know and I'll help. But since I don't know which of the three mail service options you had chosen before, I can't do it for you without guessing. You can re-enable your mail service by sending mail to listserv@host with one of the following commands* 

*SET listname MAIL SET listname DIGEST (if you want digest-format mail) SET listname INDEX (if you want digest-index-format mail)* 

*in the \*body\* of the mail message. Please note that these settings are mutually exclusive, you can't choose more than one.* 

#### **A Sample "Your List has been Created" Boilerplate**

Mailing List Setup Confirmation

I have created the XXXXX-L list on LISTSERV.MYHOST.COM per your setup sheet.

If you are new to LISTSERV, you will probably want to download L-Soft's Quick Start manual for list owners. Simply point your web browser to

http://www.lsoft.com/manuals/QS-index.html

and view online or choose the version appropriate for your word processor or viewer.

Formal documentation of list owner commands and other list ownership issues can be found in the List Owner's Manual, which is available at the URL

http://www.lsoft.com/manuals/ownerindex.html

Per your list service agreement, support for your list is handled through a mailing list, LIST-SUPPORT@LISTSERV.MYHOST.COM. You have been added to that list. Please direct all support questions to the LIST-SUPPORT list.

You may also be interested in subscribing to the LSTOWN-L mailing list for LISTSERV list owners. To do so, send a mail message to LISTSERV@LISTSERV.NET with the command

SUB LSTOWN-L Your Name

in the body (not the subject) of the message. There are a number of extremely experienced LISTSERV list owners subscribed there who are more than willing to share their expertise. Don't hesitate to ask for help.

You now need to instruct LISTSERV to add personal passwords for the list owner account(s). These passwords are used to validate privileged commands (such as the PUT command for storing your list "header" on the server after making changes to it). This is done by sending mail from each account to LISTSERV@LISTSERV.MYHOST.COM with the command

PW ADD password

(again, "password" is whatever you want it to be) in the body of the message. LISTSERV will request confirmation of this operation; simply reply to the confirmation request with the word "ok".

Adding these passwords will considerably lessen the chance that someone will "spoof" mail from you to make changes on your list. It is very unlikely that this will happen, but it never hurts to be cautious.

Sincerely, Joe Smith LISTSERV Maintainer

# **. . . . . . . . . . . . . . . . . . . . . . . . . . . . . . . . . . . . . . . . . . . . . . . . . . . . . . . . Appendix C: Country Codes**

his list is sorted by country code, not by country. Remember that country codes do not always correspond to a person's physical location; for instance, a German CompuServe user would be counted as a USA user simply because his or her address ends with .COM. Similarly, there are several Canadian universities with .EDU suffixes; and so forth. T

#### *Table 12-1 Country Codes*

![](_page_140_Picture_312.jpeg)

![](_page_141_Picture_378.jpeg)

![](_page_142_Picture_393.jpeg)

![](_page_143_Picture_168.jpeg)
# **. . . . . . . . . . . . . . . . . . . . . . . . . . . . . . . . . . . . . . . . . . . . . . . . . . . . . . . . Glossary of Terms**

# **A**

**Active Probing** – With active probing, a probe message is explicitly sent to the subscribers informing them that their addresses is being probed and usually instructing them to just discard the message. If a probe message bounces, depending on the mailing list's setup, the address may be immediately removed or additional probe messages may be sent to make sure that the address is actually bad.

**Attachment** – A file linked to an email message. Many programs use MIME encoding to attach files.

**Auto Responder** – A computer program that automatically responds with a pre-written message to anyone who sends an email message to a particular email address or uses an online feedback form.

### **B**

**Banner** – As a mailing list administrator, sometimes you want all messages distributed to a mailing list to include a specific piece of information. For instance, you might want to have instructions on how to sign off the mailing list at the bottom of each message, or to have a copyright notice at the top of the messages. LISTSERV's banner templates allow you to do this. The top banner is typically used for information that is deemed to be critical and requires prominent placement, for example copyright notices. The bottom banner is typically used for general information.

**Bounce** – An Email message that is returned as undeliverable.

**Bounce Server** – An optional dedicated LISTSERV server used exclusively to process bounced email.

## **C**

**CataList** – The catalog of LISTSERV lists that is operated by L-Soft, the company that develops LISTSERV. Listing in CataList makes it easier for prospective subscribers to find your list. CataList is known for keeping an up-to-date record of lists. It is updated several times a day.

**Cookie** – A block of data that a Web server stores on a client system. When a user returns to the same Web site, the browser sends a copy of the cookie back to the server. Cookies are used to identify users, to instruct the server to send a customized version of the requested Web page, to submit account information for the user, and for other administrative purposes.

## **D**

**Digest** – The method of sending a number of messages to subscribers at the same time, combined into a single piece of email. The list owner decides whether digests are available or not, the frequency at which they are issued, and the day of week or time of day when the digest should be distributed. LISTSERV allows subscribers to get digests in three formats: HTML, MIME, and NOMIME NOHTML. Subscribers can individually choose the format that works best in their email clients. Each email client is different, so subscribers should experiment with the different digest styles to find the one they prefer. **DomainKeys** – A cryptographic authentication solution that adds signatures to email messages, allowing recipient sites to verify that the message was sent by an authorized sender and was not altered in transit. DomainKeys uses two keys, a public key and a private key, for this certification. The public key for the domain is stored in the DNS, and the corresponding private key is registered with LISTSERV.

## **E**

**Editor** – A person or email address that is allowed to send messages directly to the list without moderation. If the editor keyword is not defined, the primary editor is the first list owner address.

### **F**

**Flame** – An abusive or personally insulting email message or newsgroup posting, or to send an abusive or personally insulting email message or newsgroup posting.

### **G**

### **H**

**Header** – The arrangement of keywords and their associated values that make up the configuration of a LISTSERV list. The values of the keywords defined in the header determine the behavior of the list.

#### **I**

**Index** – An index, similar to the digest, is another option for receiving one message that summarizes a collection of messages from LISTSERV. LISTSERV sends the subscriber a list of what messages have been distributed to the mailing list recently, along with information about when the message was posted, how big it is, and who sent it. Indexes are only available for archived mailing lists that have digests enabled. Indexes are sent out at the same time as the digests. Indexes are available in HTML and NOHTML formats. If HTML is used, the index includes a link to each message in the Archive Interface. If NOHTML is used, the index includes instructions on how to retrieve the messages the subscriber wants.

### **J**

## **K**

## **L**

**LISTSERV** – The email list management software application distributed by L-Soft that allows users to create and maintain email lists on their corporate network or on the Internet. Newsletters, moderated, and un-moderated discussion groups and direct marketing campaigns are all supported. List sizes can range from a few participants in a discussion group to several million in a newsletter.

### **M**

**Mail Merge** – LISTSERV's mail-merge support allows you to send individually customized messages to large numbers of recipients with very high throughput.

**Mail Templates** – These templates control the contents of email messages sent by LISTSERV. A mail template is a complete email message. Formatting commands are available, substitutions that make sense in the context of the specific message are

available, and while other templates may be imbedded with the .IM command, the message is in and of itself ready for LISTSERV to send.

**Maintainer** – The technical person in charge of the LISTSERV application on a particular server. The LISTSERV Maintainer has the right to create new lists on the server. Sometimes referred to as Postmaster or Site Administrator.

**Message Fragments** – These templates are the lowest level of mail templates. Fragments are pieces of text produced by LISTSERV as parts of other messages or emails. For example, list digests must follow a certain format dictated by the Internet RFCs. Therefore, it is not possible to provide a complete mail template for digests. However, some of the text within the digest is not mandated by the RFCs, and so LISTSERV provides some fragment templates to control these parts, for example MSG\_DIGEST\_FRAGMENT\_DATERANGE1 to control the date range and MSG\_DIGEST\_FRAGMENT\_PREAMBLE1 to control the text preceding the table of contents. Formatting commands are generally not available in fragments.

**Message Templates** – These templates supply text that will ultimately be shown to the user. These messages may be included in a mail template; or they may be included in an email sent by LISTSERV in response to LISTSERV commands sent by email to the LISTSERV command address; or they may be returned to the Web Interface in response to commands sent through the Web Interface. Limited formatting is available.

**MIME** – Stands for Multipurpose Internet Mail Extensions. Extensions to the Internet mail format that allow it to carry multiple types of data as attachments to email messages.

**Moderated List** – This type of discussion list has an editor or editors who review all incoming messages. The editor can then decide to allow the message to be sent to all the subscribers on the list, or not allow the message to be posted to the list. Moderated lists can be used to control the discussion by keeping off topic, inflammatory, or otherwise inappropriate messages from the reaching subscribers.

**Moderator** – A person who can accept or reject messages received by the list subscribers to post to the email list. It is also possible for the moderator to perform several tasks such as editing and deleting messages. There can be one or more moderators on a list. Moderators can share the task of moderation in a "round-robin" manner, with each moderator taking a turn, or all moderators can moderate all messages.

## **N**

**Notebook** – A searchable archive containing all past posts to the list. A list owner may edit and delete notebook logs, only the list and/or the LISTSERV Maintainer may create a notebook log for a list.

## **O**

**One-Way Announcement List** – The owner(s) and/or editor(s) of the list are the only people who are allowed to send messages to the subscribers. The communication flows one way – from the list administrators to the list subscribers. This type of list is primarily used for newsletters, product announcements, and dissemination of information that does not require feedback from the subscriber.

**Owner** – The person formally in charge of the operation of a specific list. The list owner is usually knowledgeable in the field covered by the list. There can be more than one list owner for a list. The responsibility of the list owner is limited to the list itself, and does not include the computer running the list, its mail system, network lines, and other hardware specifics.

#### **P**

**Passive Probing** – Passive probing is another option for testing subscriber email addresses. With passive probing, normal messages that are sent to the mailing list are used as the medium of the probe.

**Peered List** – A list that is split (or "peered") in order to share the mail load among two or more LISTSERV servers. Peering also makes it possible to have list archives located in more than one place. For example, a list might be peered between a European host and a North American host, making it possible for subscribers on each continent to retrieve archives from the nearer host.

**Poster** – A person or address that sends a message to a list.

**Postmaster** – The LISTSERV Maintainer; the technical person in charge of the LISTSERV application on a particular server. The postmaster has the right to create new lists on the server.

**Probing** – Probing an address involves sending a unique message to that address (and that address only) to test if the address is valid or if the address generates bounces (messages that are returned to LISTSERV because the address is bad). Probing is more reliable than other types of bounce collection because sometimes bounces from regular mailing list traffic do not include enough information to determine which subscription was responsible for the bounce.

### **Q**

## **R**

**RFC** – These documents, called Request For Comments, explain the rules that email and other software products must follow in order to work cooperatively with each other on the Internet.

## **S**

**Sender ID** – A closed DNS-based certification protocol used to verify that the originating IP address is authorized to send email for the domain name declared in the visible "From" or "Sender" lines of the email message. Sender ID is used to prevent spoofing and to identify messages with visible domain names that have been forged.

**Sender Policy Framework** (**SPF**) – An open DNS-based certification protocol used by recipient sites to verify that the originating IP address is authorized to send email for the domain name declared in the "MAIL FROM" line of the mail envelope. SPF is used to identify messages with forged "MAIL FROM" addresses.

**Spam** – The unwanted, unsolicited junk email sent to a large number of recipients. Also known as unsolicited commercial email.

**Spoofing** – Pretending to be someone else by deliberately giving false information. Spoofing is the deliberate inducement of a user or resource to take an incorrect action. For example, signing a person up to a list without their knowledge and permission.

**Subscriber** – A person who has requested and has been granted permission to join a particular mailing list.

# **T**

**Topics** – Subdivision of the list's messages into more precise categories. Subscribers can then pick which topics they want to receive messages from as a way to cut down the overall number of messages they receive. For example, a discussion list about restoring antique cars may have topics on the different makes or car, different year models, and/ or shows for antique car owners to attend. A subscriber to this list may only be interested in Ford Model-T cars and therefore would elect to subscribe to only those topics, so as not to receive mail from any other topics.

**Two-Way Discussion List** – The list administrators and the list subscribers are both permitted to post messages to the list. The communication flows two ways - between the administrators and the subscribers, and back and forth between different subscribers. This type of list is primarily used for discussion groups engaged in the exchange of ideas and information centered on a specific topic.

**U**

**V**

**W**

**Web Templates** – (also referred to as Dynamic Web Templates) These templates control the pages produced by the Web Interface. These pages are produced dynamically when they are accessed. What gets displayed by the browser depends on the circumstances and may change depending on who is accessing the Interface, which list they are accessing, the settings of that list, and so on.

**X**

**Y**

**Z**

# **. . . . . . . . . . . . . . . . . . . . . . . . . . . . . . . . . . . . . . . . . . . . . . . . . . . . . . . . . . . . . . . . . . . . . . . . Index**

### **A**

Administrator Roles editor [55](#page-68-0) moderator [56](#page-69-0) owner [55](#page-68-1) Announcement Lists [21](#page-34-0) Anti-Virus, Spam Reports generating [85](#page-98-0) Archive Index [102](#page-115-0) Archive Preferences [11](#page-24-0) default view [11](#page-24-1) email headers [12](#page-25-0) font [11](#page-24-2) including the author's name and address [11](#page-24-3) including the table of contents [11](#page-24-4) message numbers [12](#page-25-1) primary sorting [11](#page-24-5) secondary sorting [11](#page-24-6) Archives [99](#page-112-0) joining a list from [101,](#page-114-0) [102,](#page-115-1) [103](#page-116-0), [104](#page-117-0) leaving a list from [101](#page-114-0), [102,](#page-115-1) [103,](#page-116-0) [104](#page-117-0) posting a message to the list [95,](#page-108-0) [101,](#page-114-1) [102,](#page-115-2) [103](#page-116-1) replying to an archived message [103](#page-116-2) updating a list from [101](#page-114-0), [102](#page-115-1), [103,](#page-116-0) [104](#page-117-0) viewing an archived message [103](#page-116-3) viewing list archives [101](#page-114-2) viewing the Archive Index [102](#page-115-0) viewing the Server Archive Index [99](#page-112-1) Attachments content filtering [62](#page-75-0) defining types for distribution on your list [61](#page-74-0) Exchange and Outlook Attachments [62](#page-75-1) HTML messages [62](#page-75-2) limits [62](#page-75-3) MIME Attachments [61](#page-74-1) UUEncoded Attachments [62](#page-75-4)

## **B**

Banners [71](#page-84-0) HTML [72](#page-85-0) text [72](#page-85-0) BITNET [111](#page-124-0), [112](#page-125-0), [113,](#page-126-0) [122](#page-135-0) Boilerplate Files samples [123](#page-136-0) Bulk Operations [78](#page-91-0)

# **C**

**CataList** accessing [14,](#page-27-0) [100](#page-113-0) adding an HTML description to your list [71](#page-84-1) defining categories using the list header keyword [49](#page-62-0) hiding your list header [71](#page-84-2) reasons for not finding a list [70](#page-83-0) setting options for cataloguing your list [70](#page-83-1) using to find a list [14](#page-27-1) **Categories** defining using the list header keyword [49](#page-62-0) ChangeLog generating a report for lists [84](#page-97-0) generating a report for servers [86](#page-99-0) Cloning a list [30](#page-43-0) Closed Lists [23](#page-36-0) Command Interface using to submit LISTSERV commands [32](#page-45-0), [79](#page-92-0) **Commands** ADD [113](#page-126-1), [114](#page-127-0), [117,](#page-130-0) [120](#page-133-0) ADDHere [117](#page-130-1) AFD [113,](#page-126-2) [114](#page-127-1), [116](#page-129-0) CMS [119](#page-132-0), [120](#page-133-1) CONFIRM [110](#page-123-0) CP [119](#page-132-1) DATAbase [114](#page-127-2), [119](#page-132-2) DELete [113](#page-126-3), [117,](#page-130-2) [121](#page-134-0) DISTribute [112,](#page-125-1) [114](#page-127-3) EXPLODE [117](#page-130-3) FOR [113](#page-126-4), [115](#page-128-0), [118,](#page-131-0) [119,](#page-132-3) [121](#page-134-1) FREE [118](#page-131-1) FUI [113](#page-126-5), [114](#page-127-4), [116](#page-129-1) GET [112,](#page-125-2) [113,](#page-126-6) [114](#page-127-5), [116](#page-129-2), [118,](#page-131-2) [119,](#page-132-4) [120](#page-133-2) GIVE [114](#page-127-6) Help [112](#page-125-3) HOLD [118](#page-131-3) INDex [110,](#page-123-1) [114](#page-127-7) INSTALL [120](#page-133-3) Lists [110](#page-123-2) MOVE [117,](#page-130-4) [118](#page-131-4) NODESGEN [120](#page-133-4) OFFLINE [120](#page-133-5) ONLINE [120](#page-133-6) PUT [112](#page-125-4), [114](#page-127-8), [116](#page-129-3), [118,](#page-131-5) [120](#page-133-7) PUTC [120](#page-133-8)

PW [114,](#page-127-9) [116,](#page-129-4) [120](#page-133-9) PWC [120](#page-133-10) Query [111,](#page-124-1) [112](#page-125-5), [119](#page-132-5), [121](#page-134-2) REFRESH [114](#page-127-10), [116](#page-129-5) REGister [111](#page-124-2), [121](#page-134-3) RELEASE [112,](#page-125-6) [113](#page-126-7) REView [111](#page-124-3), [119](#page-132-6) SCAN [111](#page-124-4) SENDFile [121](#page-134-4) SENDme [114](#page-127-11) SERVE [115,](#page-128-1) [121](#page-134-5) SET [109](#page-122-0), [111](#page-124-5), [119](#page-132-7) SF [121](#page-134-6) SHOW [112,](#page-125-7) [113](#page-126-8), [121](#page-134-7) SHUTDOWN [119,](#page-132-8) [121](#page-134-8) SIGNOFF [109](#page-122-1) STOP [121](#page-134-9) SUBscribe [109](#page-122-2) syntax conventions [x](#page-11-0) THANKs [115](#page-128-2) UDD [115](#page-128-3) UNLOCK [116](#page-129-6), [119](#page-132-9) using the LISTSERV Command Interface [32](#page-45-0), [79](#page-92-0) Country Codes [127](#page-140-0)

## **D**

**Dashboards** for List Management [35](#page-48-0) for Server Administration [17](#page-30-0) Database site configuration variables [19](#page-32-0) DBMS list header keyword [49](#page-62-1) site configuration variables [19](#page-32-0) Default Home Page [5](#page-18-0) **Deleting** lists [31](#page-44-0) Deliverability Assessment [19](#page-32-1) testing DomainKeys [20](#page-33-0) testing sender ID [20](#page-33-1) testing sender policy framework (SPF) [20](#page-33-2) testing the domain name [21](#page-34-1) **Digest** list header keyword [41](#page-54-0) Digesting [66](#page-79-0) with HTML [67](#page-80-0) with MIMF<sub>[68](#page-81-0)</sub> with plain text [67](#page-80-1) Discussion Lists [23](#page-36-1) Domain Name testing deliverability [21](#page-34-1) DomainKeys site configuration [19](#page-32-2)

testing deliverability [20](#page-33-0)

## **E**

Editing a Page [13](#page-26-0) Editor-Header [45](#page-58-0)

# **F**

**G** General Preferences [9](#page-22-0) license expiration alert [10](#page-23-0) login cookie expiration [10](#page-23-1) mode [9](#page-22-1) basic [9](#page-22-2) expert [9](#page-22-3) tutorial [9](#page-22-4) navigation style [10](#page-23-2) non-script [10](#page-23-3) pulldown [10](#page-23-4) owner dashboard changelogs [10](#page-23-5) page title icons [10](#page-23-6) setting the default home page [10](#page-23-7) support expiration alert [10](#page-23-8) text size [10](#page-23-9)

## **H**

**I**

Indexing [66](#page-79-1)

## **J**

**K**

# **L**

License entering a new activation key [19](#page-32-3) List Activity Reports generating [84](#page-97-1) generating a changelog report [84](#page-97-1) List Archives [101](#page-114-2) List Configuration [37](#page-50-0) controlling access [38](#page-51-0) controlling maintenance [44](#page-57-0) controlling security [47](#page-60-0) controlling subscriptions to the list [48](#page-61-0) describing the list [37](#page-50-1) determining distribution [40](#page-53-0) handling errors [43](#page-56-0) manually [51](#page-64-0) using the Wizard [37](#page-50-2) List Creation Wizard [27](#page-40-0) List Editor using the list header keyword to define [44](#page-57-1) List Header creating a list from [30](#page-43-1) hiding from CataList [71](#page-84-2) List Header Keywords ACK [40](#page-53-1) Attachments [39](#page-52-0) Auto-Delete [43](#page-56-1) Categories [49](#page-62-0) Change-Log [47](#page-60-1) Confidential [47](#page-60-2) Confirm-Delay [48](#page-61-1) Daily-Threshold [41](#page-54-1) DBMS [49](#page-62-1) Default-Options [48](#page-61-2) Default-Topics [48](#page-61-3) Digest [41](#page-54-0) Editor [44](#page-57-1) Errors-To [43](#page-56-2) Exit [47](#page-60-3) Files [39](#page-52-1) Filter [39](#page-52-2) Indent [49](#page-62-2) Internet-Via [41](#page-54-2) Language [49](#page-62-3) Limits [50](#page-63-0) List-ID [45](#page-58-1) Local [47](#page-60-4) Long-Lines [50](#page-63-1) Mail-Merge [50](#page-63-2) Mail-Via [41](#page-54-3) Misc-Options [50](#page-63-3) IGNORE\_EMAIL\_CASE [50](#page-63-4) NO\_SPAM\_CHECK [50](#page-63-5) RESPECT\_EMAIL\_CASE [50](#page-63-4) SUPPRESS\_APPROVED\_BY [50](#page-63-6) Moderator [45](#page-58-2) New-List [45](#page-58-3) Newsgroups [42](#page-55-0) Notebook [46,](#page-59-0) [59](#page-72-0) Notebook-Header [46](#page-59-1) Notify [46](#page-59-2) Owner [46](#page-59-3) Peers [46](#page-59-4) Prime [42](#page-55-1) PW [48](#page-61-4) PW= [114,](#page-127-12) [116,](#page-129-7) [120](#page-133-11) Renewal [46](#page-59-5) Reply-To [42](#page-55-2) Review [39,](#page-52-3) [58](#page-71-0) Safe [43](#page-56-3) Send [39](#page-52-4), [59](#page-72-1) Sender [42](#page-55-3) Service [48](#page-61-5) Sizelim [46](#page-59-6)

Stats [39](#page-52-5) Subject-Tag [47](#page-60-5) Sub-Lists [43](#page-56-4), [53](#page-66-0) Subscription [49](#page-62-4) Topics [43,](#page-56-5) [52](#page-65-0) Translate [51](#page-64-1) Validate [48,](#page-61-6) [57](#page-70-0) X-Tags [47](#page-60-6) List Management [35](#page-48-1) list configuration [37](#page-50-0) manually [51](#page-64-0) using the List Configuration Wizard [37](#page-50-2) using the Dashboard [35](#page-48-0) List Management Reports see Reports [83](#page-96-0) List Moderation [81](#page-94-0) accepting the message [81](#page-94-1) changing subscriber settings [82](#page-95-0) rejecting the message [81](#page-94-1) viewing the message [81](#page-94-2) List Moderator definition [4](#page-17-0) using the list header keyword to define [45](#page-58-2) List of Lists [110](#page-123-3) List Owner definition [4](#page-17-1) sample "boilerplate" files [123](#page-136-0) using the list header keyword to define [46](#page-59-3) List Reports generating [83](#page-96-1) List Security [56](#page-69-1) controlling subscription options [57](#page-70-1) controlling who can access the archives [59](#page-72-0) controlling who can post to the list [59](#page-72-1) defining service areas [58](#page-71-1) levels of validation [57](#page-70-0) restricting subscriber privileges [60](#page-73-0) List Subscribers definition [4](#page-17-2) List Subscription set whether or not users can subscribe [49](#page-62-4) List Subscriptions setting the renewal times using the list header keyword [46](#page-59-5) List Topics [52](#page-65-0) using the list header keyword to define [43](#page-56-5) using the list header keyword to define the default [48](#page-61-3) List-Address [45](#page-58-4) Lists about [1](#page-14-0) adding a new subscriber [73](#page-86-0) adding an HTML description

for CataList [71](#page-84-1) cloning [30](#page-43-0) creating [26](#page-39-0) cloning [30](#page-43-0) from a template [28](#page-41-0) using the List Creation Wizard [27](#page-40-0) using the list header editor [30](#page-43-1) deleting [31](#page-44-0) deleting a subscription [74](#page-87-0) examining a subscription [74](#page-87-0) hiding the list header from CataList [71](#page-84-2) normal lists vs. super lists [53](#page-66-0) searching for a list using CataList [14](#page-27-1) types [21](#page-34-2) closed [23](#page-36-0) moderated [26](#page-39-1) one-way announcement [21](#page-34-0) open [23](#page-36-0) private [23](#page-36-0) public [23](#page-36-0) two-way discussion [23](#page-36-1) **LISTSERV** about [2](#page-15-0) LISTSERV Maintainer definition [3](#page-16-0) Logging In [5](#page-18-1) Loopcheck [43](#page-56-6)

### **M**

Mail-Merge [54](#page-67-0) list header keyword [50](#page-63-2) Messages posting to the list using the Web Interface [95](#page-108-0), [101,](#page-114-1) [102,](#page-115-2) [103](#page-116-1) replying [103](#page-116-2) Moderated Lists [26](#page-39-1)

## **N**

NJE-Via [42](#page-55-4)

## **O**

One-Way Announcement Lists [21](#page-34-0) Open Lists [23](#page-36-0)

## **P**

parameters [116](#page-129-8), [121](#page-134-10) Passwords changing [7](#page-20-0) setting [6](#page-19-0) Preferences setting [8](#page-21-0) archive [11](#page-24-0) general [9](#page-22-0) report [12](#page-25-2)

Prime Time setting to delivery during [42](#page-55-1) Private Lists [23](#page-36-0) Probing [65](#page-78-0) active [65](#page-78-1) passive [65](#page-78-2) Public Lists [23](#page-36-0)

## **Q**

### **R**

Report Preferences [12](#page-25-2) changelog period [12](#page-25-3) number of lists displayed [12](#page-25-4) number of subscribers displayed [12](#page-25-4) report period [12](#page-25-5) Reports ChangeLog for lists [84](#page-97-0) for servers [86](#page-99-0) List Management accessing [83](#page-96-0) List Activity Reports [84](#page-97-1) List Reports [83](#page-96-1) Subscriber Reports [83](#page-96-2) Server Administration accessing [85](#page-98-1) Anti-Virus, Spam Reports [85](#page-98-0) Server Activity Reports [86](#page-99-1) Server Usage Reports [85](#page-98-2) RFC822 [115](#page-128-4)

# **S**

Sender ID testing deliverability [20](#page-33-1) Sender Policy Framework (SPF) testing deliverability [20](#page-33-2) Server Activity Reports generating [86](#page-99-1) Server Administration [17](#page-30-1) cloning a list [30](#page-43-0) creating a list from a template [28](#page-41-0) creating a list using the list header [30](#page-43-1) creating lists [26](#page-39-0) deliverability assessment [19](#page-32-1) Site Configuration [18](#page-31-0) using the Dashboard [17](#page-30-0) using the List Creation Wizard [27](#page-40-0) Server Administration Reports see Reports [85](#page-98-1) Server Archive Index [99](#page-112-1) Server Usage Reports generating [85](#page-98-2) Site Configuration [18](#page-31-0)

anti-spam [19](#page-32-4) anti-virus [19](#page-32-5) database [19](#page-32-0) debugging [19](#page-32-6) distribute [19](#page-32-7) domain [19](#page-32-8) DomainKeys [19](#page-32-2) license [19](#page-32-3) logs and errors [19](#page-32-9) optimization [19](#page-32-10) SMTP [19](#page-32-11) Web Interface [19](#page-32-12) Site Configuration Keywords DATABASE [114](#page-127-13) NODE [111](#page-124-6) Subject Tags [68](#page-81-1) Subscriber Management [35,](#page-48-1) [72](#page-85-1) adding a new subscriber [73](#page-86-0) bulk operations [78](#page-91-0) deleting a subscription [74](#page-87-0) examining a subscription [74](#page-87-0) Subscriber Reports generating [83](#page-96-2) Subscriber's Corner [91](#page-104-0) posting a message to the list [95](#page-108-0) **Subscribers** changing subscription settings [92](#page-105-0) subscribing to one or more lists [91](#page-104-1) unsubscribing from one or more lists [92](#page-105-1) Subscription Settings changing [92](#page-105-0) conceal [94](#page-107-0) header style [93](#page-106-0) mail status [93](#page-106-1) mail style [92](#page-105-2) digest [92](#page-105-3) HTML [94](#page-107-1) index [93](#page-106-2) MIME [94](#page-107-2) regular [92](#page-105-4) receive a copy of postings [94](#page-107-3) receive an acknowledgement message [94](#page-107-4) receive renewal notices [94](#page-107-5) restrictions [93](#page-106-3) subscription date [93](#page-106-4) topics [94](#page-107-6) Super-Lists [53](#page-66-0)

### **T**

**Templates** creating a list from [28](#page-41-0) customizing mail [87](#page-100-0) Web [87](#page-100-0)

Toolbar [8](#page-21-1) **Topics** using the list header keyword to define [43](#page-56-5) using the list header keyword to define the default [48](#page-61-3) Two-Way Discussion Lists [23](#page-36-1)

#### **U**

**V**

**W**

**X**

**Y**

**Z**